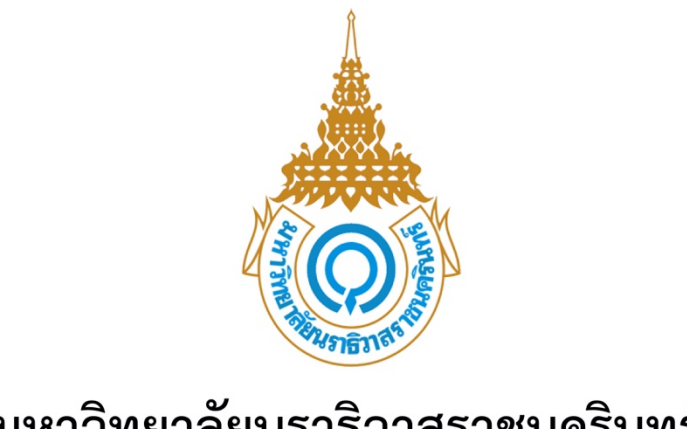

# มหาวิทยาลัยนราธิวาสราชนครินทร์

# **คู#มือการใช,งานระบบผู,สำเร็จการศึกษา**

[Draw your reader in with an engaging abstract. It is typically a short summary of the

Abstract

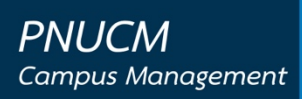

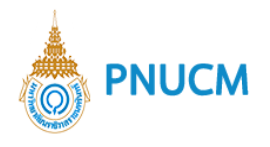

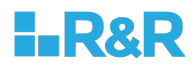

## **ประวัติการแก+ไขเอกสาร**

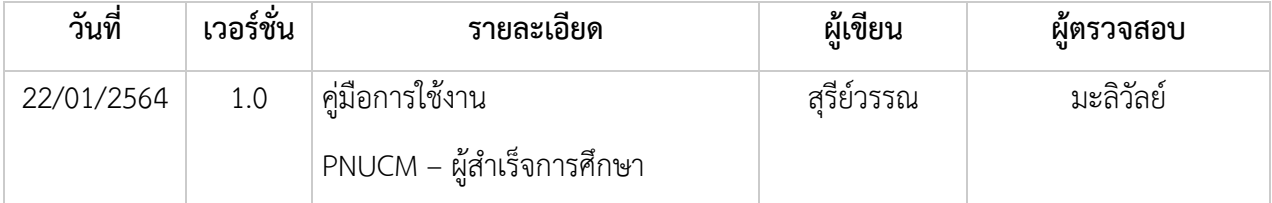

## ผู้ตรวจสอบ

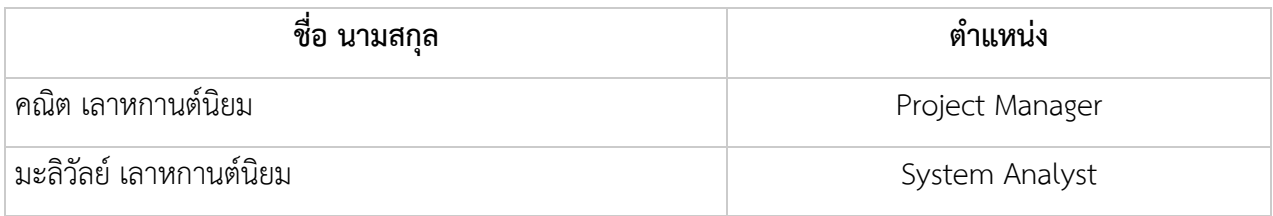

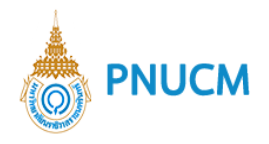

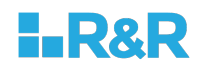

บันทึก

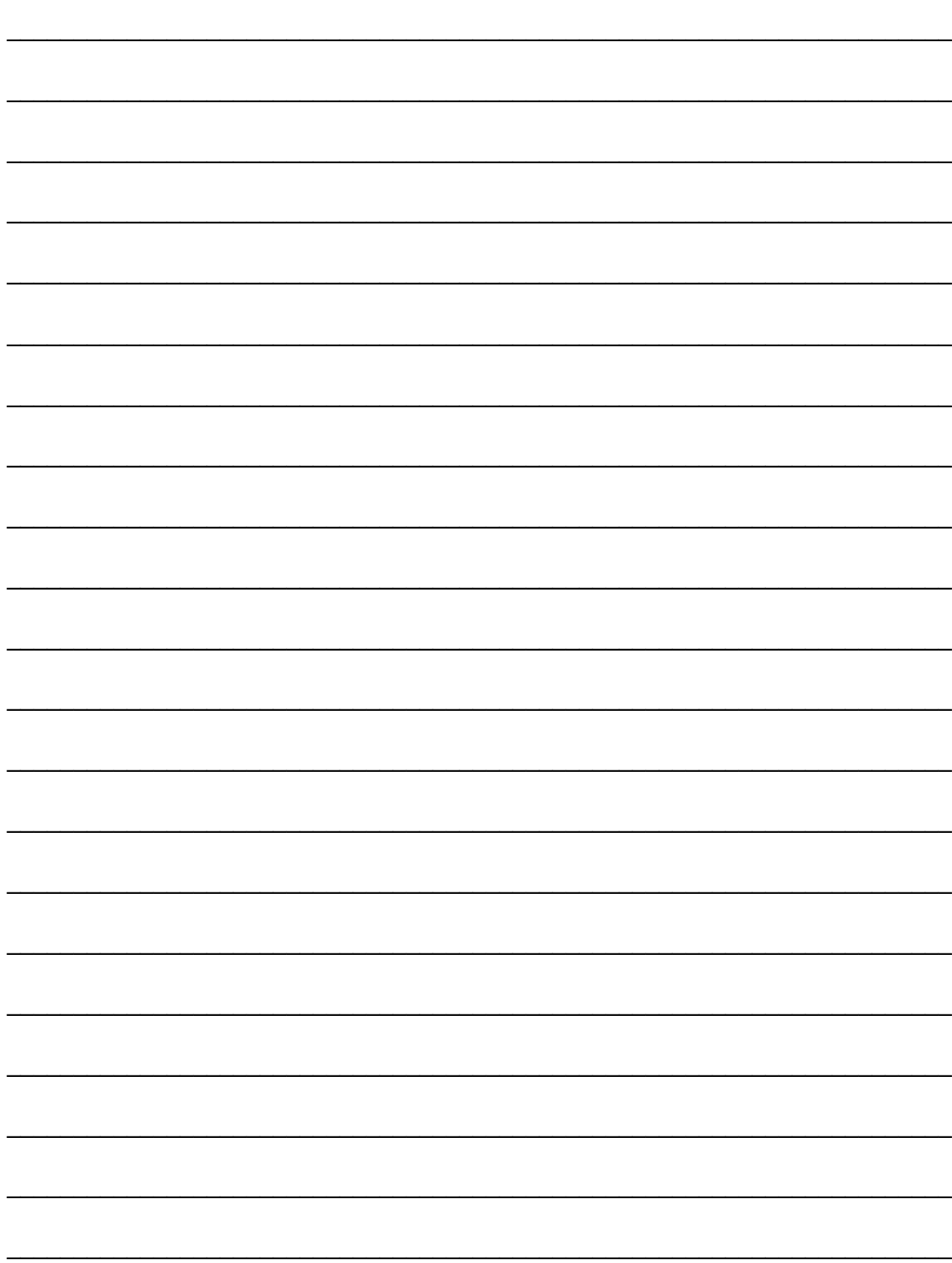

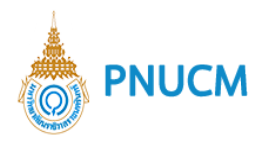

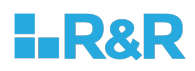

## สารบัญ

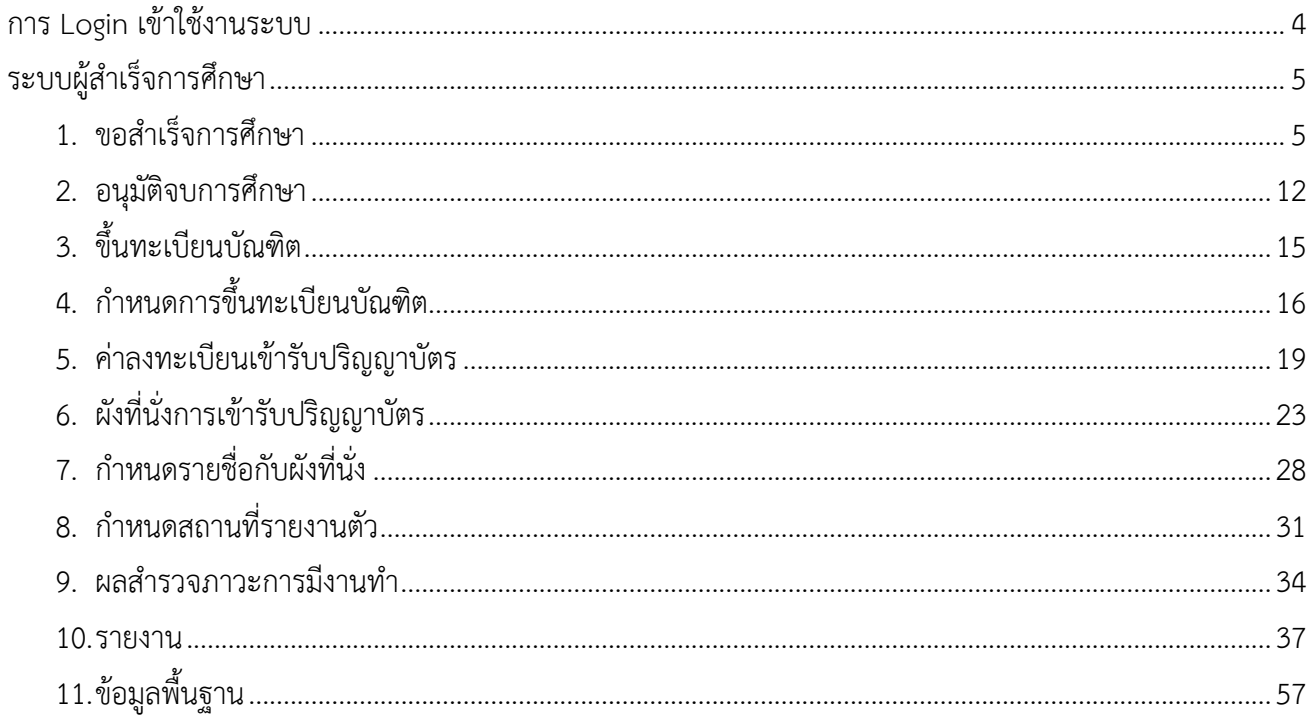

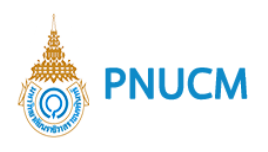

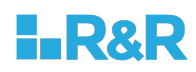

## ์ คู่มือการใช้งานระบบผู้สำเร็จการศึกษา

## การ Login เข้าใช้งานระบบ

ผู้ใช้งานเปิดโปรแกรมระบบ PNUCM ผ่านโปรแกรม Web Browser ระบุ URL : https://pnucm.pnu.ac.th กรอกข้อมูล E-mail และ Password ตามที่ได้ลงทะเบียนไว้ในระบบ และกดปุ่ม Login เพื่อเข้าสู่ระบบ

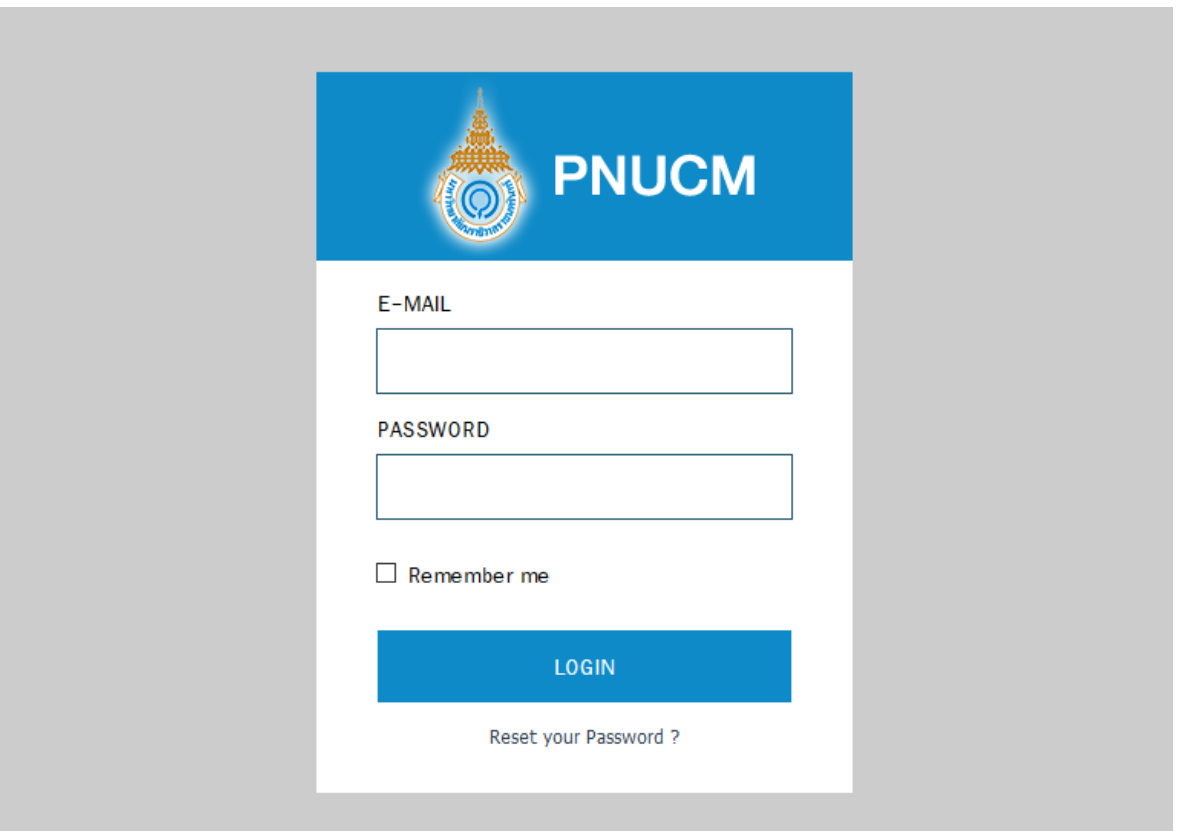

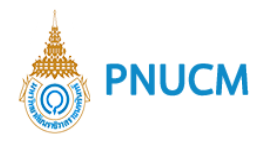

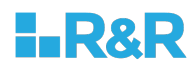

## ระบบผู้สำเร็จการศึกษา

เป็นระบบจัดการข้อมูลเกี่ยวกับการสำเร็จการศึกษาของนักศึกษามหาวิทยาลัย ระบบประกอบด้วยการจัดการ ดังนี้

## **1. ขอสำเร็จการศึกษา**

เข้าสู่ระบบเข้ากดเลือกที่เมนูผู้สำเร็จการศึกษา > ขอสำเร็จการศึกษา จะแสดงหน้าจอ (ดังรูปภาพด้านล่าง)

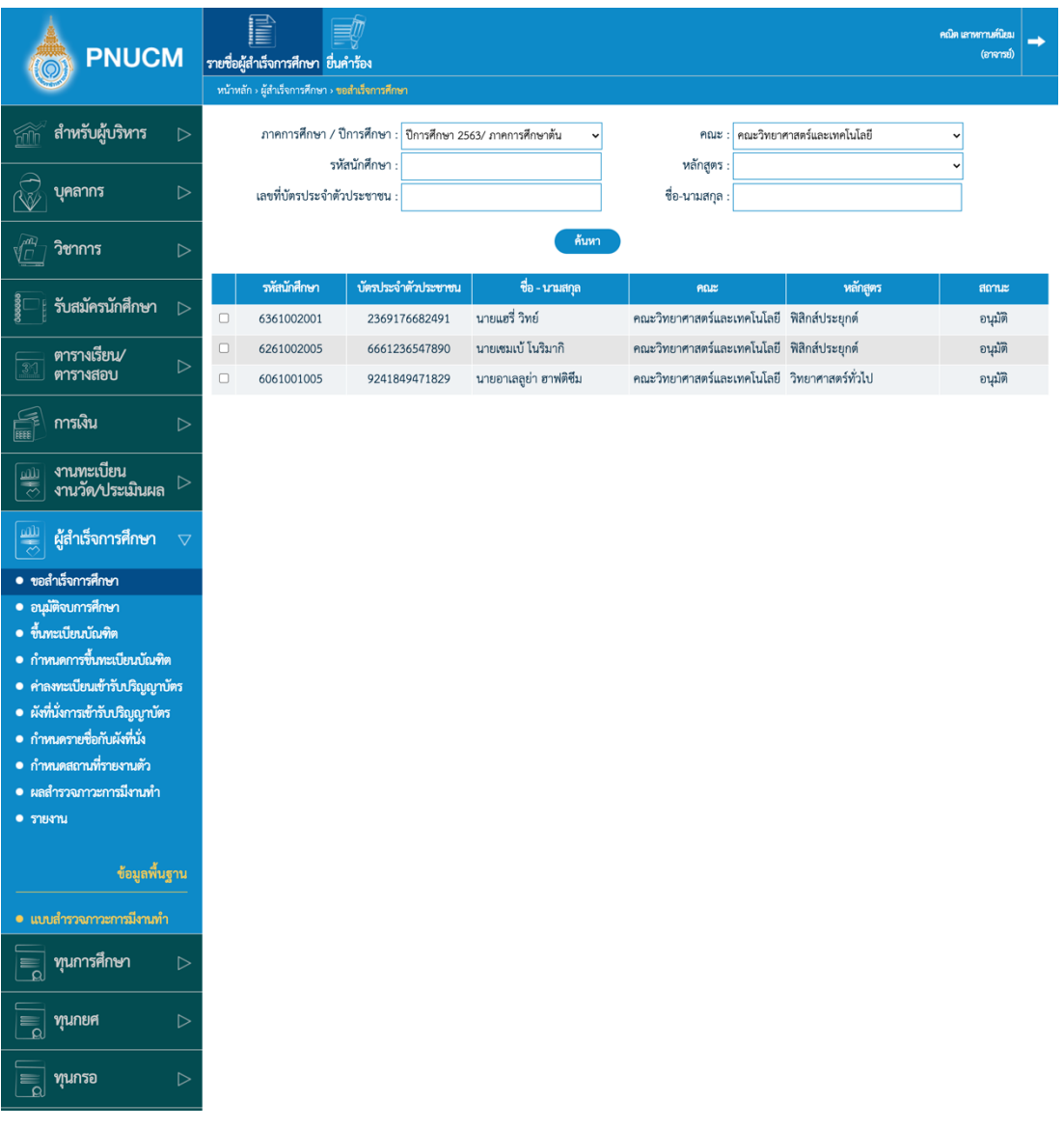

- o สามารถค้นหาข้อมูลคำร้องขอสำเร็จการศึกษาจากนักศึกษาได้จาก
	- ภาค/ปีการศึกษา
	- $\blacksquare$  คณะ
	- รหัสนักศึกษา

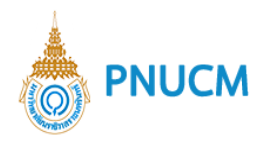

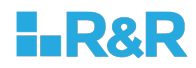

- § หลักสูตร
- เลขที่บัตรประจำตัวประชาชน
- § ชื่อ-นามสกุล
- กดปุ่ม ค้นหา ข้อมูลจะแสดงตามตาราง
- $\,\circ\,$  เมื่อกดปุ่มค้นหาแล้ว ข้อมูลจะแสดงตามตาราง ประกอบด้วย
	- รหัสนักศึกษา
	- บัตรประจำตัวประชาชน
	- § ชื่อ-นามสกุล
	- § คณะ
	- § หลักสูตร
	- § สถานะ
- o กดที่รหัสนักศึกษา หรือ รายชื่อนักศึกษาที่ต้องการตรวจสอบและอนุมัติ

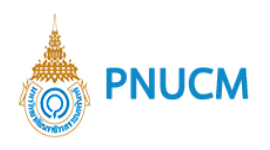

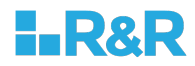

 $\,\circ\,$  เมื่อกดที่รายการที่ต้องการแล้ว จะแสดงหน้าจอ (ดังรูปด้านล่าง) ประกอบด้วย 4 ขั้นตอน ดังนี้

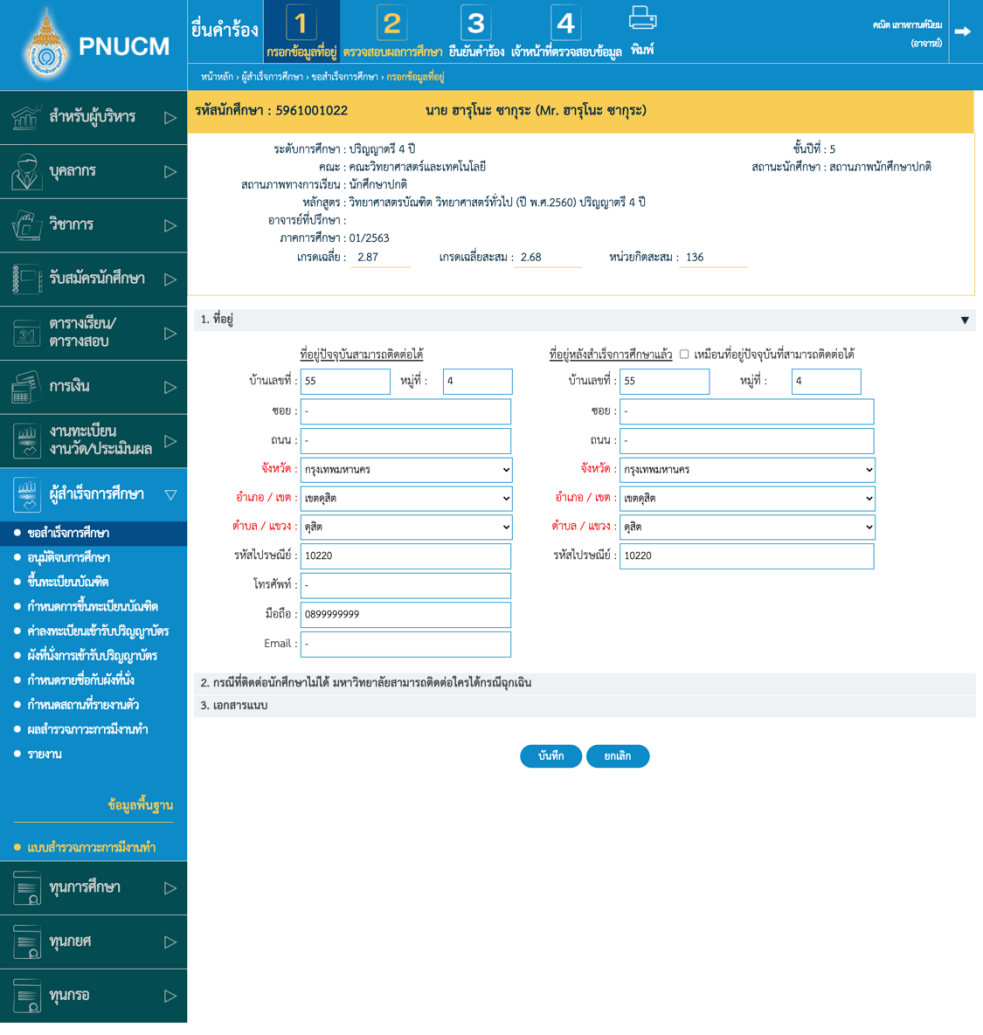

- $\,\circ\,$  **กรอกข้อมูลที่อยู่** แสดงข้อมูลที่อยู่ของนักศึกษาที่ยืนคำร้องจากระบบบริการนักศึกษา
	- $\blacksquare$  ที่อยู่
	- $\blacksquare$  ที่อยู่กรณีฉุกเฉิน
	- เอกสารแนบ
	- กรณีมีข้อผิดพลาด เจ้าหน้าที่สามารถแก้ไขข้อมูลได้ หลักจากแก้ไขแล้ว กดที่ปุ่ม

บันทึก

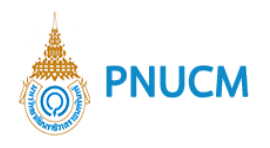

 $\mathbf{F}$   $\mathbf{F}$   $\mathbf{F}$ 

 $\equiv$ | ทุนกรอ

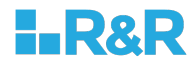

o **ตรวจสอบผลการศึกษา** แสดงข้อมูลผลการศึกษาให้อาจารย์ตรวจสอบก่อนยืนยันข้อมูล

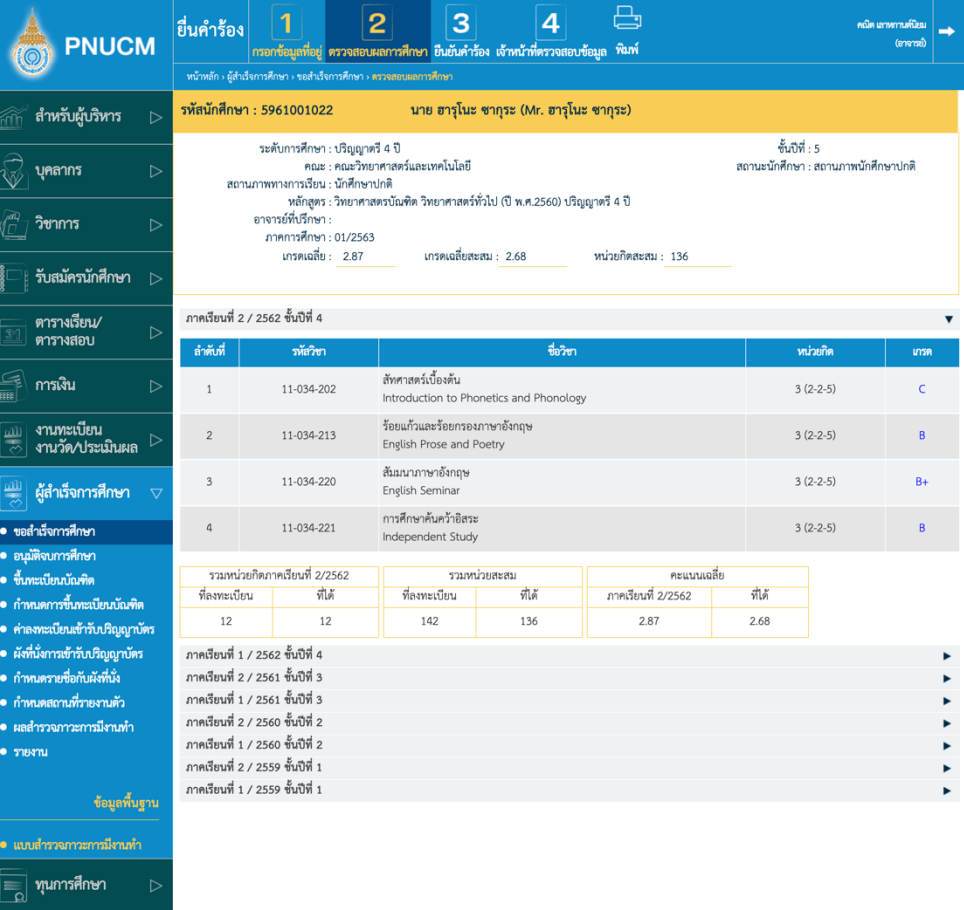

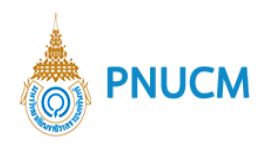

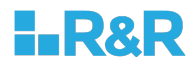

 $\,\circ\,$  **ยืนยันคำร้อง** แสดงหน้าจอข้อมูลคำร้องของนักศึกษา (ดังรูปด้านล่าง) เมื่อมีการตรวจสอบข้อมูลคำ

ร้องของนักศึกษาแล้ว ให้กดยืนยันคำร้อง **เ<sup>ยืนยัน</sup> เม**ื่ดกดยืนยันแล้ว หัวข้อจะเปลี่ยนเป็นสี เหลือง

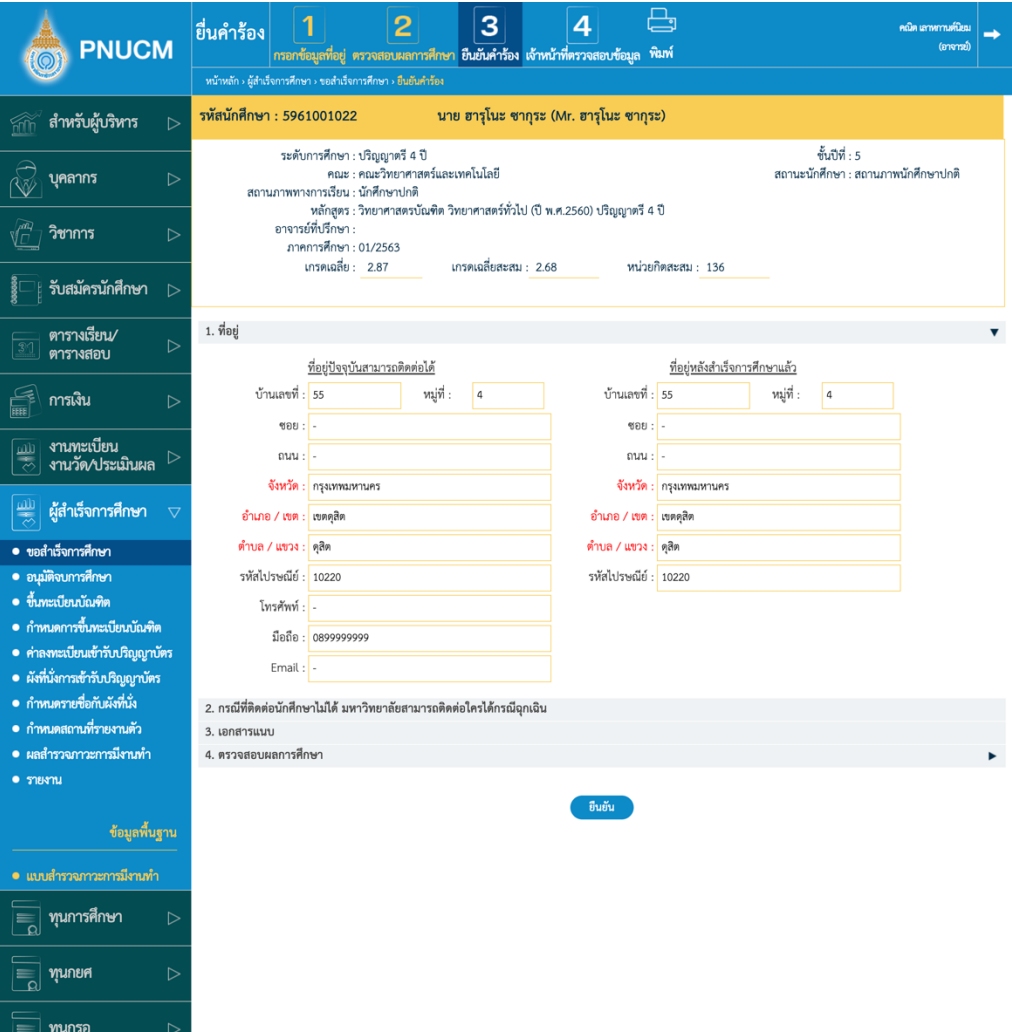

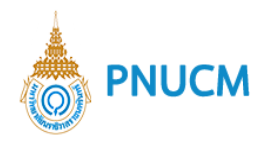

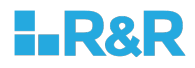

 $\,\circ\,$  **เจ้าหน้าที่ตรวจสอบข้อมูล** แสดงหน้าจอสำหรับเจ้าหน้าที่ทะเบียนทำการตรวจสอบคำร้องและ เอกสารประกอบ หากตรวจสอบเรียบร้อยแล้ว ให้ติ๊กเลือกว่าได้ตรวจสอบข้อมูลถูกต้องครบถ้วนแล้ว

จากนั้นกดปุ่ม <sup>ยืนยัน</sup> เมื่ดกดยืนยันแล้ว หัวข้อจะเปลี่ยนเป็นสีเหลือง

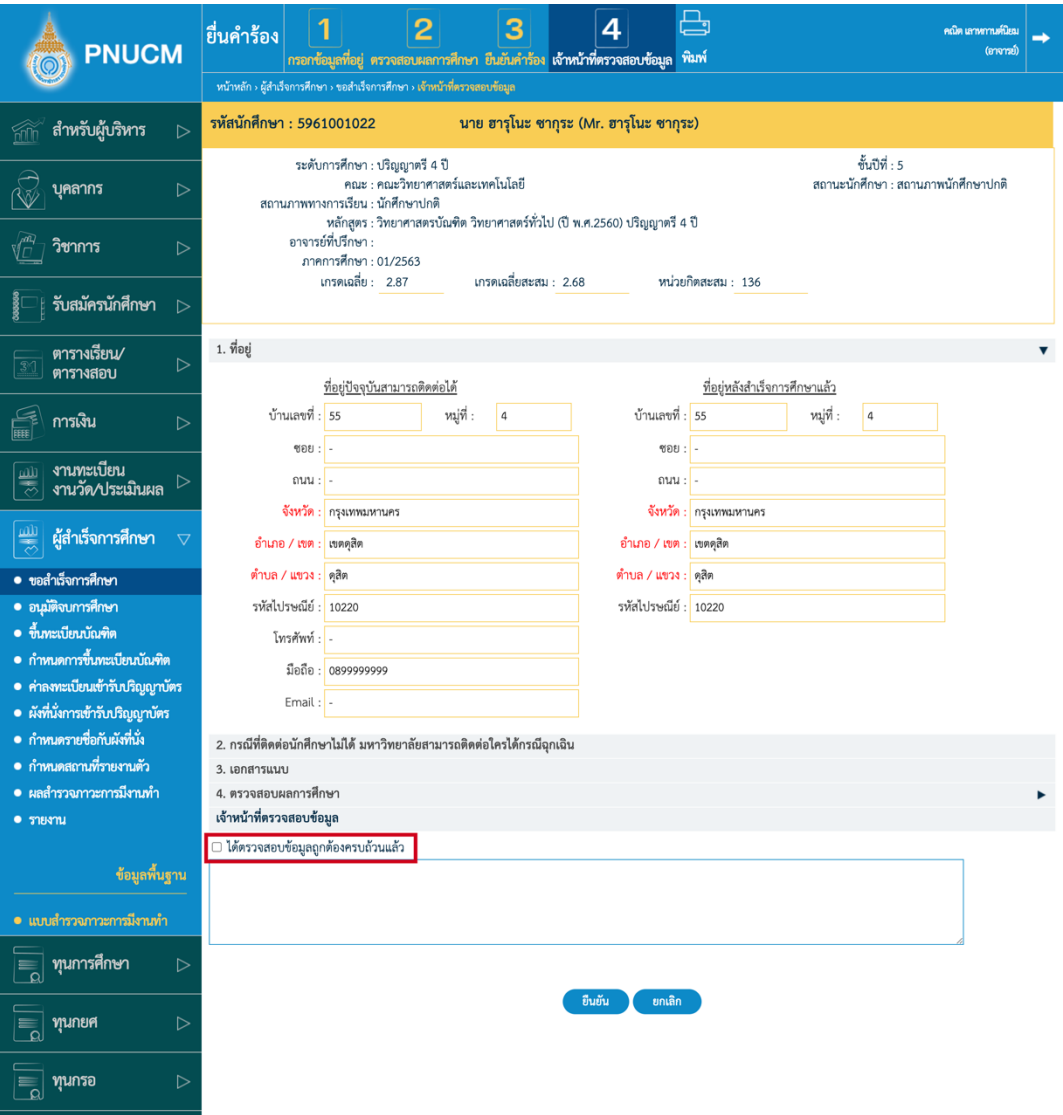

 $\circ$  เมื่อเจ้าหน้าที่อนุมัติคำร้องแล้ว สถานะรายการจะถูกปรับเป็น **อนุมัติ** ทันที

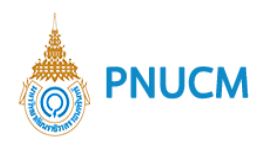

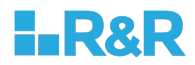

 $\,\circ\,$  พิมพ์ สามารถกดพิมพ์เอกสารคำร้องขอสำเร็จการศึกษากองส่งเสริมวิชาการและงานทะเบียน

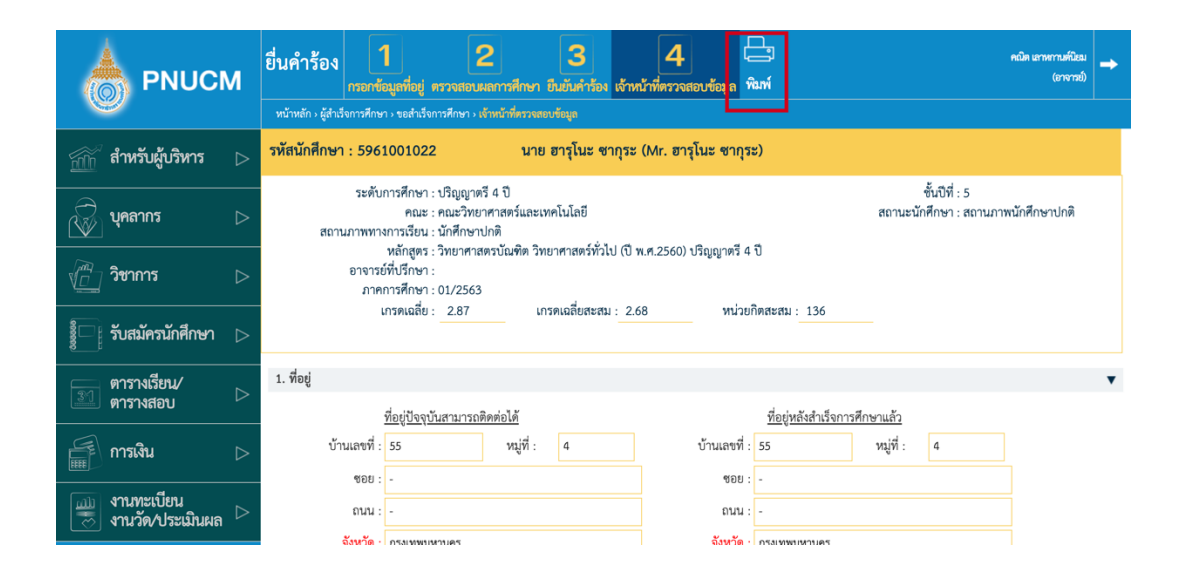

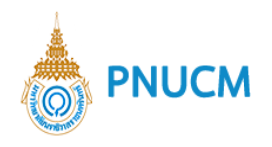

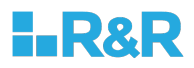

## **2. อนุมัติจบการศึกษา**

กดที่เมนูผู้สำเร็จการศึกษา > อนุมัติจบการศึกษา จะแสดงหน้าจอให้ค้นหารายชื่อที่รออนุมัติ (ดังรูปภาพ ด้านล่าง)

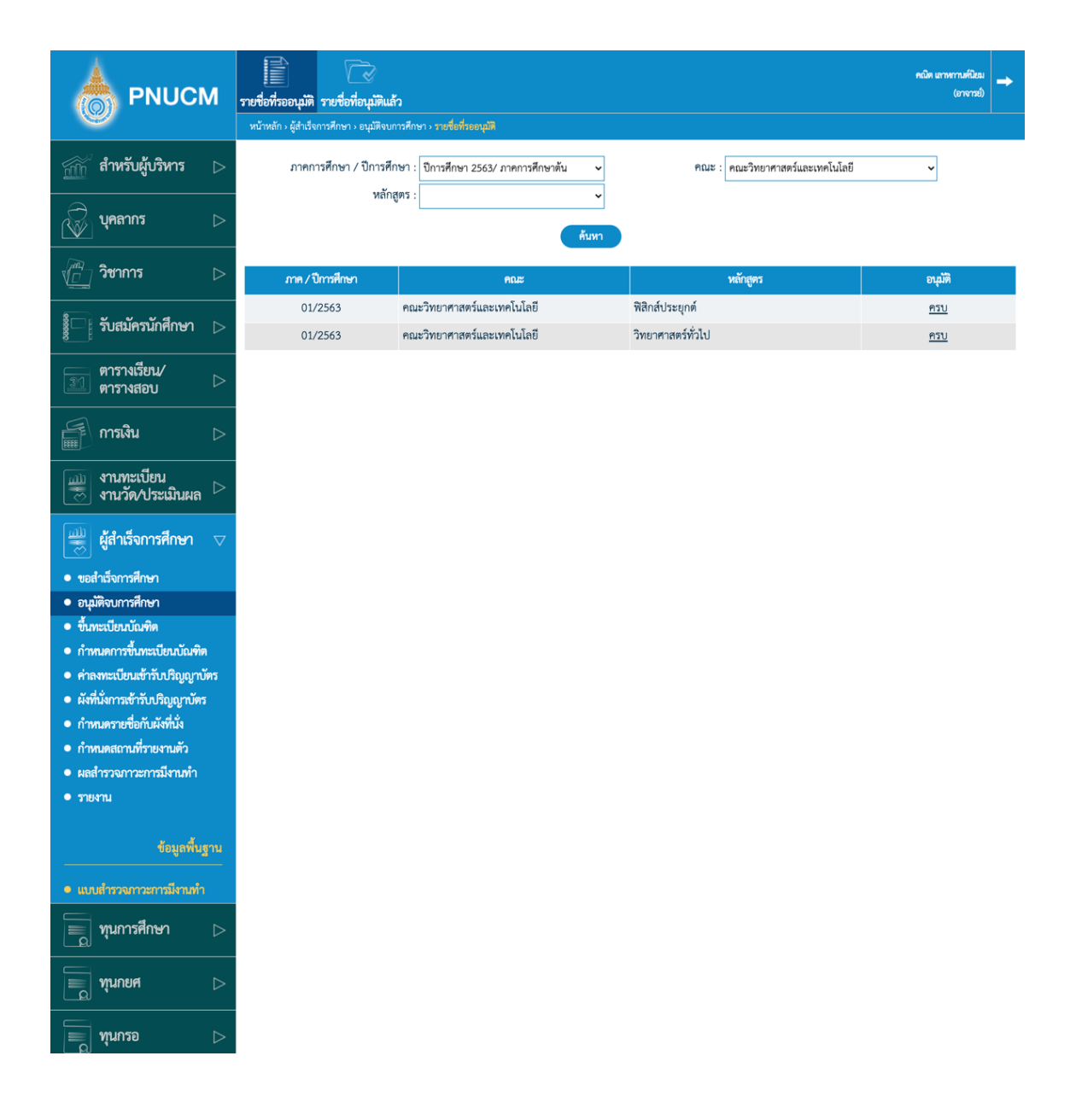

- o สามารถค้นหาข้อมูลได้จาก
	- ภาค/ปีการศึกษา
	- $\blacksquare$  คณะ
	- หลักสูตร

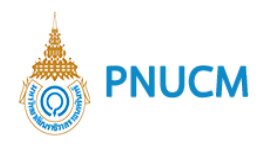

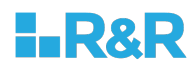

- $\circ$  เมื่อกดค้นหาแล้ว จะแสดงข้อมูลในตาราง ประกอบด้วย
	- ภาค/ปีการศึกษา
	- คณะ
	- หลักสูตร
	- § สถานะอนุมัติ
- o กดที่รายการที่ต้องการอนุมัตินักศึกษา จะแสดงหน้าจอรายชื่อนักศึกษาที่รออนุมัติจบ (ดังรูป ด้านล่าง)

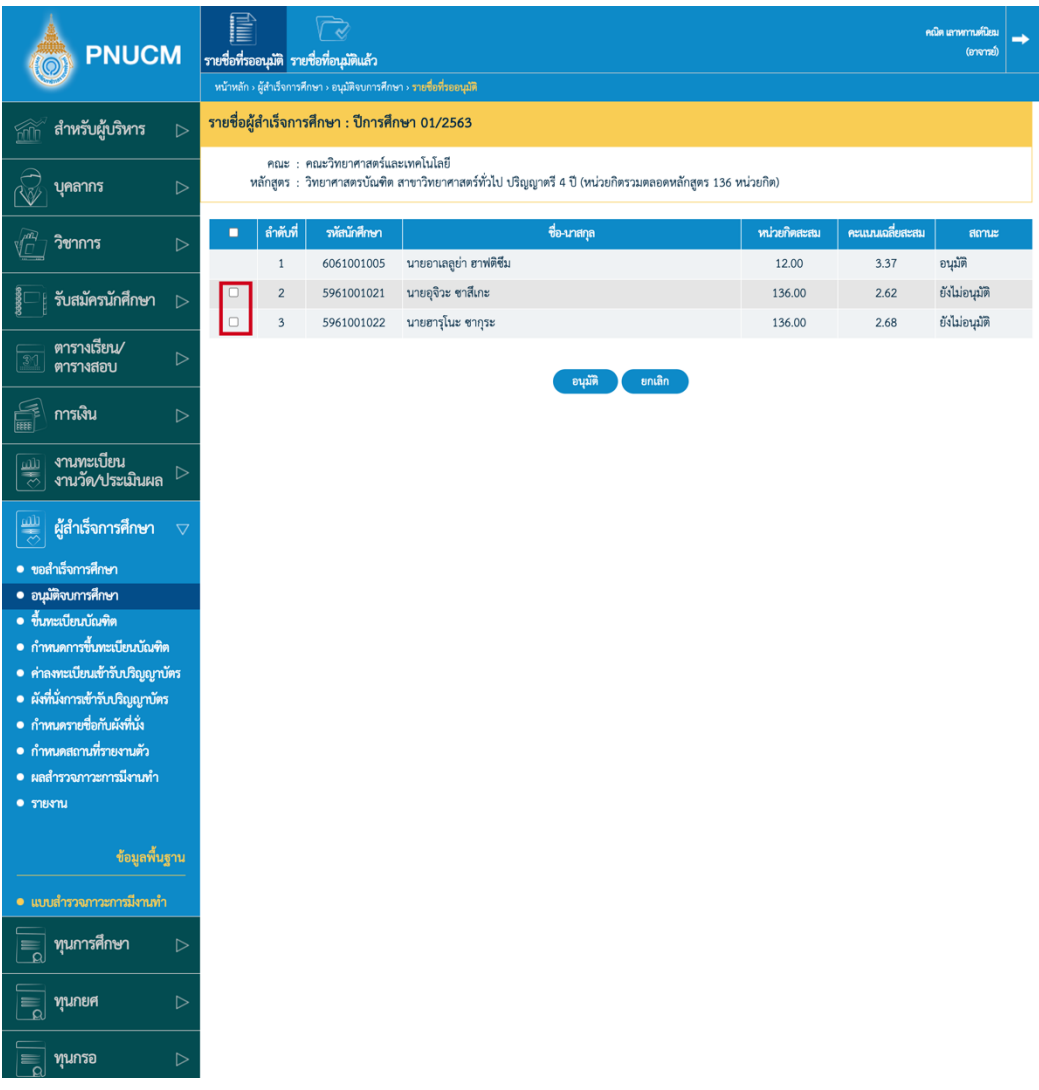

- จากภาพ ให้ติ๊กเลือกหน้ารายชื่อนักศึกษาที่ต้องการอนุมัติ
- ้อนุมัติ  $\blacksquare$  จากนั้นกดที่ปุ่ม

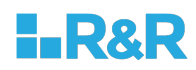

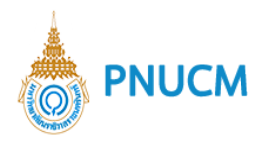

■ หลักจากที่อนุมัติแล้ว สถานะจะเปลี่ยนจากรออนุมัติ เป็น **อนุมัติ** ให้ทันที

## $\,\circ\,$  **รายชื่อที่อนุมัติแล้ว** แสดงรายชื่อนักศึกษาที่ผ่านการอนุมัติจบแล้ว

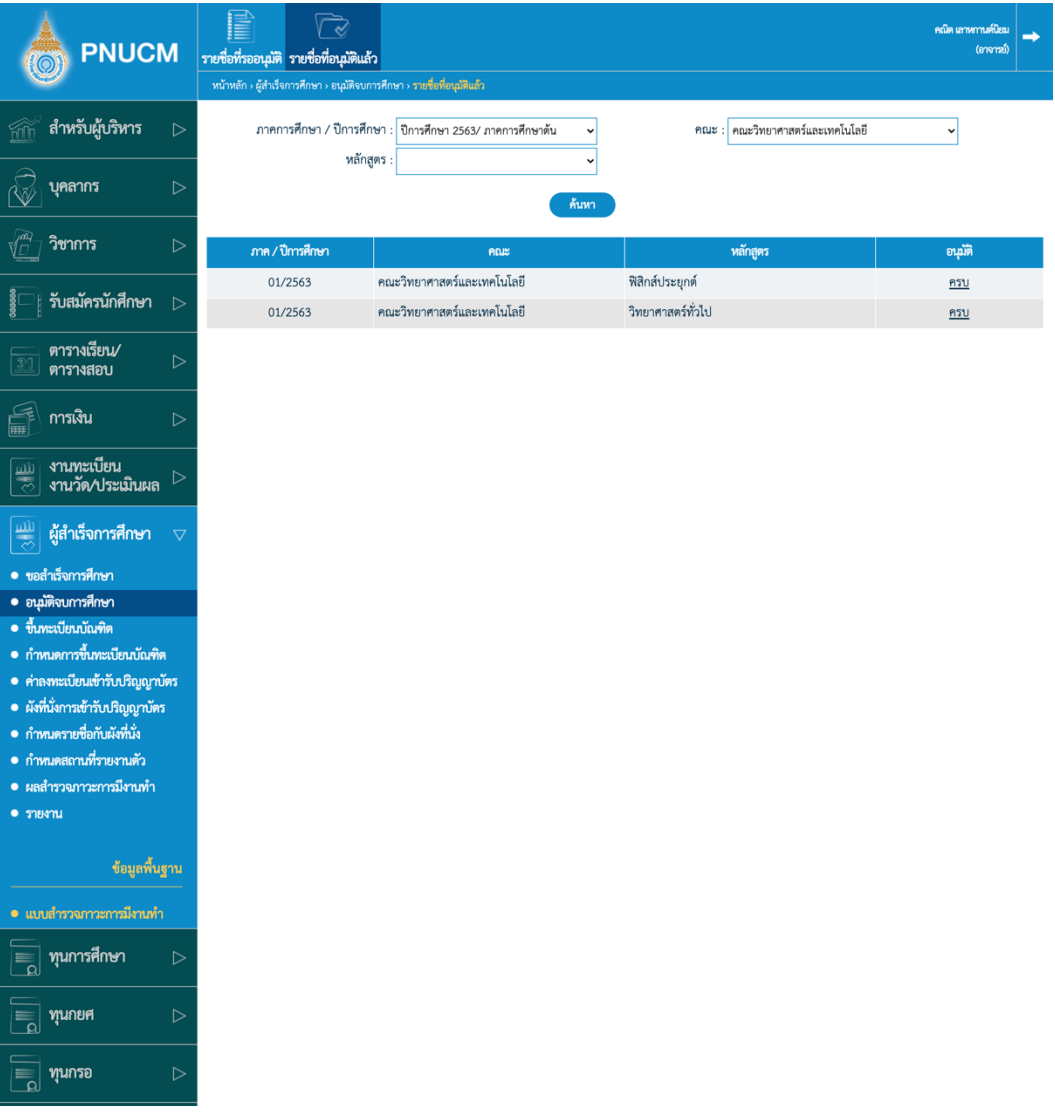

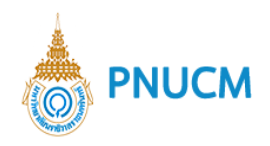

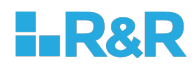

## **3. ขึ้นทะเบียนบัณฑิต**

เมื่อเจ้าหน้าที่ได้ทำการอนุมัติจบเรียบร้อยแล้ว ในหน้าจอระบบบริการนักศึกษาจะแสดงเมนูขึ้นทะเบียน บัณฑิต ให้นักศึกษาเข้าไปทำเรื่องขึ้นทะเบียนบัณฑิตให้เรียบร้อยก่อน

 $\,\circ\,$  เข้ามาที่เมนูผู้สำเร็จการศึกษา > ขึ้นทะเบียนบัณฑิต เมื่อกดค้นหาข้อมูลแล้ว จะแสดงหน้าจอ (ดังรูป ด้านล่าง)

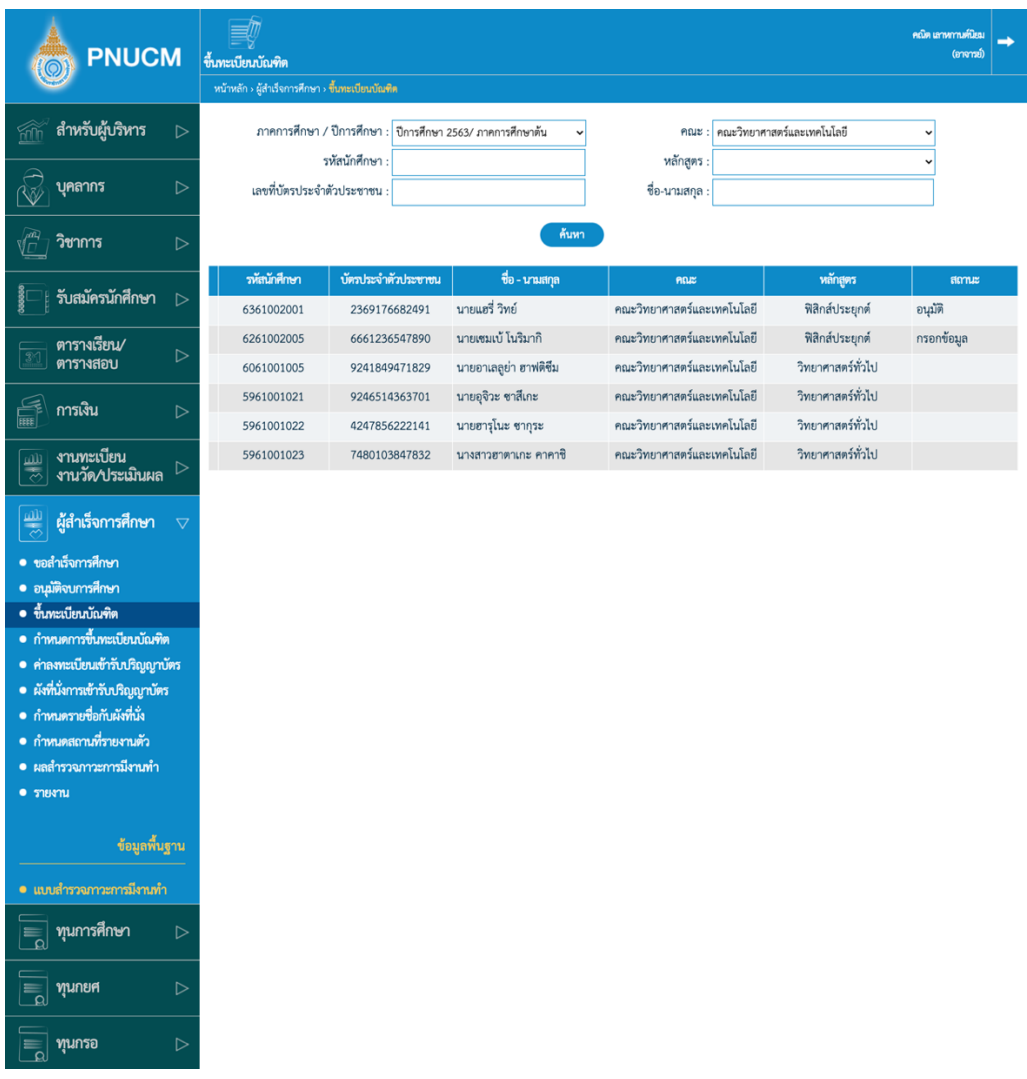

- o กดค้นหารายชื่อนักศึกษาที่ได้รับการอนุมัติจบแล้ว กรณีที่นักศึกษายังไม่ได้ทำการขึ้นทะเบียนบัณฑิต สถานะจะยังไม่แสดง
- $\,\circ\,$  กดเข้าไปที่รายชื่อนักศึกษาที่ต้องการอนุมัติการขึ้นทะเบียนบัณฑิต จากนั้นกดปุ่ม อนุมัติ

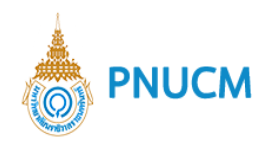

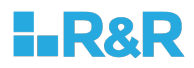

## **4. กำหนดการขึ้นทะเบียนบัณฑิต**

เข้าสู่ระบบ กดที่เมนูผู้สำเร็จการศึกษา > กำหนดการขึ้นทะเบียนบัณฑิต จะแสดงรายการกำหนดวันขึ้น ทะเบียนบัณฑิต (ดังรูปด้านล่าง)

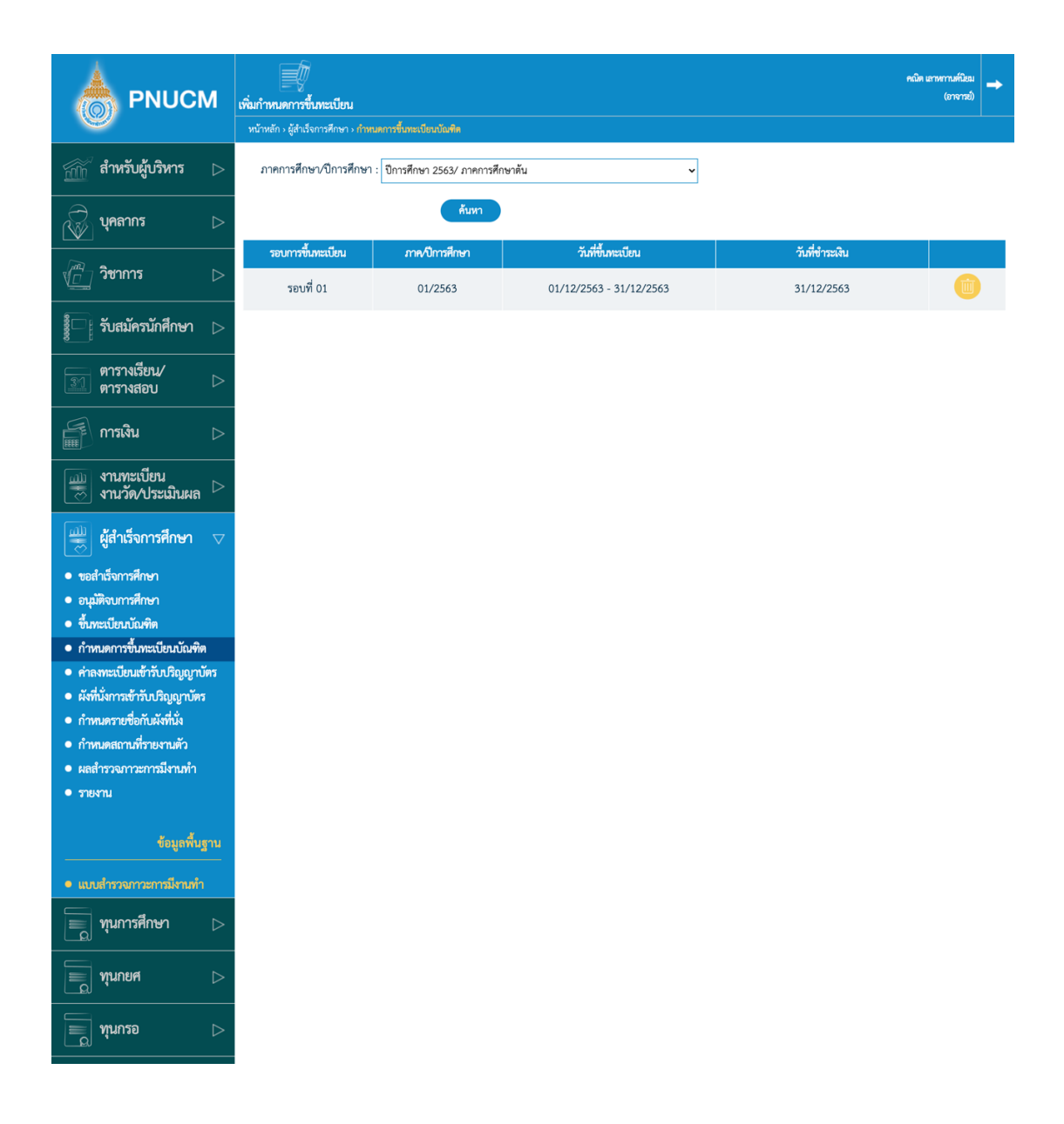

- o สามารถค้นหาได้จาก ภาคการศึกษา/ปีการศึกษา จะแสดงข้อมูล
	- รอบการขึ้นทะเบียน
	- ภาค/ปีการศึกษา
	- วันที่ขึ้นทะเบียน
	- วันที่ชำระเงิน

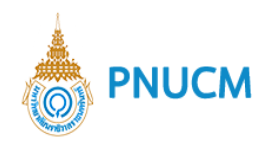

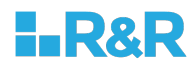

- o กรณีต้องการลบกดที่ปุ่ม <mark>www.</mark>ที่รายการนั้น ๆ
- o กรณีต้องการแก้ไขให้กดที่ ภาค/ปีการศึกษาที่ต้องการ จะแสดงหน้าจอแก้ไขข้อมูล เมื่อแก้ไขแล้ว

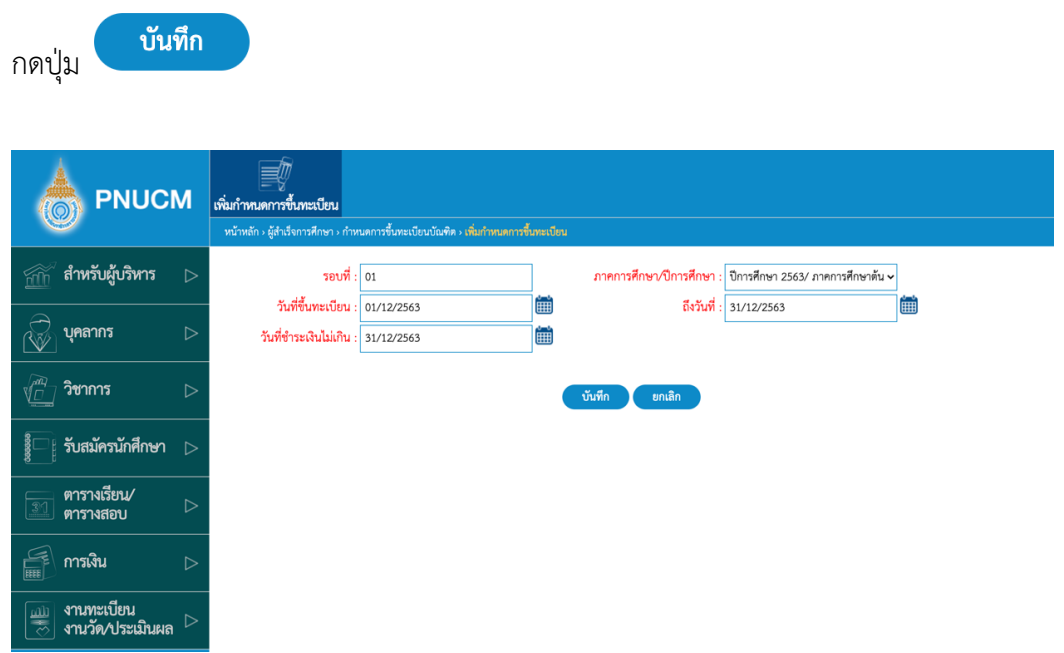

o กรณีต้องการเพิ่มกำหนดการขึ้นทะเบียน สามารถกดเพิ่มข้อมูลกำหนดการได้ที่เมนู เพิ่มกำหนดการ ขึ้นทะเบียน

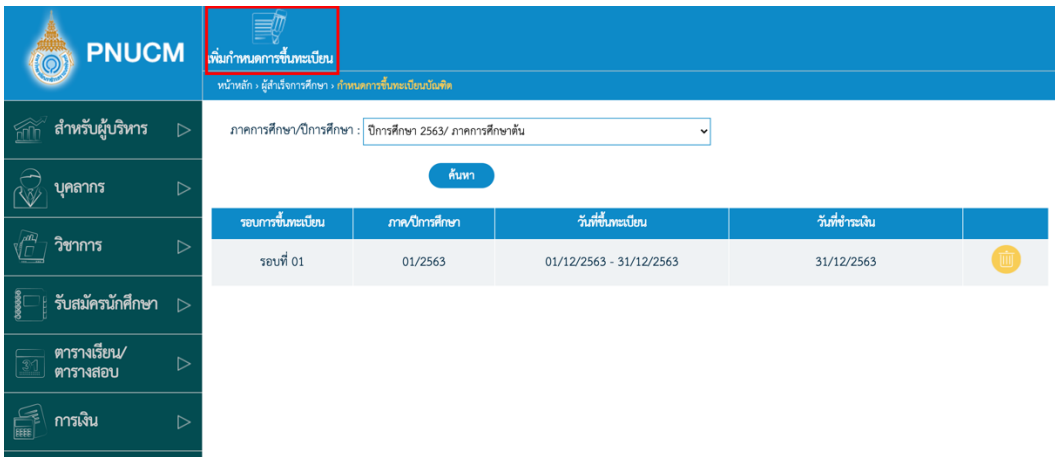

o เมื่อกดปุ่มเพิ่มกำหนดการขึ้นทะเบียนแล้ว จะแสดงหน้าจอ (ดังรูปภาพด้านล่าง)

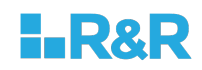

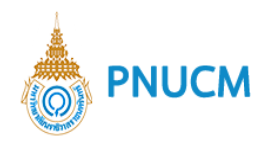

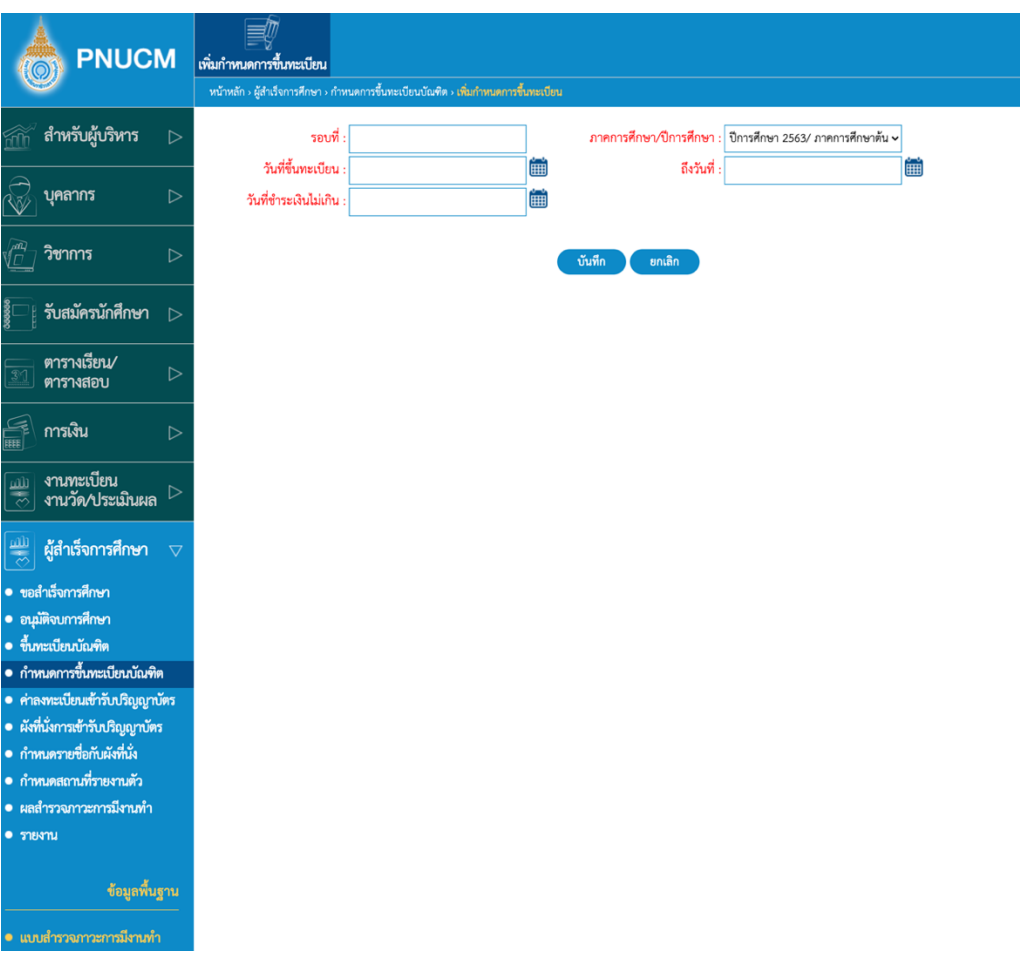

ข้อมูลที่ต้องระบุ ประกอบด้วย

- § รอบที่
- ภาค/ปีการศึกษา
- วันที่ขึ้นทะเบียน
- § ถึงวันที่
- วันที่ชำระเงินไม่เกิน
- $\circ$  เมื่อระบุข้อมูลแล้วกดปุ่ม

บันทึก

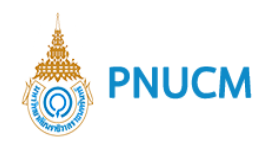

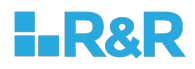

## **5. คPาลงทะเบียนเข+ารับปริญญาบัตร**

เข้าสู่ระบบ > ผู้สำเร็จการศึกษา > ค่าลงทะเบียนเข้ารับปริญญาบัตร จะแสดงหน้าจอ (ดังรูปภาพด้านล่าง)

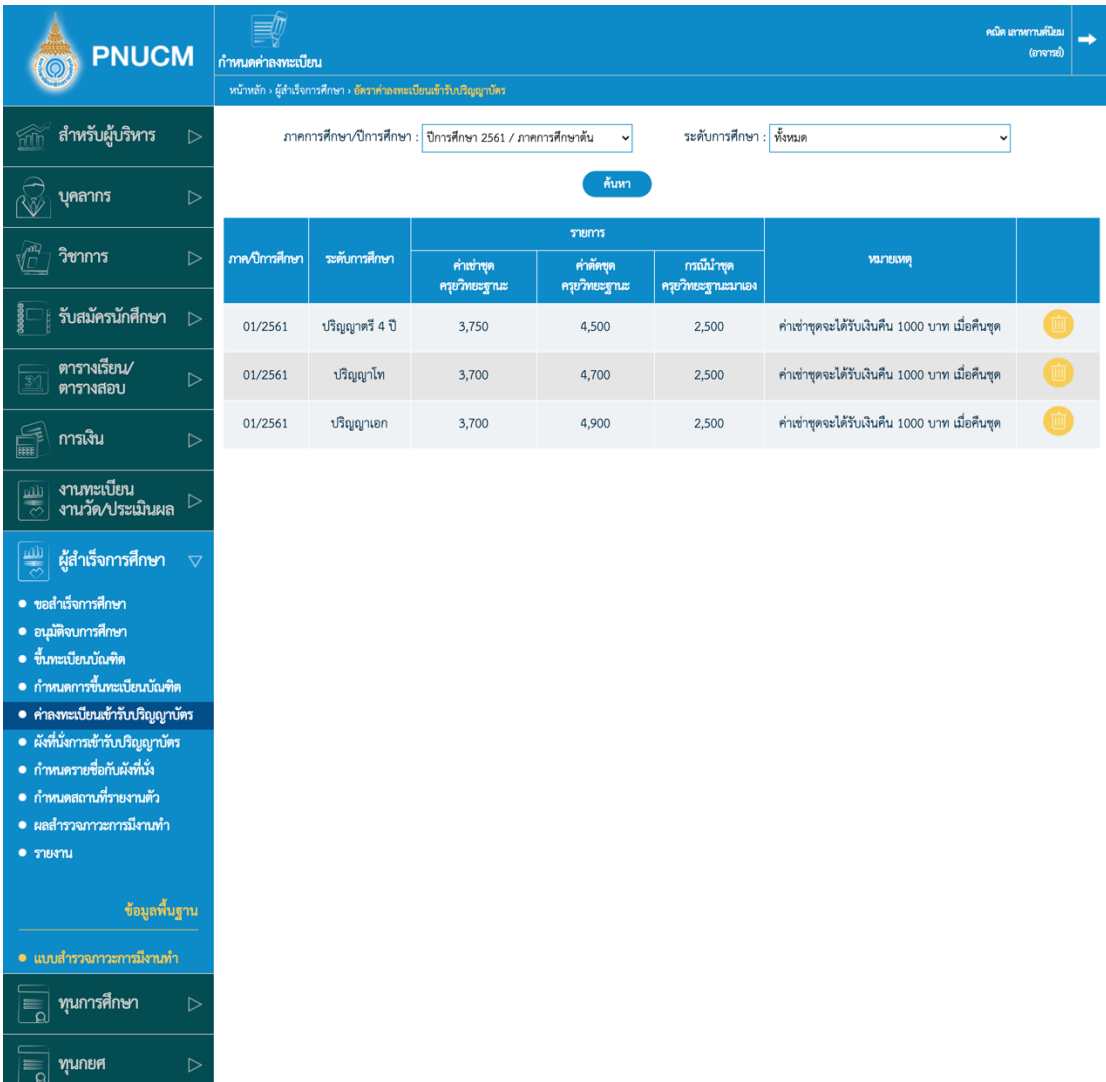

- o สามารถค้นข้อมูลได้จาก
	- ภาคการศึกษา/ปีการศึกษา
	- § ระดับการศึกษา
- $\circ$  กดค้นหาแล้วจะแสดงข้อมูลตามตาราง ประกอบด้วย
	- ภาคการศึกษา/ปีการศึกษา
	- § ระดับการศึกษา

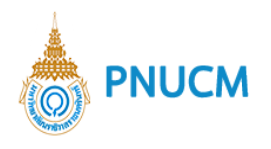

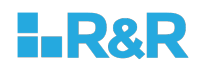

- § รายการ
- § หมายเหตุ
	-

o กรณีต้องการลบกดที่ปุ่ม **พื**่วยการนั้น ๆ

o กรณีต้องการแก้ไขให้กดที่ภาคการศึกษา/ปีการศึกษา นั้นๆ จะแสดงหน้าจอการแก้ไขข้อมูล (ดัง รูปภาพด้านล่าง)

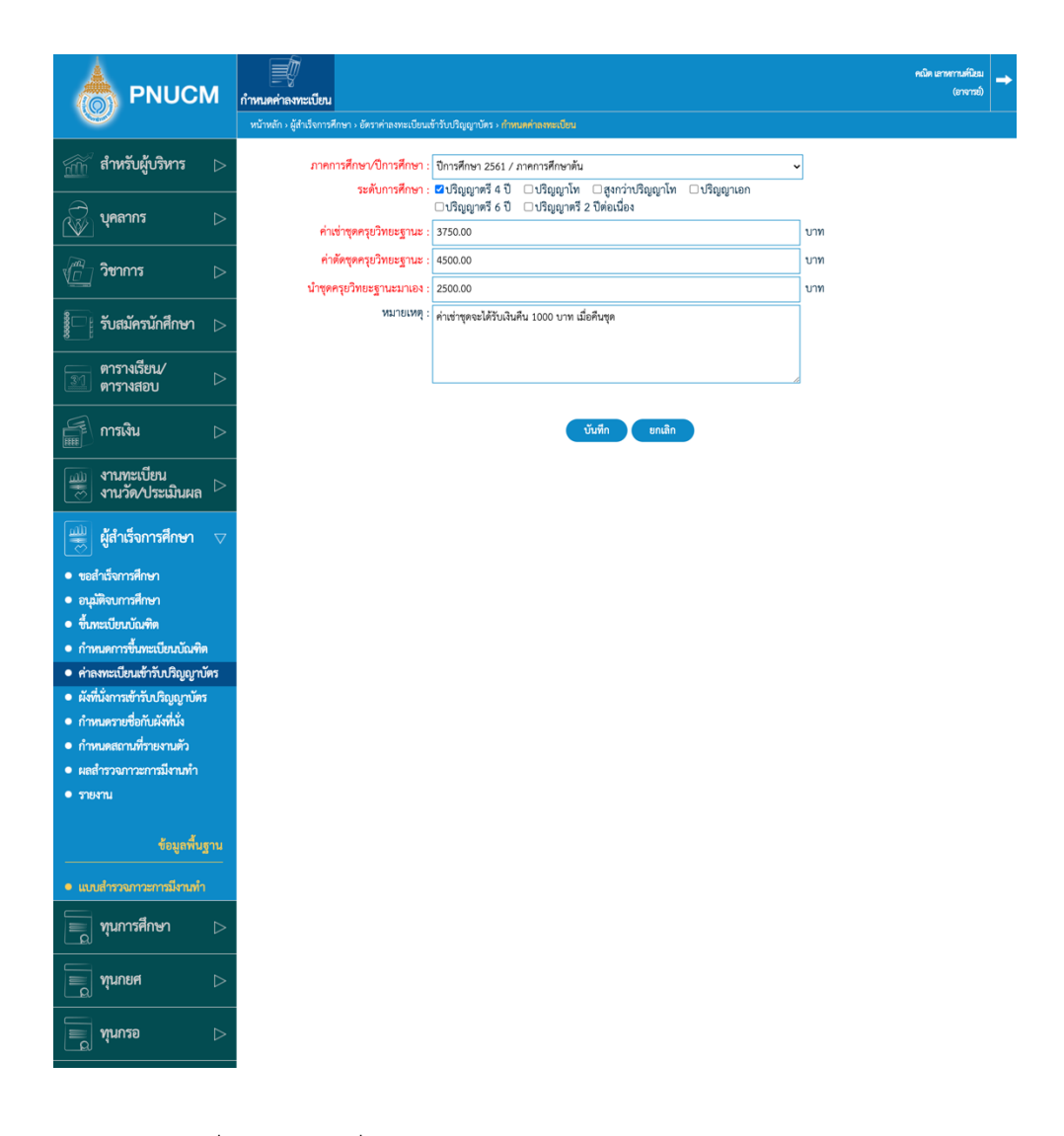

o กรณีต้องการเพิ่มข้อมูล กดที่เมนู กำหนดค่าลงทะเบียน (ดังรูปด้านล่าง)

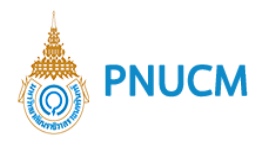

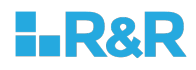

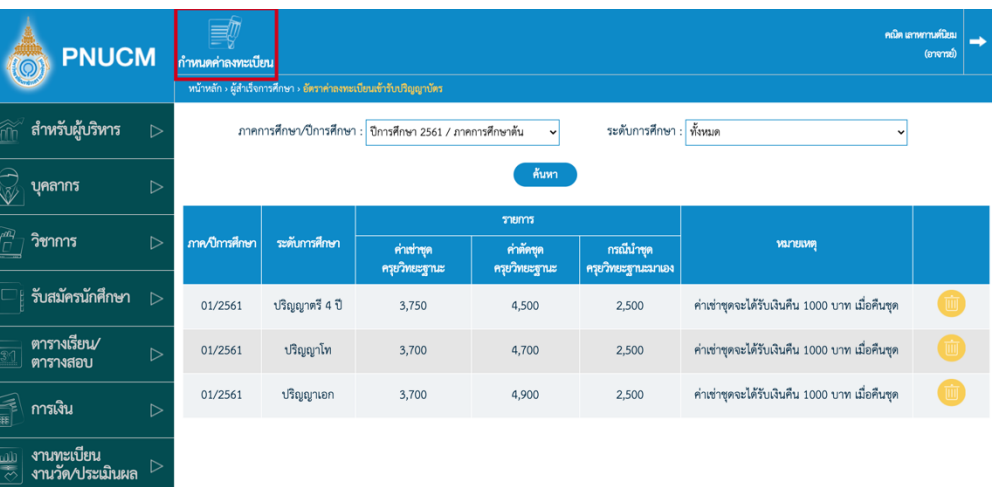

- $\left|\frac{d\mathbf{H}}{d\mathbf{S}}\right|$  ผู้สำเร็จการศึกษา  $\pm\sqrt{2}$
- 
- ——<br>● ขอสำเร็จการศึกษา<br>● ขึ้นทะเบียนบัณฑิต<br>● ขึ้นทะเบียนบัณฑิต
- 
- 
- ขนทะเบยนนณฑต<br>• กำหนดการขึ้นทะเบียนบัณฑิต<br>• คำลงทะเบียนเข้ารับปริญญาบัตร<br>• ผังที่นั่งการเข้ารับปริญญาบัตร<br>• กำหนดรายชื่อกับผังที่นั่ง
- 
- การนครายขอกบลงทนจ<br>• กำหนดสถานที่รายงานตัว<br>• ผลสำรวจภาวะการมีงานทำ<br>• รายงาน
- 
- 
- ข้อมูลพื้นฐาน
- $\equiv$  ทุนการศึกษา
- $\equiv$   $\frac{1}{2}$   $\frac{1}{2}$   $\frac{1}{$
- $\boxed{=}$  ทุนกรอ

21

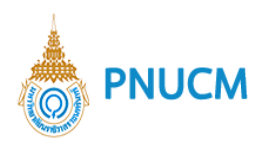

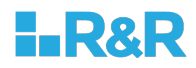

 $\circ$  **กำหนดค่าลงทะเบียน** จะแสดงหน้าจอ (ดังรูปด้านล่าง) ประกอบด้วย

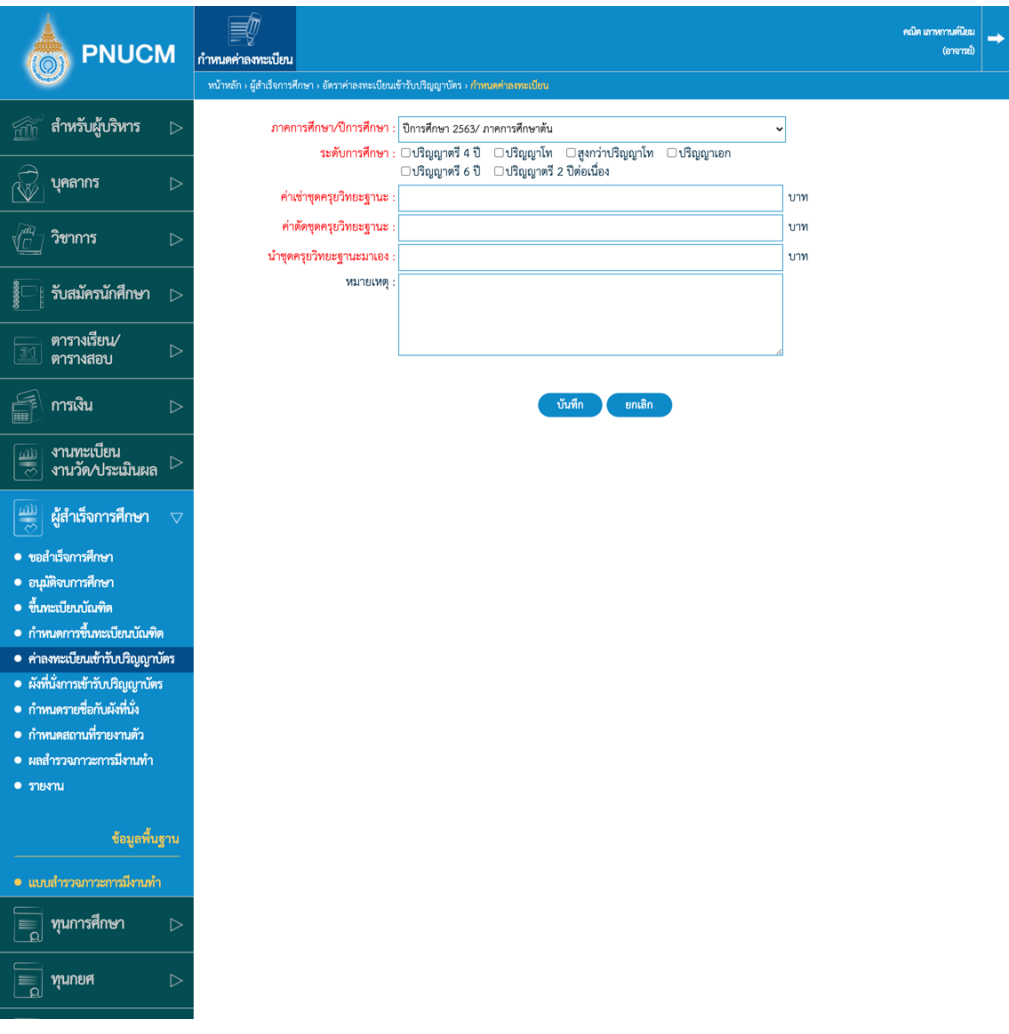

- ภาคการศึกษา/ปีการศึกษา
- ค่าเช่าชุดครุยวิทยะฐานะ
- ค่าตัดชุดครุยวิทยะฐานะ
- § นำชุดครุยวิทยะฐานะมาเอง
- § หมายเหตุ
- เมื่อระบุข้อมูลตามที่กำหนดแล้ว กดที่ปุ่ม

ิบันทึก

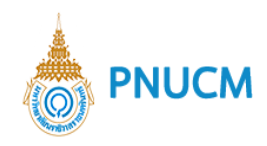

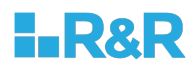

## **6. ผังที่นั่งการเข+ารับปริญญาบัตร**

เข้าสู่ระบบ > ผู้สำเร็จการศึกษา > ผังที่นั่งการเข้ารับปริญญาบัตร จะแสดงหน้าจอ (ดังรูปด้านล่าง)

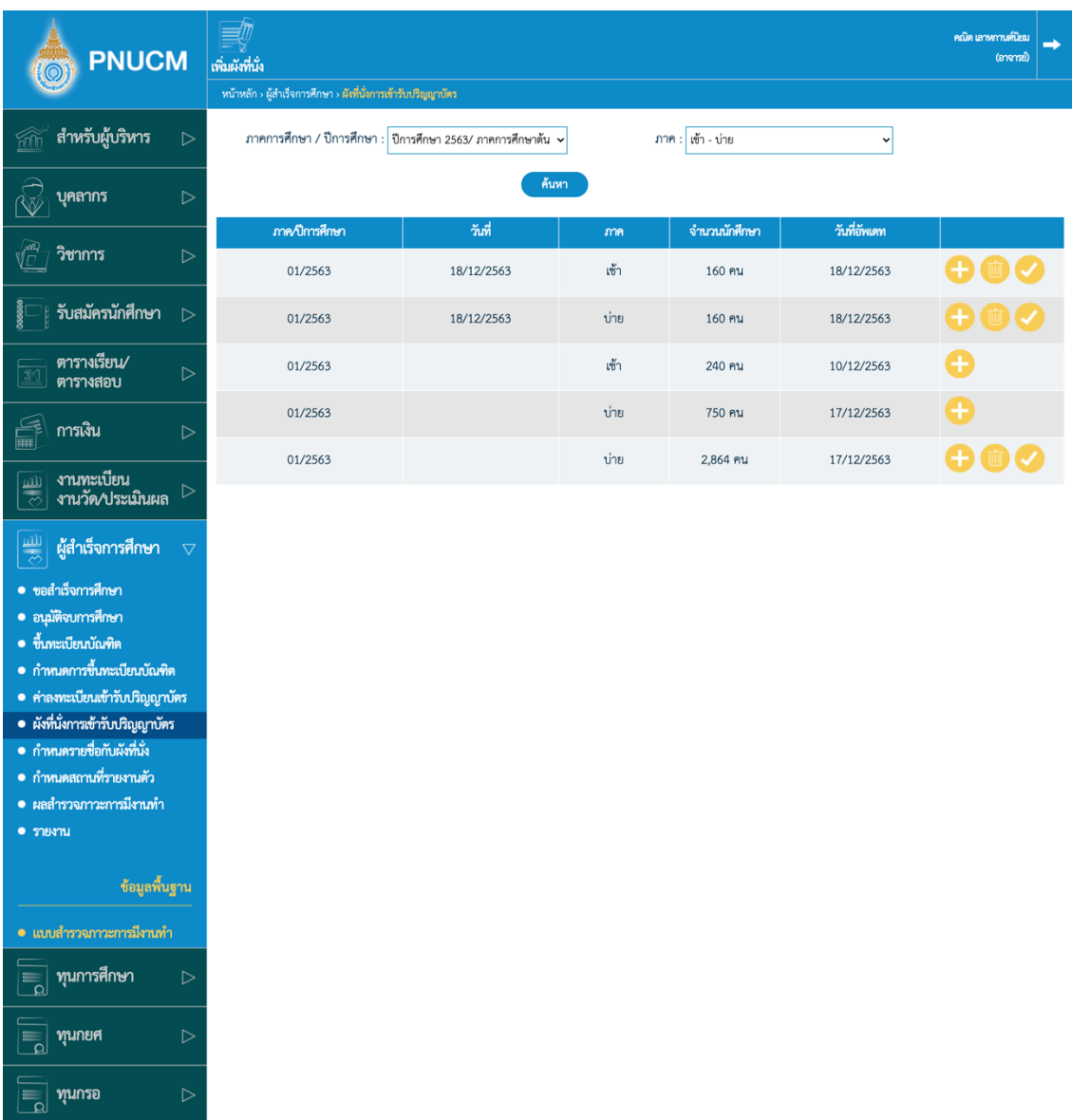

- o สามารถค้นหาข้อมูลได้จาก
	- ภาคการศึกษา/ปีการศึกษา
	- ภาค: เช้า, บ่าย
- $\,\circ\,$  เมื่อกดค้นหาจะแสดงข้อมูลตามตารางด้านล่าง ประกอบด้วย
	- ภาคการศึกษา/ปีการศึกษา
	- $\blacksquare$  ภาค

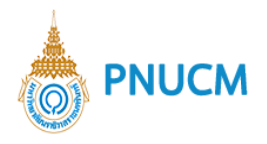

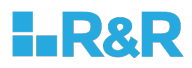

- วันที่เข้ารับปริญญา
- § จำนวนนักศึกษา
- วันที่อัพเดท
- $\blacksquare$  ปุ่ม เพิ่มแถว , ลบรายการ, ยืนยันข้อมูล
- o กรณีต้องการเพิ่มผังที่นั่งกดที่เมนู **เพิ่มผังที่นั่ง** (ดังรูปภาพด้านล่าง)

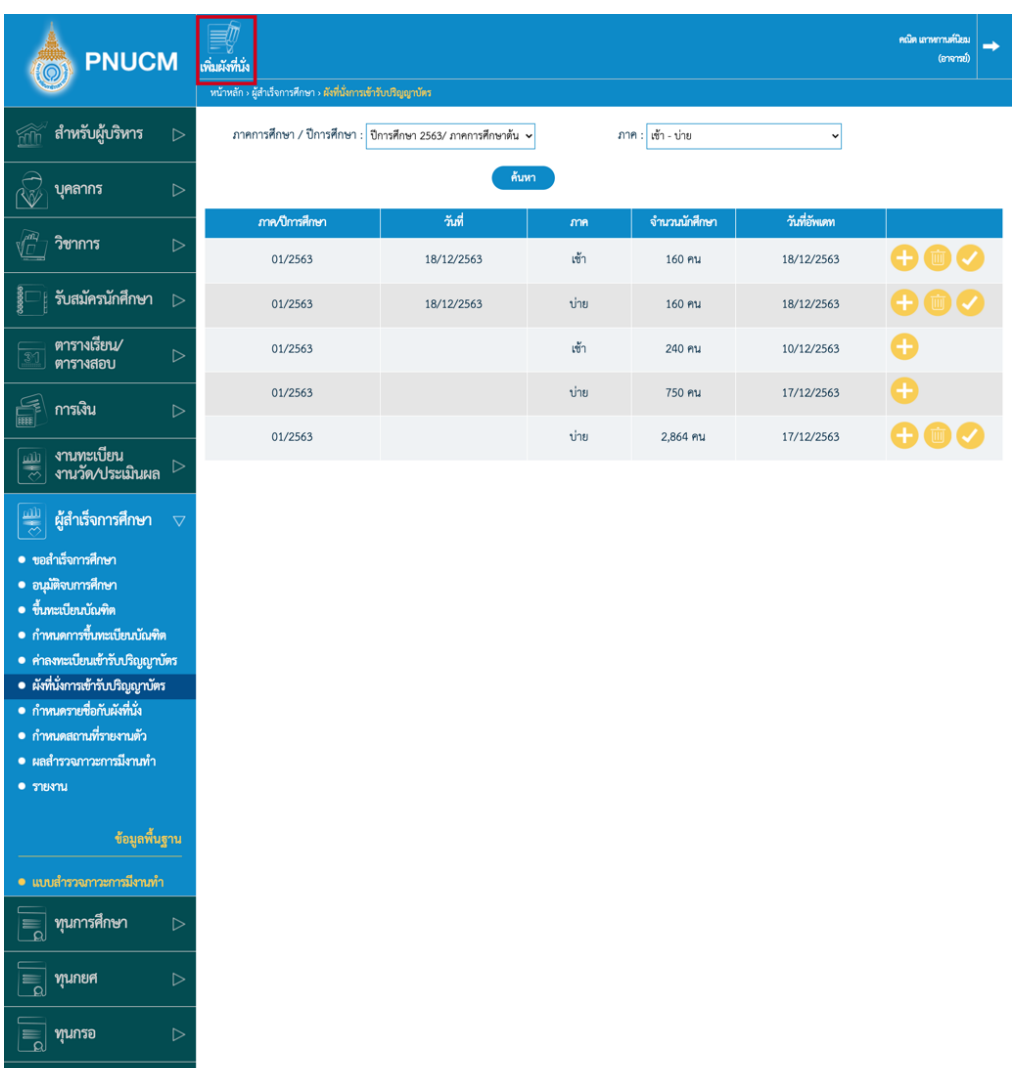

 $\,\circ\,$  เมื่อกดเพิ่มข้อมูลจะแสดงหน้าจอ (ดังรูปภาพด้านล่าง) ข้อมูลที่จำเป็นต้องระบุ ประกอบด้วย

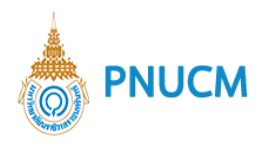

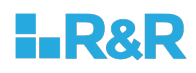

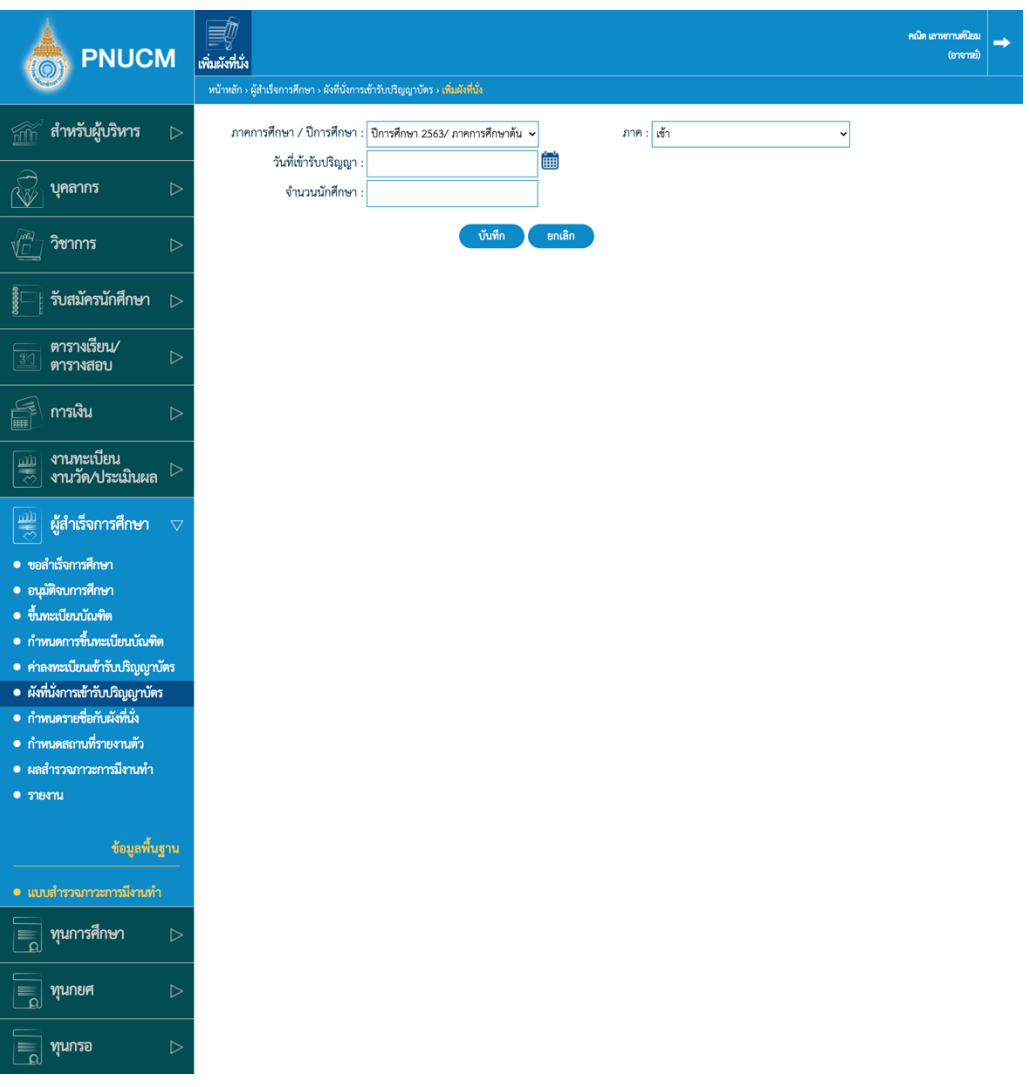

- ภาคการศึกษา / ปีการศึกษา
- § ภาค
- § จำนวนนักศึกษา
- วันที่เข้ารับปริญญา
- $\blacksquare$  เมื่อระบุข้อมูลแล้วกดปุ่ม

์<br>บันทึก

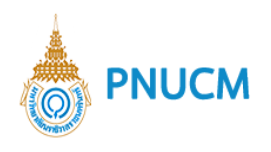

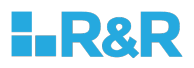

 $\circ$  กรณีที่ต้องการเพิ่มข้อมูลแถวของผังที่นั่ง ให้กดที่  $\bigoplus$  ที่รายการนั้นๆ

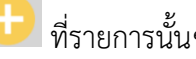

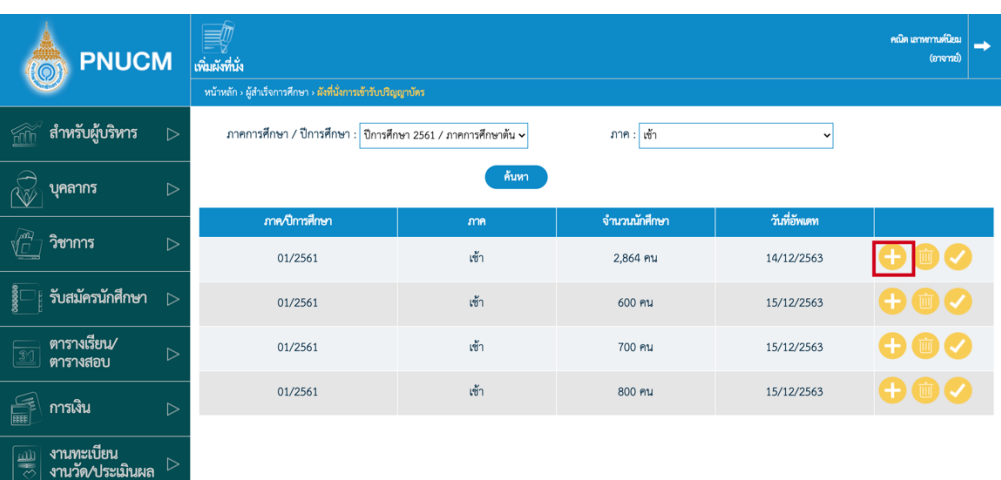

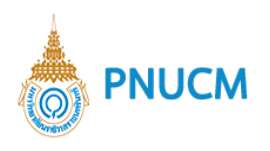

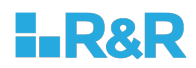

 $\circ$  เมื่อกดเพิ่มแถวแล้ว จะแสดงหน้าจอ (ดังรูปภาพด้านล่าง)

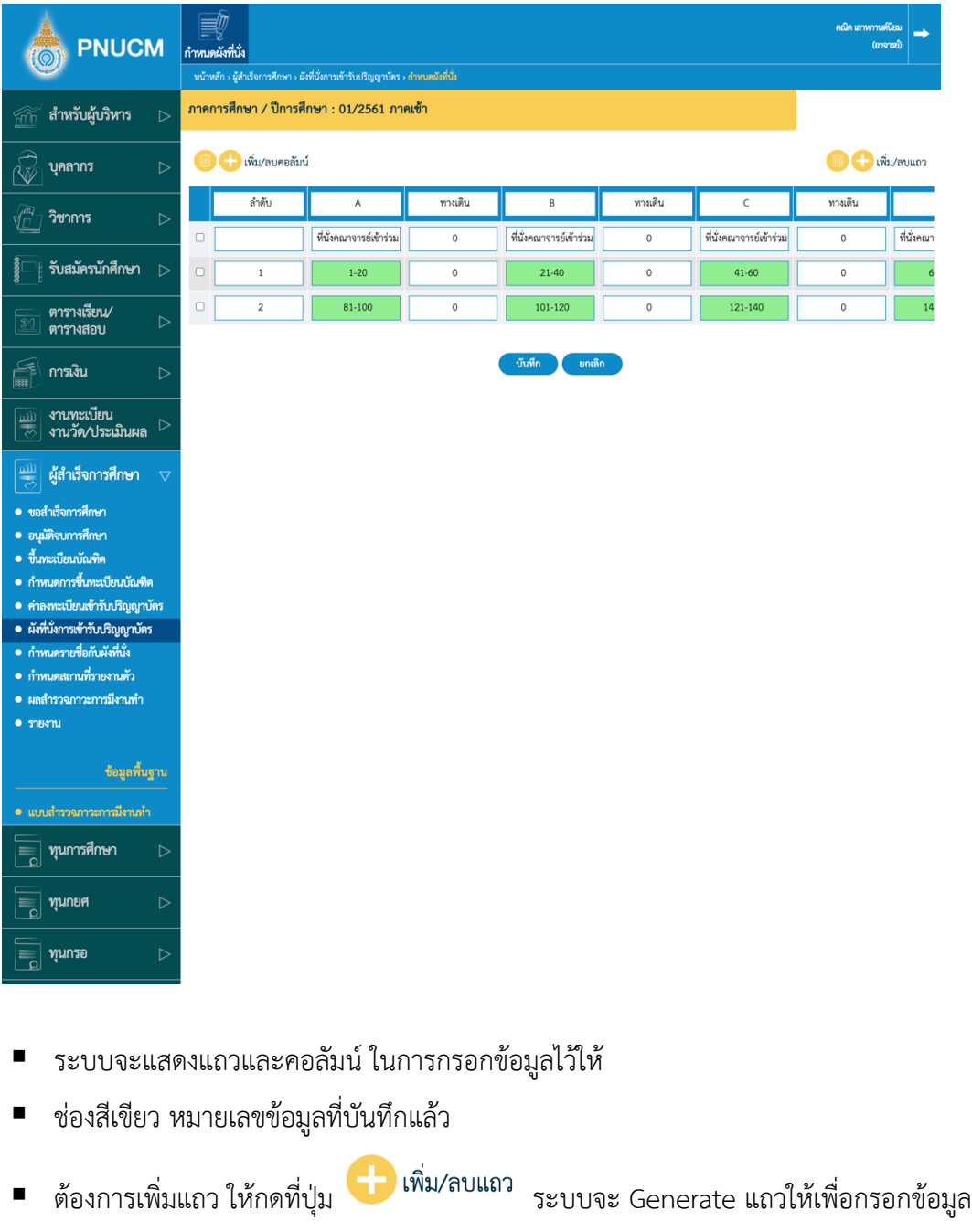

- § กรณีต5องการลบแถว ติ๊กเลือก รายการที่ต5องการลบ และกดที่ปุÖม
- กรณีต้องการเพิ่มคอลัมน์ของตาราง ให้กดที่ปุ่ม <mark>ระบบจะ Senerate ระบบจะ Generate</mark> คอลัมน์ขึ้นจะแสดงท้ายสุดของตาราง
- กรณีต้องการลบคอลัมณ์ ติ๊กเลือกรายการที่ต้องการลบ และกดที่ปุ่ม  $\overline{\textbf{u}}$

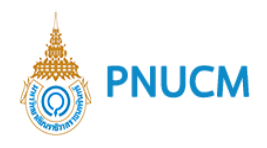

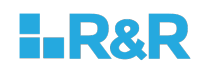

- บันทึก  $\blacksquare$  หลักจากที่ระบุข้อมูลแล้ว กดปุ่ม
- o เมื่อทำการเพิ่มผังที่นั่งเรียบร้อยแล้ว กดที่ปุ่ม **ซ้ำ**ที่รายการนั้น ๆ

## **7. กำหนดรายชื่อกับผังที่นั่ง**

เข้าที่เมนูผู้สำเร็จการศึกษา > กำหนดรายชื่อกับผังที่นั่ง และกดปุ่มค้นหา สามารถค้นหาได้จาก

- o ภาคการศึกษา/ปีการศึกษา
- o คณะ/หน่วยงาน
- o วันที่รับปริญญา
- o ภาค

เมื่อกดค้นหาแล้วจะแสดงหน้าจอ รายการผังที่นั่งและแถว/ลำดับ ที่ได้กำหนดและยืนยันข้อมูลแล้วที่เมนูผั่งที่ นั่งเข้ารับปริญญา (ดังรูปด้านล่าง)

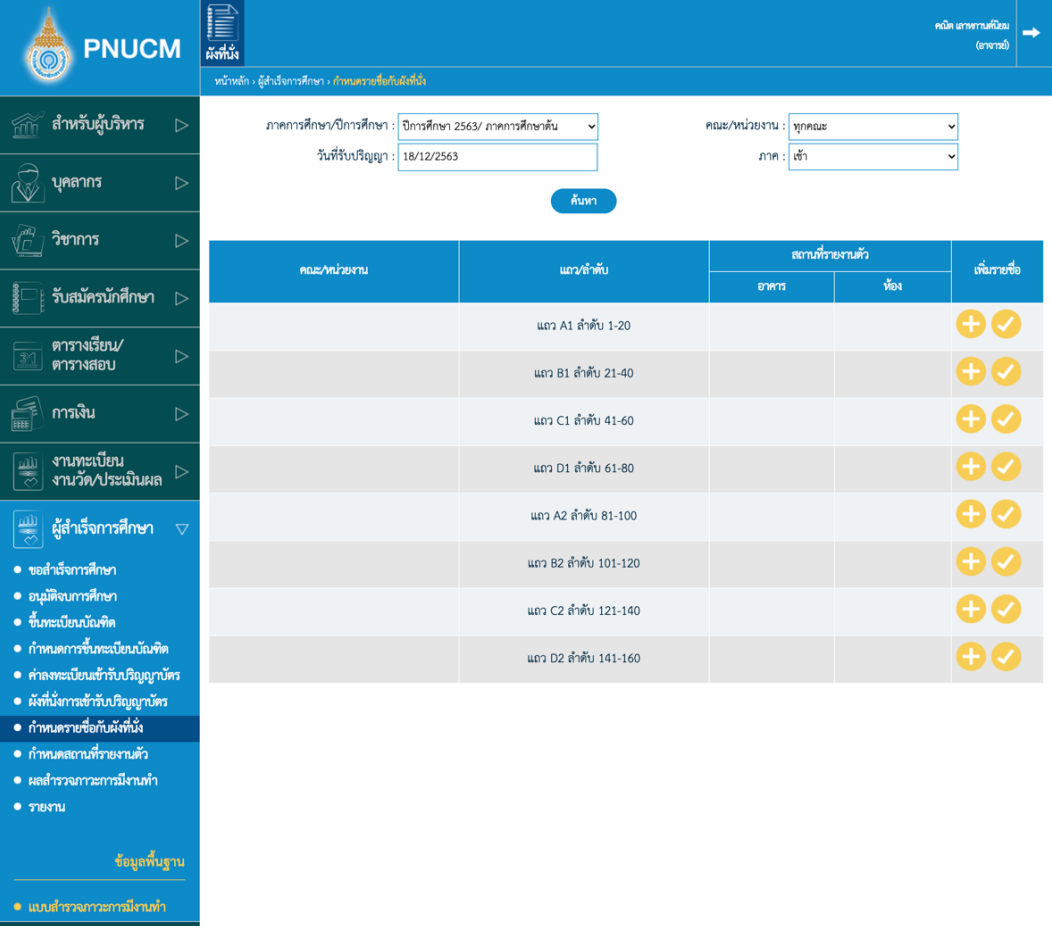

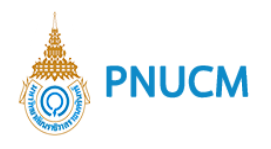

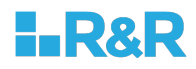

o หลังจากที่กดค้นหาแล้ว จะต้องเข้าไปเพิ่มรายชื่อนักศึกษาของแต่ละ แถว/ลำดับ โดยกดที่ปุ่ม เมื่อกดแล้วจะแสดงหน้าจอ (ดังรูปด้านล่าง)

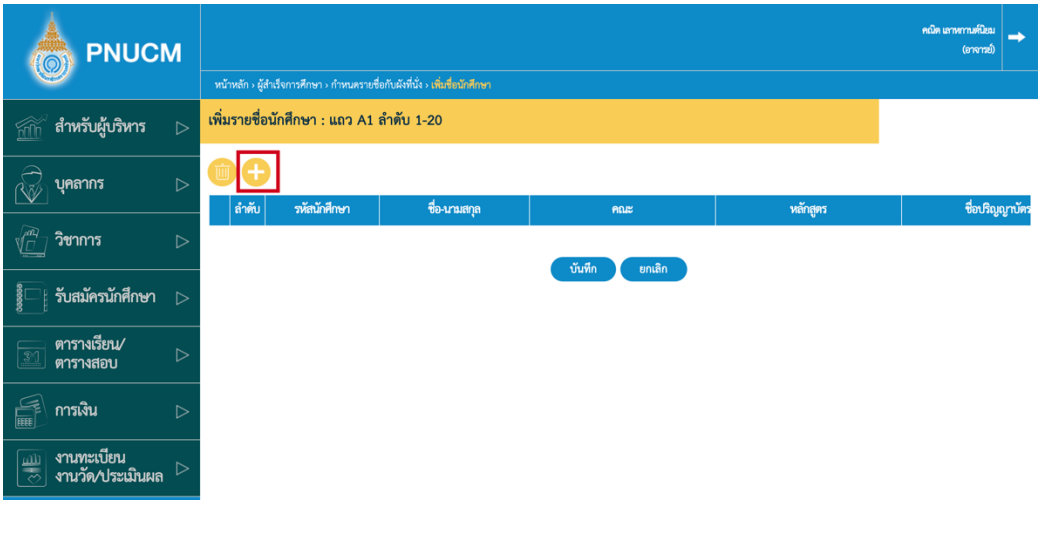

o จากนั้นกดปุ่ม ด้านบนตาราง จะแสดงหน้าต่างขึ้นมาให้ค้นหารายชื่อนักศึกษาที่สำเร็จ การศึกษา (ดังรูปด้านล่าง) สามารถค้นหาได้จาก

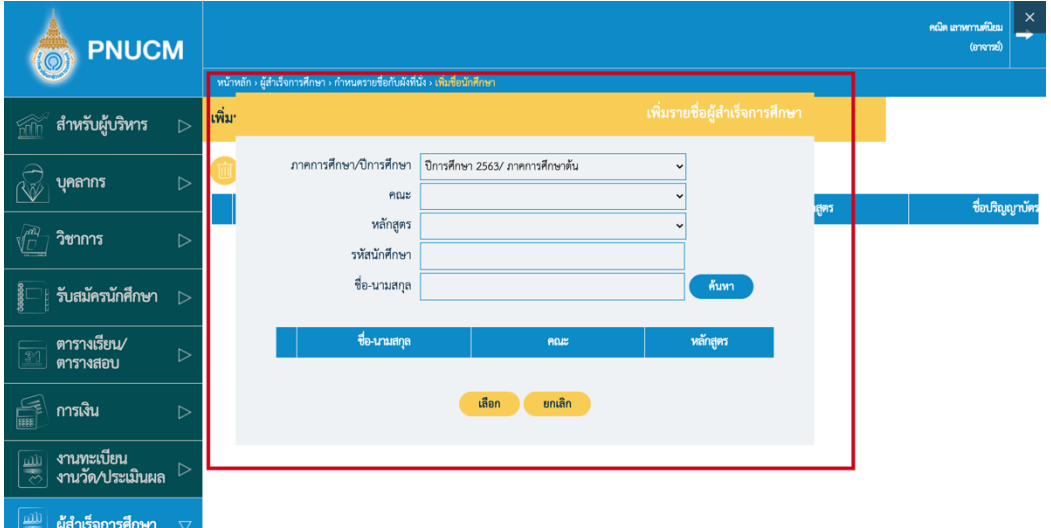

- ภาคการศึกษา/ปีการศึกษา
- § คณะ
- § หลักสูตร

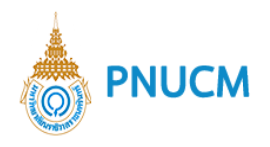

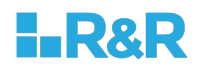

- รหัสนักศึกษา
- § ชื่อ-นามสกุล
- จากนั้นกดปุ่ม <mark>ด้<sup>นหา</sup>่ว</mark> จะแสดงรายชื่อนักศึกษาขึ้นมาให้ติ๊กเลือกรายชื่อที่ต้องการจากนั้น เลือก กดปุ่ม
- บันทึก  $\blacksquare$  เมื่อเลือกรายชื่อนักศึกษาเรียบร้อยแล้วกดปุ่ม
- o เมื่อระบุรายชื่อนักศึกษาต้องแต่ละแถว/ลำดับเรียบร้อยแล้ว ให้กดปุ่ม ���� เพื่อยืนยันข้อมูล

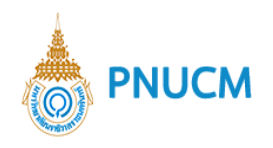

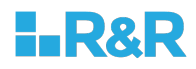

#### **8. กำหนดสถานที่รายงานตัว**

กดที่เมนูผู้สำเร็จการศึกษา > กำหนดสถานที่รายงานตัว จะแสดงหน้าสถานที่รายการตัว โดยสามารถค้นหาได้ จาก

- o ภาคการศึกษา/ปีการศึกษา
- o คณะ
- o วันที่รับปริญญา
- o ภาค

เมื่อค้นหาแล้วจแสดงหน้าจอ รายการแถว/ลำดับของวันที่รับปริญญาที่กำหนดไว้แล้ว (ดังรูปด้านล่าง)

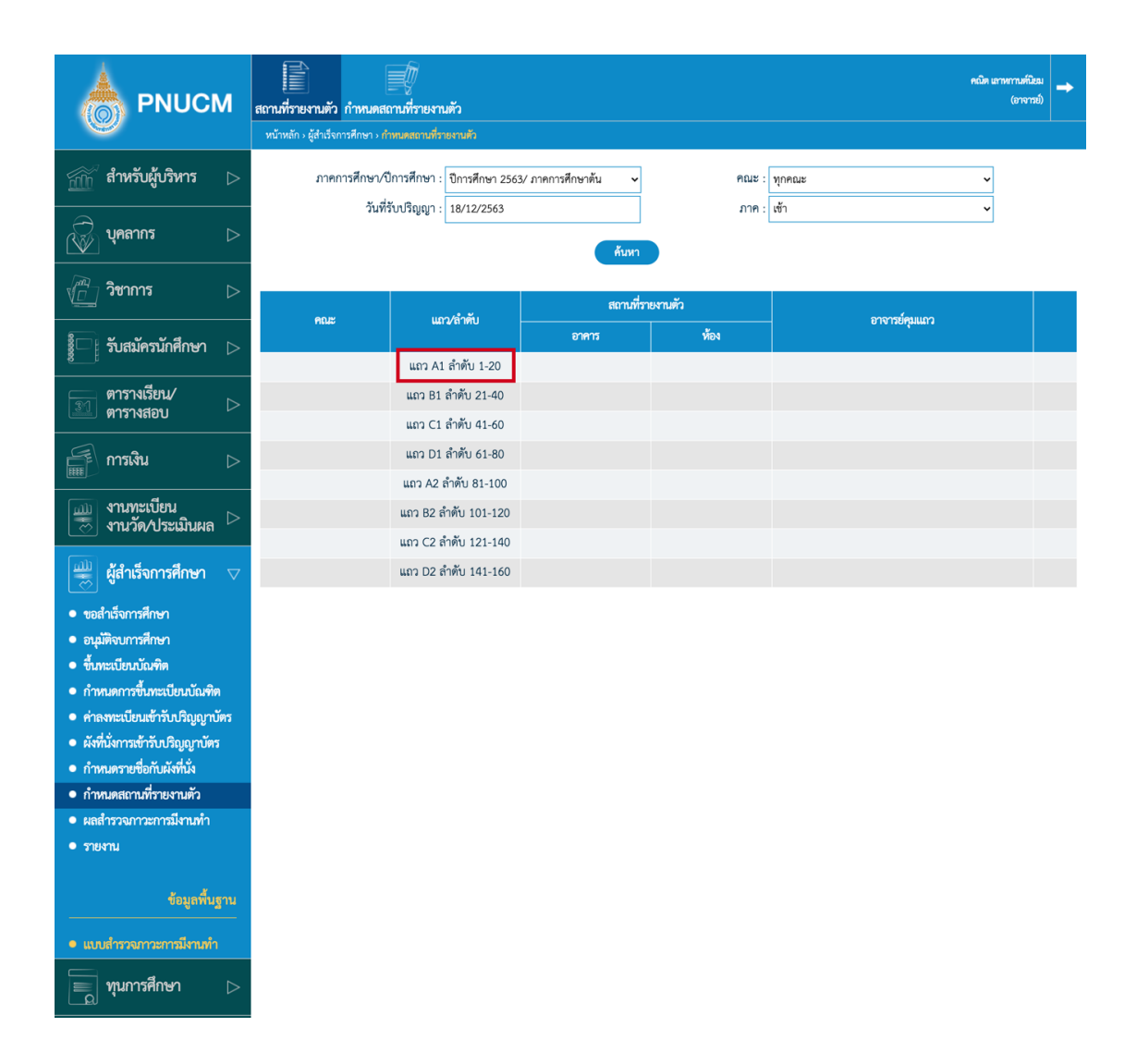

o กดที่แถว/ลำดับ เพื่อเข้าไปเพิ่มสถานที่รายงานตัว จะแสดงหน้าจอแบบฟอร์มเพิ่มข้อมูลสถานะที่ รายงานตัว ประกอบด้วย

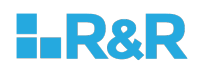

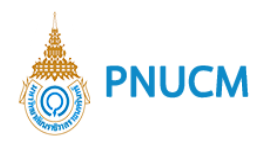

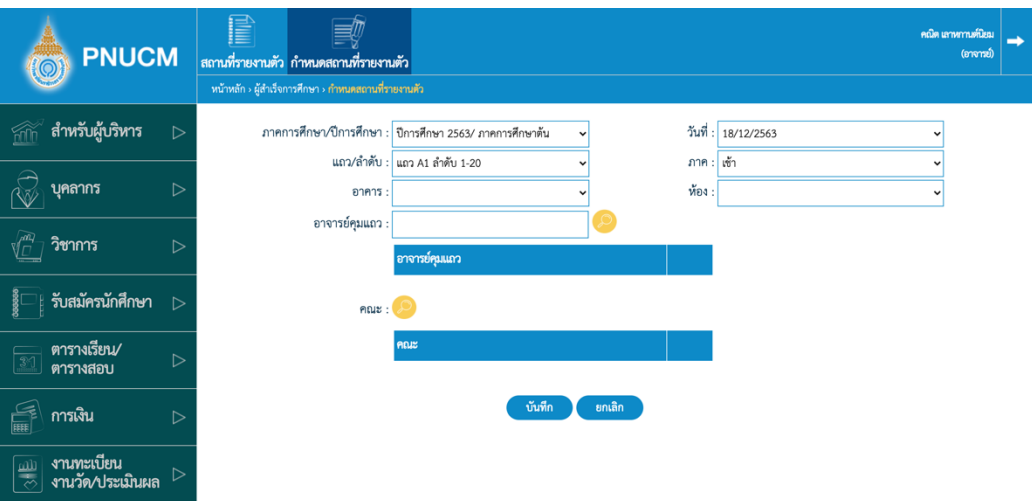

- ภาคการศึกษา/ปีการศึกษา
- § วันที่
- § แถว/ลำดับ
- § ภาค
- § อาคาร
- ห้อง
- อาจารย์คุมแถว กรณีค้นหาชื่ออาจารย์ระบุชื่ออาจารย์ที่ต้องการ จากนั้นกดที่ปุ่ม  $\bullet$  จะแสดง หน้าต่างรายชื่ออาจารย์กดขึ้น จากนั้นติ๊กเลือกที่รายชื่อที่ต้องการจากนั้นกดปุ่ม <mark>( <sup>เลือก</sup> )</mark>

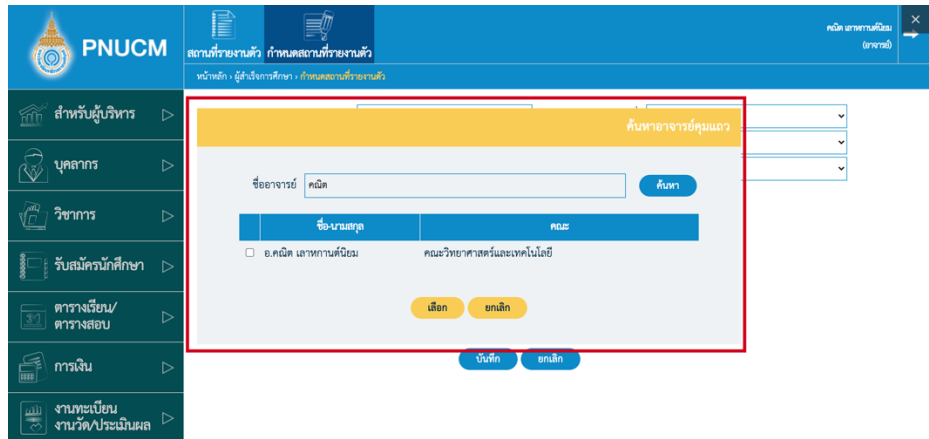

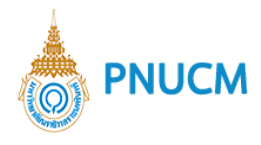

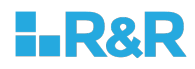

■ คณะ กดที่ปุ่ม <sup>©</sup> จะแสดงหน้าต่างรายการคณะทั้งหมดขึ้นมาให้ติ๊กเลือก

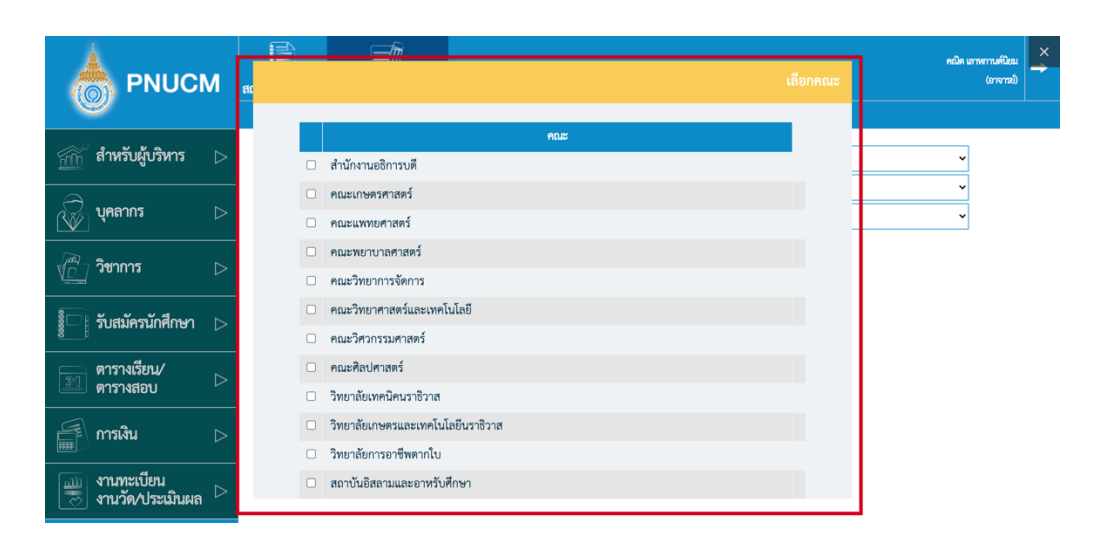

o เมื่อระบุข้อมูลแล้วกดปุ่ม <sup>บันทึก</sup> จะแสดงหน้าจอดังรูปด้านล่าง

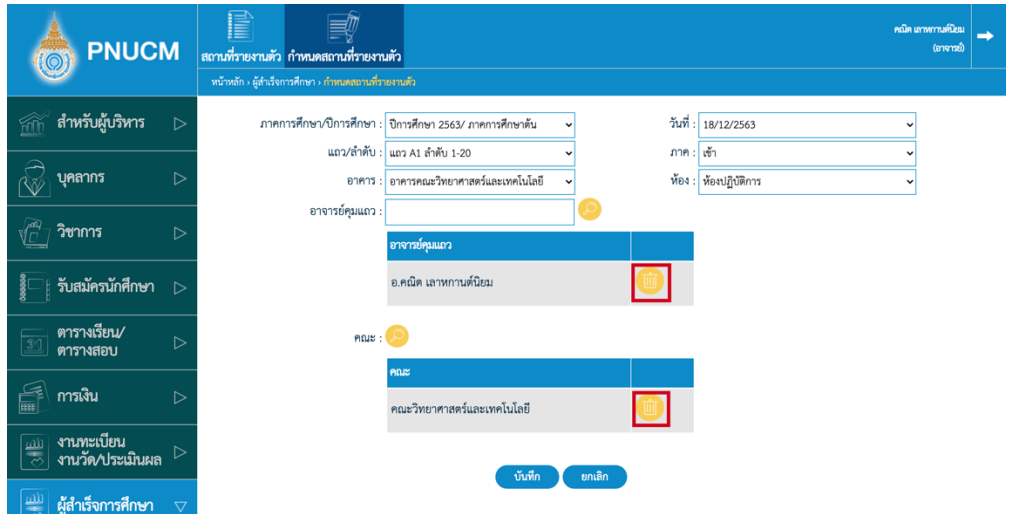

- o กรณีต้องการแก้ไข หรือ ลบรายชื่ออาจารย์ / คณะ สามารถกดที่ปุ่ม **นี้นั้น ท**ี่รายการที่ต้องการได้ หลังจากแก5ไขแล5ว กดปุÖม อีกครั้ง
- o เมื่อเพิ่มข้อมูลครบแถว/ลำดับแล้ว สามารถกดที่รายการเพื่อเข้าไปแก้ไขข้อมูลได้

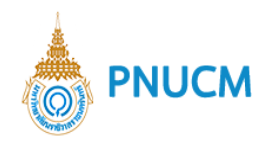

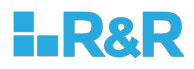

## **9. ผลสำรวจภาวะการมีงานทำ**

กดที่เมนูผู้สำเร็จการศึกษา > ผลสำรวจภาวการณ์มีงานทำ จากนั้นให้กดค้นหาข้อมูล เมื่อกดค้นหาแล้วจะ แสดงหน้าจอ (ดังรูปด้านล่าง) ประกอบด้วย

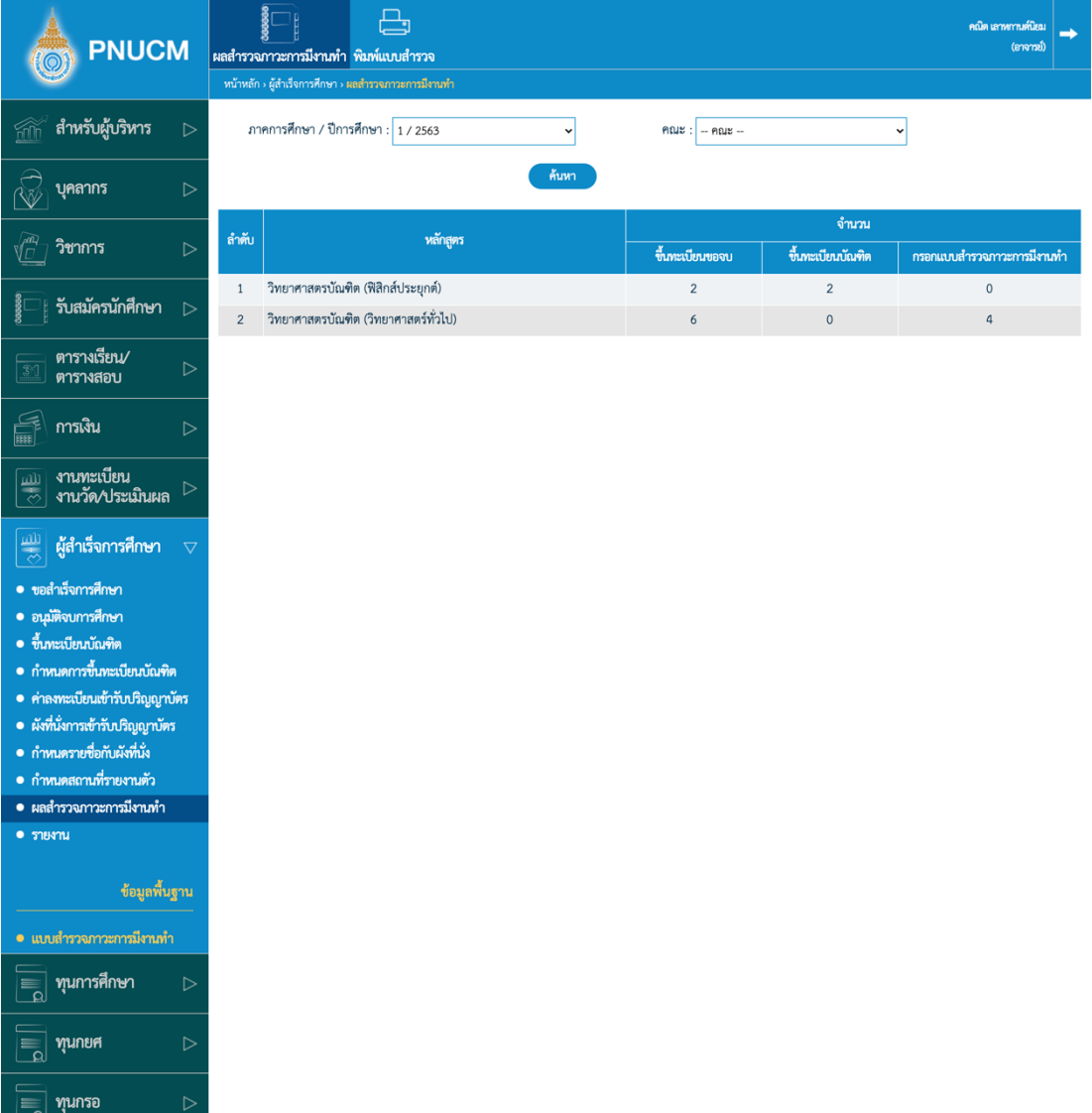

- o หลักสูตร
- o จำนวนนักศึกษาที่
	- ขึ้นทะเบียนขอจบ
	- ขึ้นทะเบียนบัณฑิต

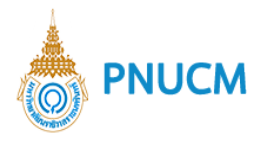

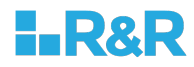

- กรอกแบบสำรวจภาวะการมีงานทำ
- o เมื่อกดเข้าไปที่หลักสูตรที่ต้องการดูรายชื่อนักศึกษาแล้ว จะแสดงหน้าจอ (ดังรูปด้านล่าง) ประกอบด้วย

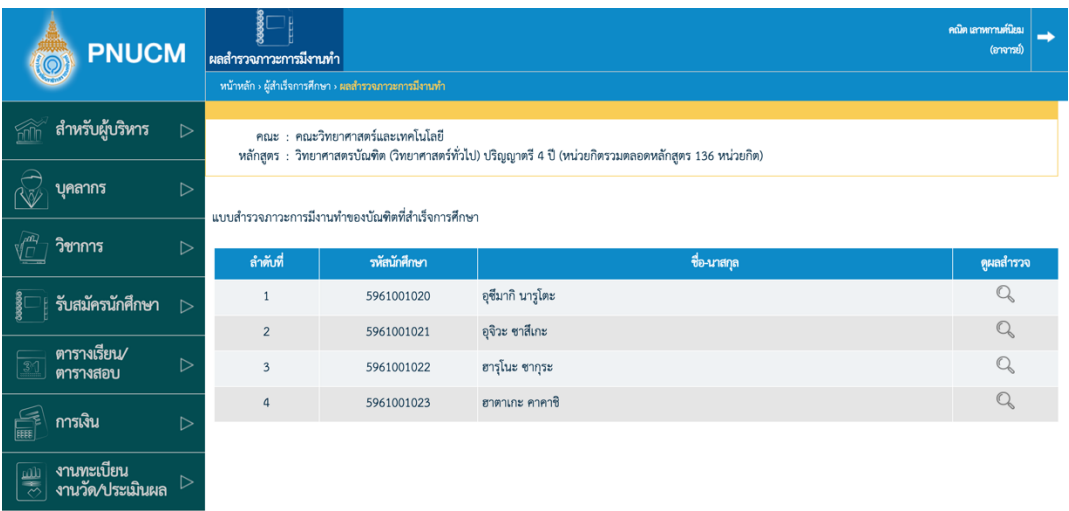

- § ชื่อแบบสำรวจ
- § ตารางรายการนักศึกษา
- สามารถดูผลการทำแบบสำรวจโดยกดที่ปุ่ม  $^\mathbb{Q}$  ของนักศึกษาที่ต้องการ

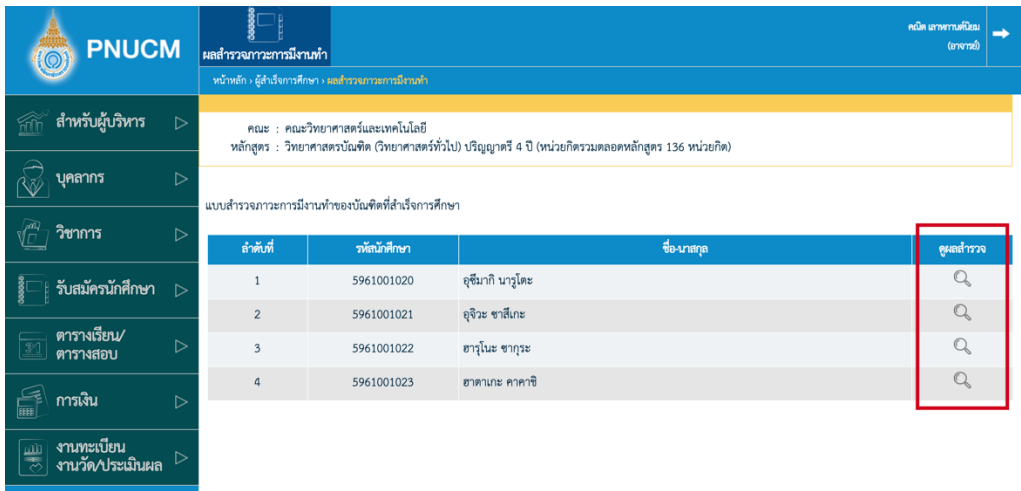

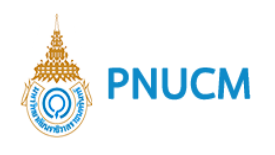

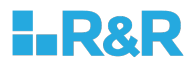

#### o สามารถกดพิมพ์ผลสำรวจได้

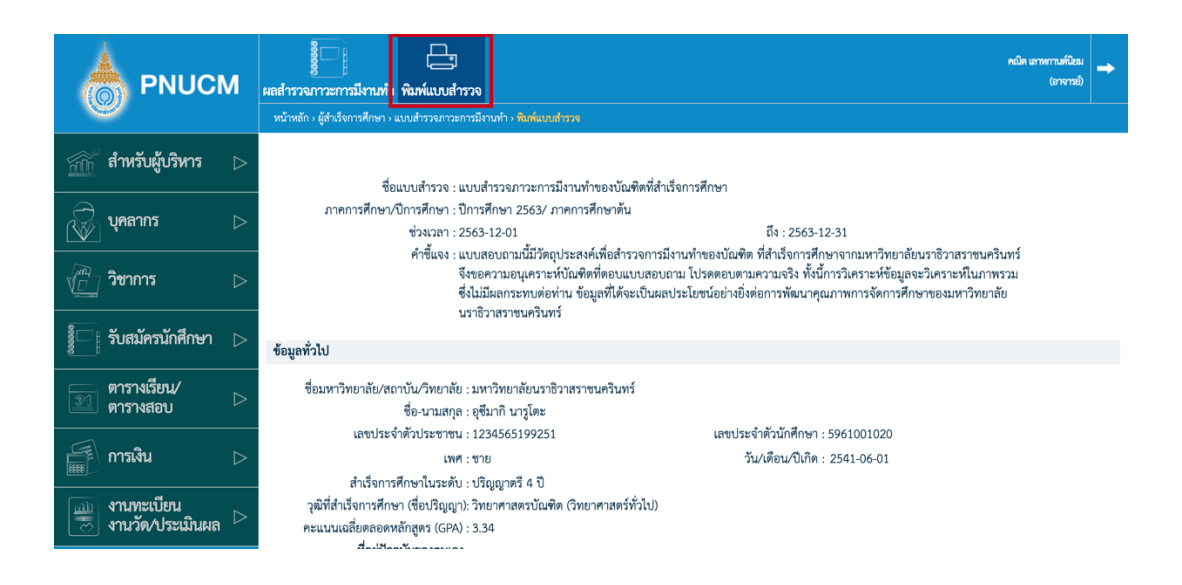

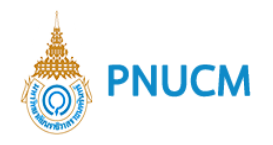

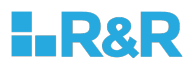

#### **10.รายงาน**

รายงานของระบบผู้สำเร็จการศึกษาประกอบด้วย

10.1. แบบรายงานผลการศึกษาของผู้สำเร็จการศึกษา [GA001]

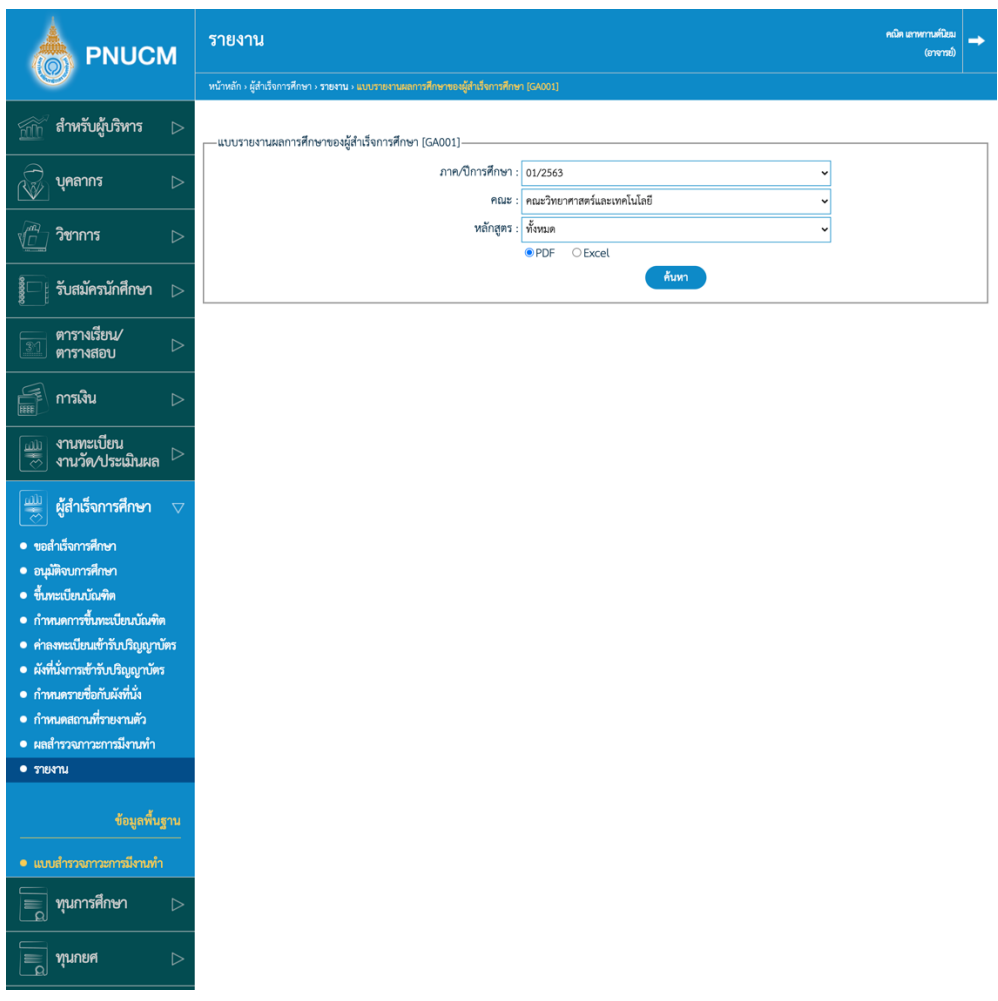

- ภาคการศึกษา คณะ หลักสูตร
- $\blacksquare$  เลือกรูปแบบไฟล์เอกสารที่ต้องการ
- จากนั้นกดปุ่ม <mark>ค้นหา</mark> ระบบจะออกรายงานตามเงื่อนไขที่กำหนด

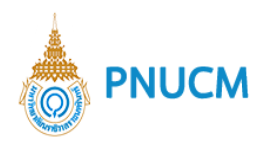

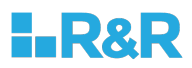

## 10.2. ทำเนียบรายชื่อผู้สำเร็จการศึกษา [REG032]

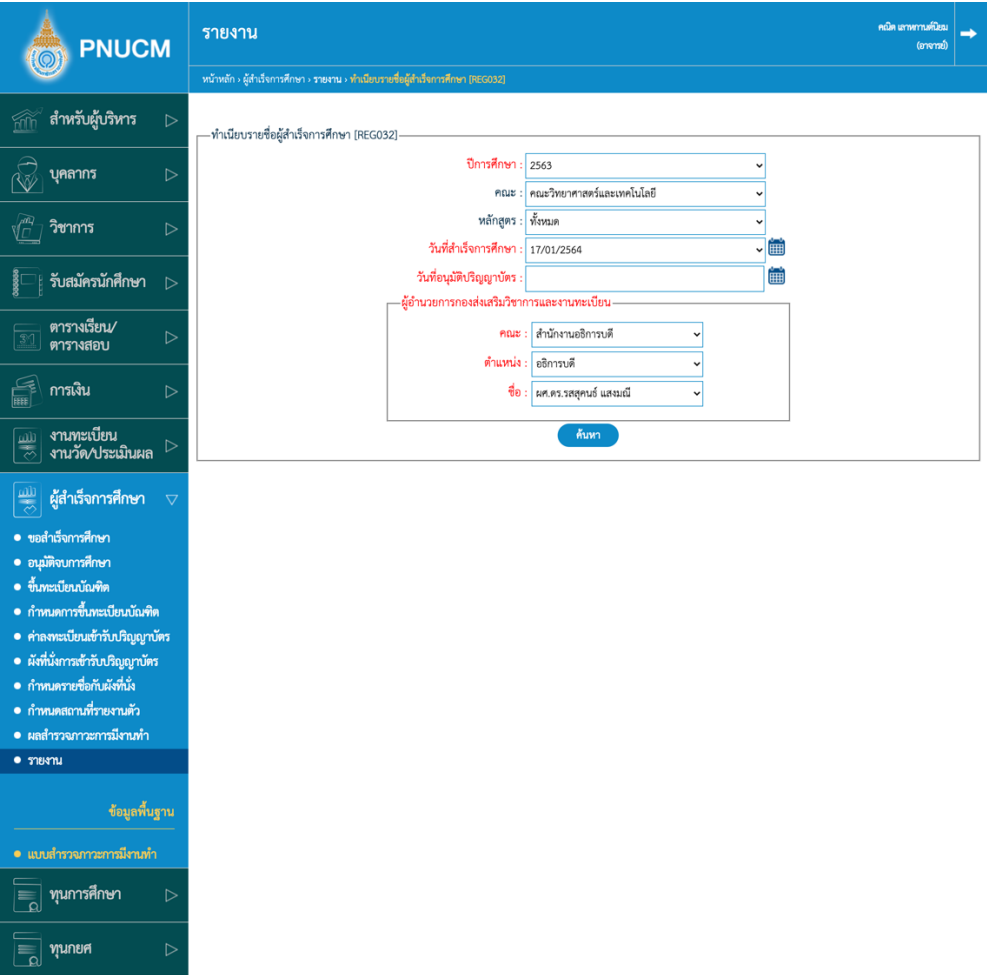

- ปีการศึกษา คณะ หลักสูตร วันที่สำเร็จการศึกษา วันที่อนุมัติปริญญาบัตร
- $\blacksquare$  เลือกชื่อ ผู้อำนวนการกองส่งเสริมวิชาการและงานทะเบียน
- หัวข้อสีแดงคือ ต้องระบุ
- $\quad{}^{}_{\bullet}$  เลือกรูปแบบไฟล์เอกสารที่ต้องการ
- จากนั้นกดปุ่ม <mark>ค้นหา</mark> ระบบจะออกรายงานตามเงื่อนไขที่กำหนด

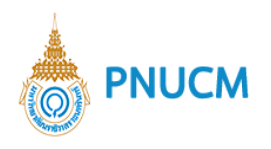

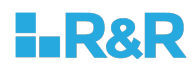

## 10.3. จำนวนนักศึกษาที่สำเร็จการศึกษา โดยระบุวันที่สำเร็จ [GA004]

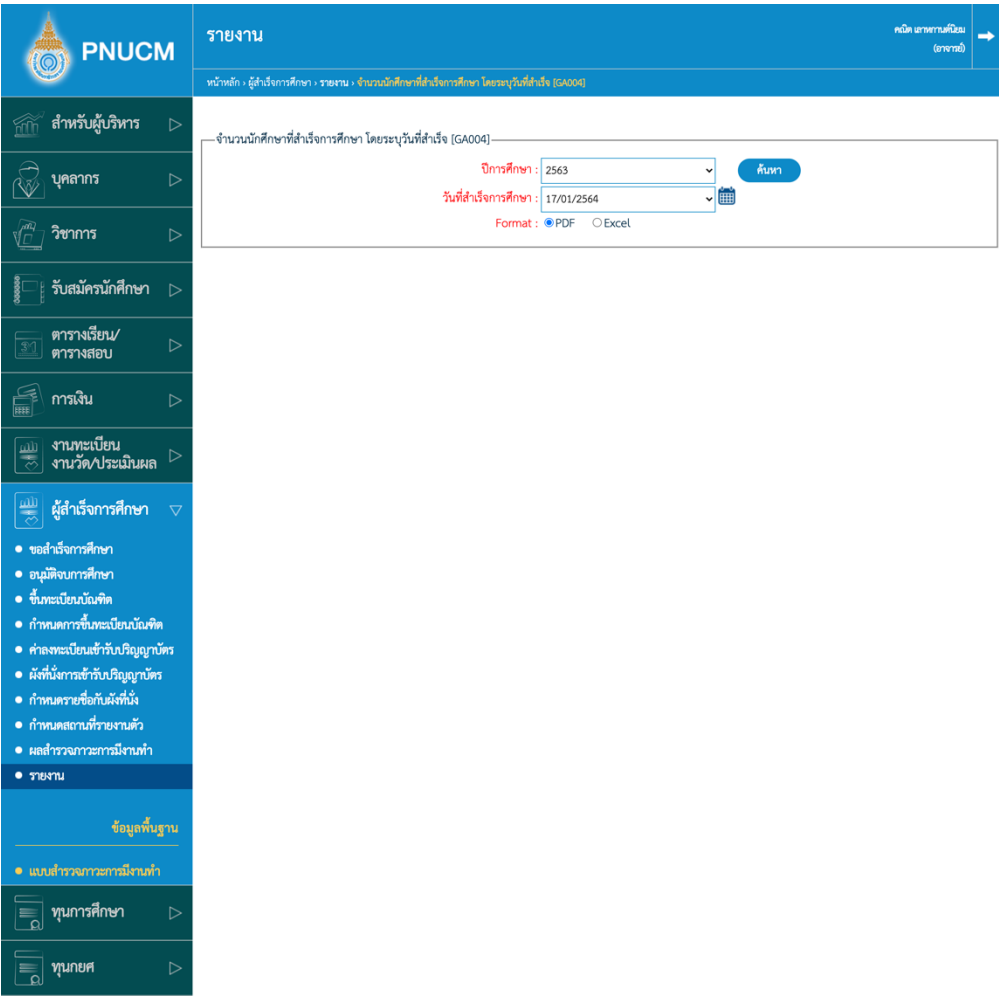

- ปีการศึกษา วันที่สำเร็จการศึกษา วันที่อนุมัติปริญญาบัตร
- หัวข้อสีแดงคือ ต้องระบุ
- เลือกรูปแบบไฟล์เอกสารที่ต้องการ
- ิจากนั้นกดปุ่ม <sup>ค้นหา</sup> ระบบจะออกรายงานตามเงื่อนไขที่กำหนด

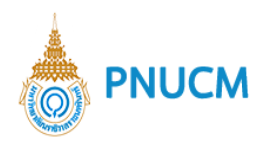

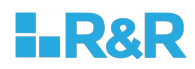

10.4. ทำเนียบรายชื่อผู้สำเร็จการศึกษา (หน่วยกิต,คะแนนเฉลี่ย สะสม) [REG03202]

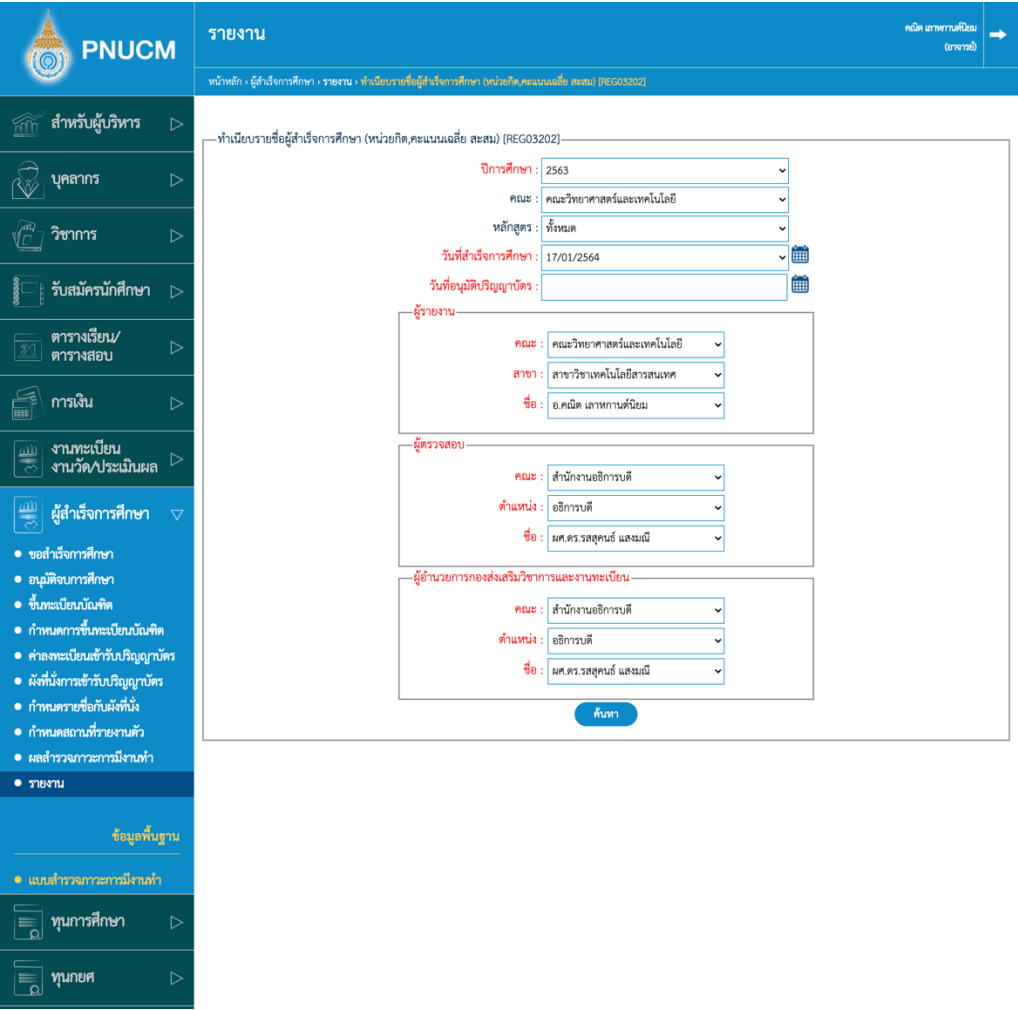

- ปีการศึกษา คณะ หลักสูตร วันที่สำเร็จการศึกษา วันที่อนุมัติปริญญาบัตร
- เลือกชื่อ ผู้รายงาน, ผู้ตรวจสอบ และ ผู้อำนวนการกองส่งเสริมวิชาการและงานทะเบียน
- หัวข้อสีแดงคือ ต้องระบุ
- จากนั้นกดปุ่ม <mark>ค้นหา</mark> ระบบจะออกรายงานตามเงื่อนไขที่กำหนด

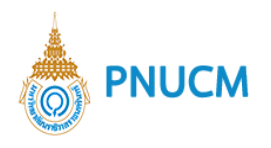

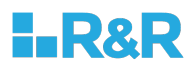

10.5. ข้อมูลบัณฑิตที่เข้ารับปริญญา(เพศ-ศาสนา) [REG03305] ค้นหาข้อมูลตามเงื่อนไขที่กำหนด ประกอบด้วย

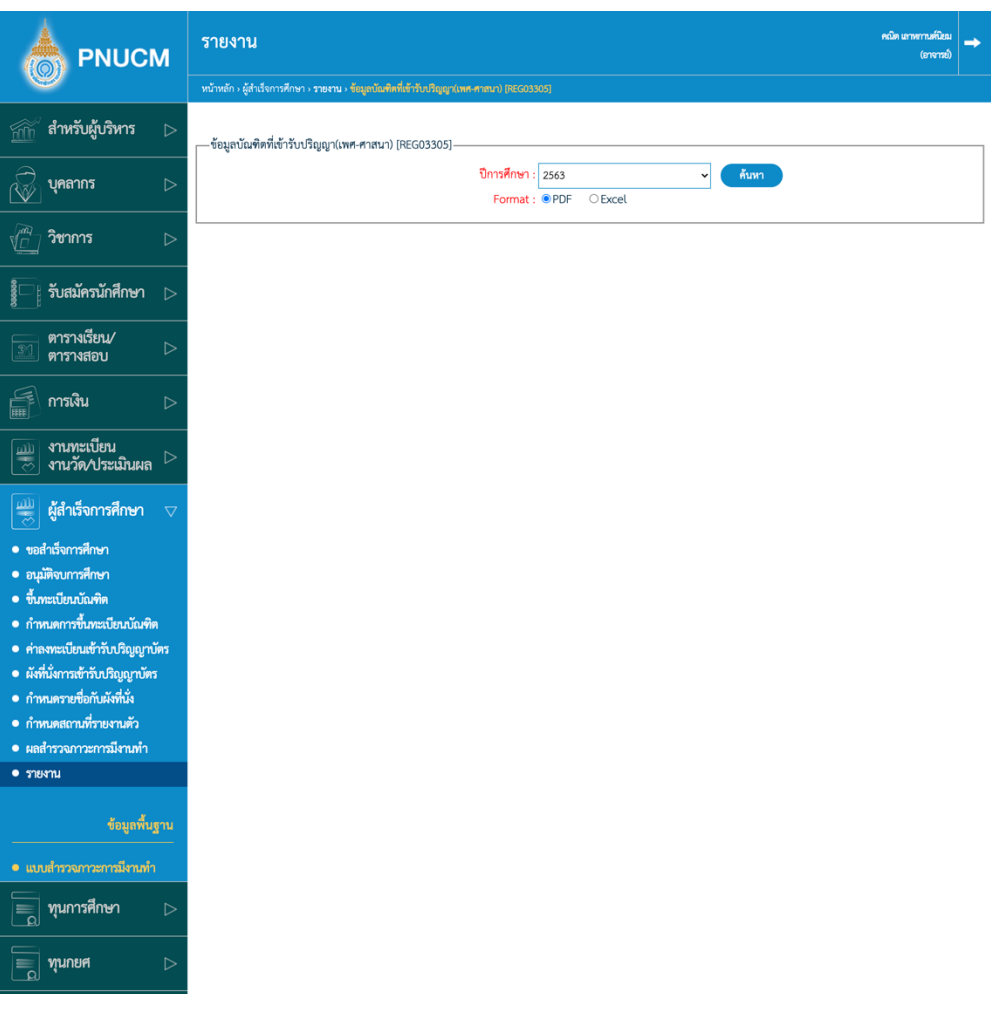

- ปีการศึกษา
- หัวข้อสีแดงคือ ต้องระบุ
- เลือกรูปแบบไฟล์เอกสารที่ต้องการ
- จากนั้นกดปุ่ม <sup>ค้นหา</sup> ระบบจะออกรายงานตามเงื่อนไขที่กำหนด

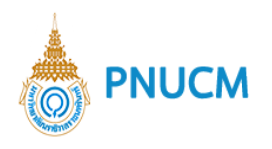

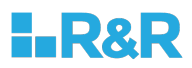

## 10.6. รายงานสรุปจำนวนผู้สำเร็จแยกตามจังหวัด [GA005]

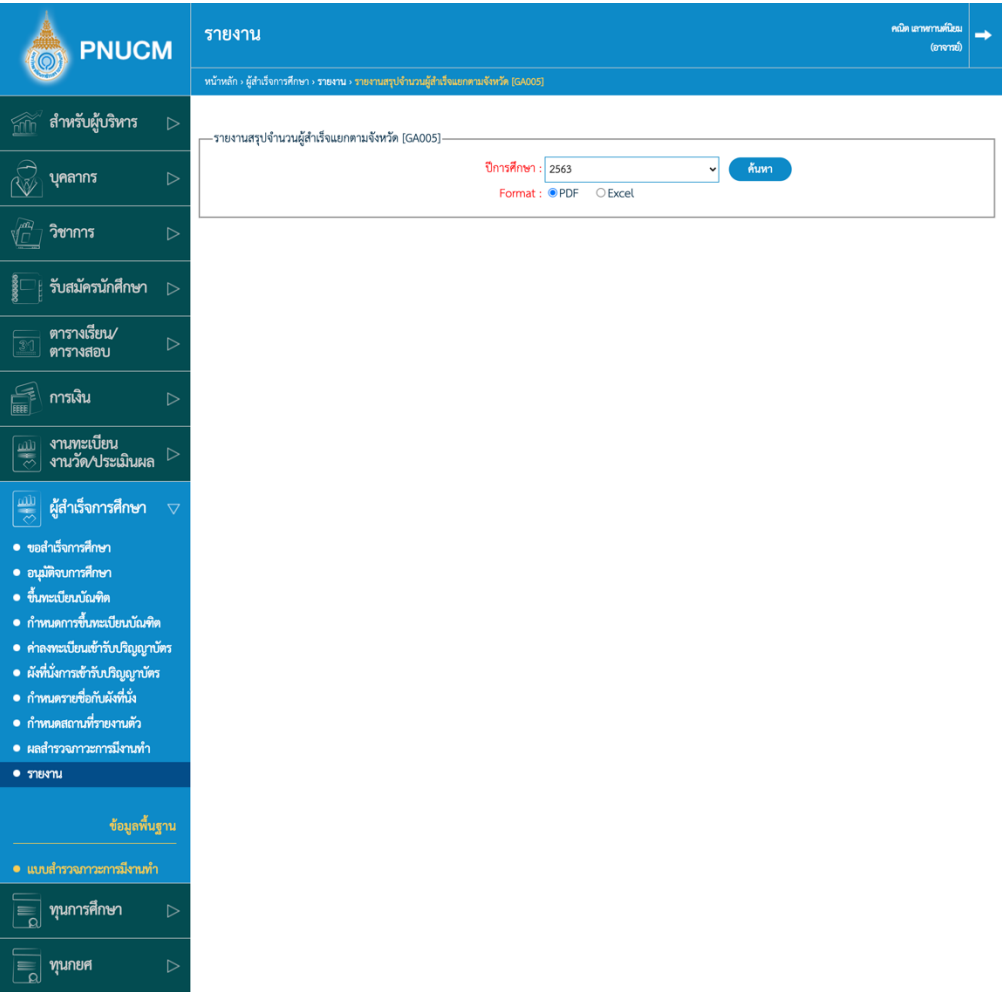

- ปีการศึกษา
- หัวข้อสีแดงคือ ต้องระบุ
- เลือกรูปแบบไฟล์เอกสารที่ต้องการ
- จากนั้นกดปุ่ม <mark>ค้นหา</mark> ระบบจะออกรายงานตามเงื่อนไขที่กำหนด

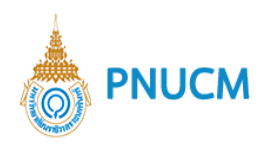

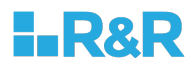

## 10.7. รายชื่อบัณฑิต [GA002]

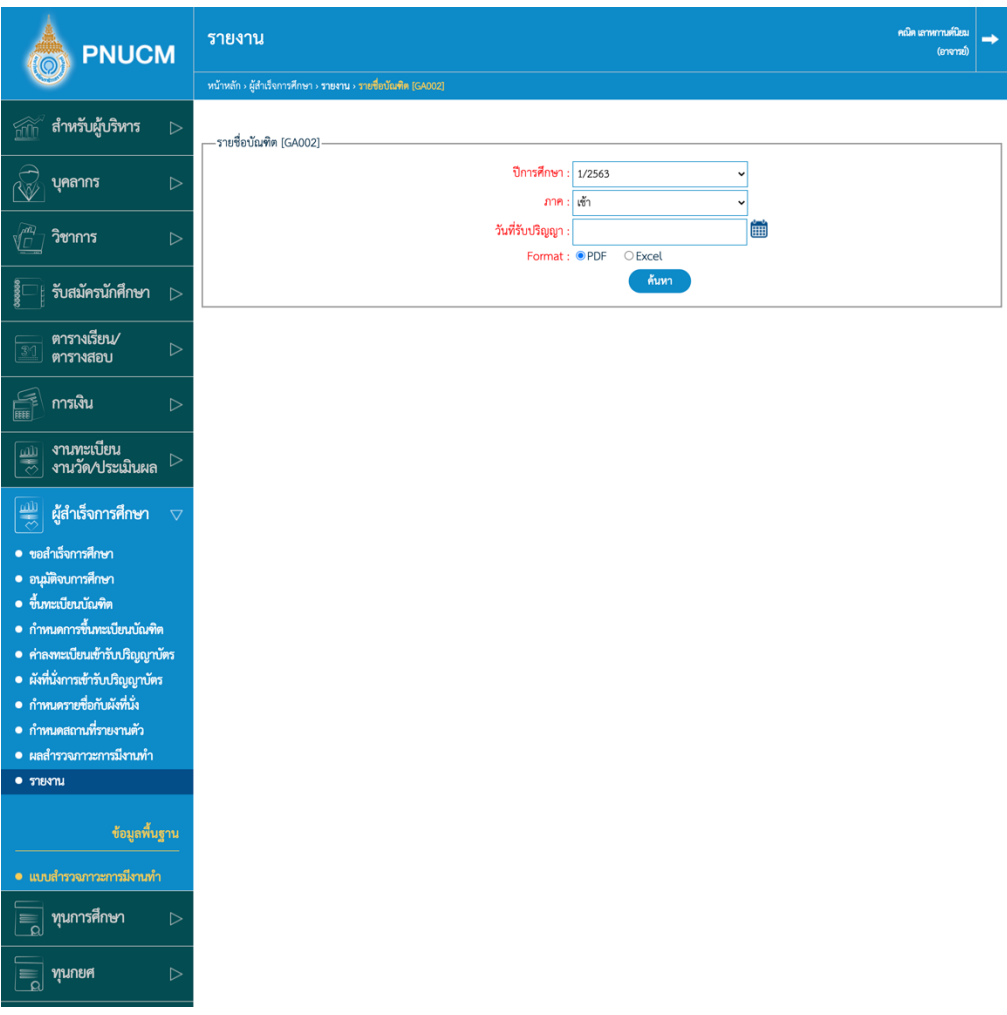

- ปีการศึกษา ภาค วันที่รับปริญญา
- $\blacksquare$  หัวข้อสีแดงคือ ต้องระบุ
- เลือกรูปแบบไฟล์เอกสารที่ต้องการ
- จากนั้นกดปุ่ม <mark>ค้นหา</mark> ระบบจะออกรายงานตามเงื่อนไขที่กำหนด

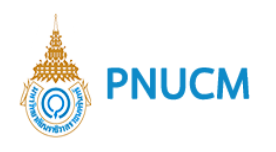

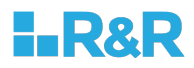

## 10.8. ผังที่นั่ง [GA003]

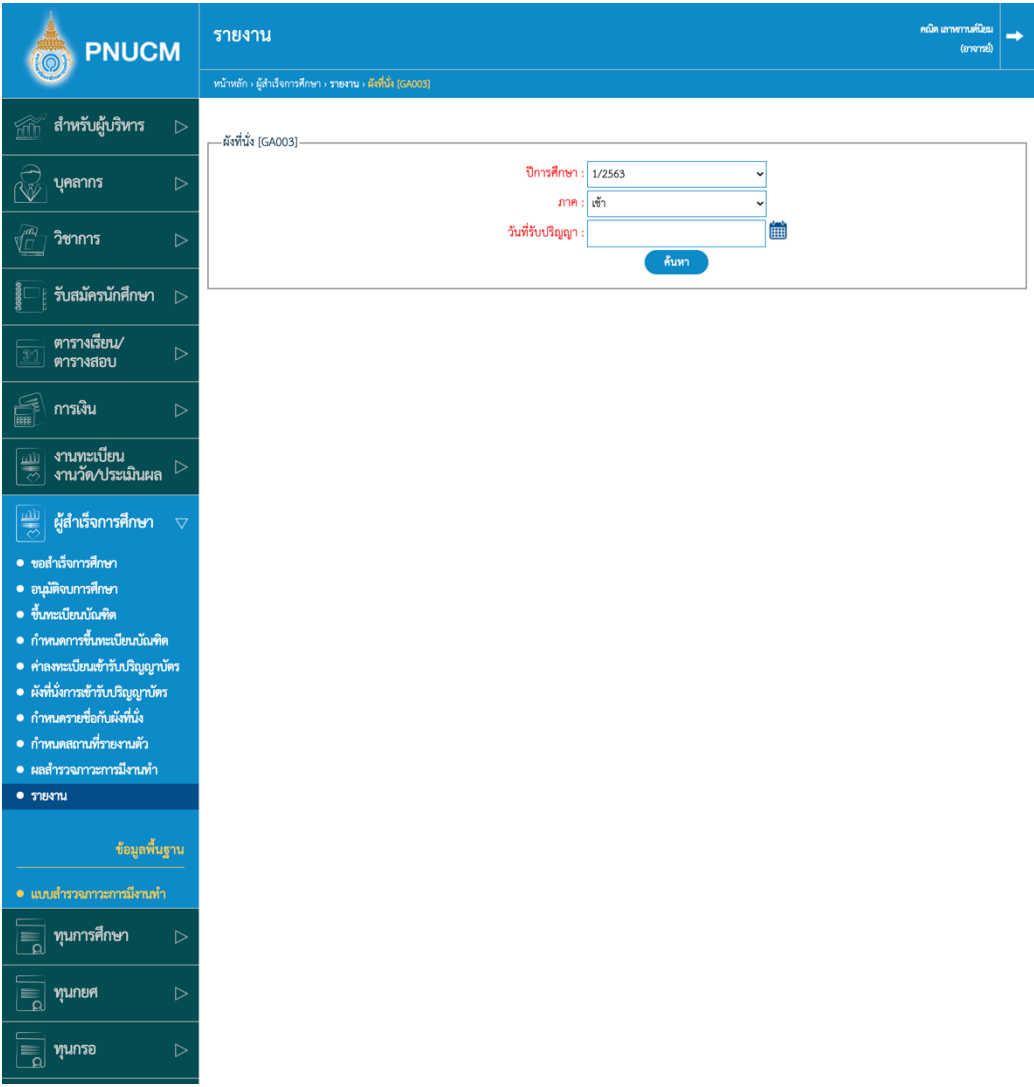

- ปีการศึกษา ภาค วันที่รับปริญญา
- หัวข้อสีแดงคือ ต้องระบุ
- เลือกรูปแบบไฟล์เอกสารที่ต้องการ
- จากนั้นกดปุ่ม <mark>ค้นหา</mark> ระบบจะออกรายงานตามเงื่อนไขที่กำหนด

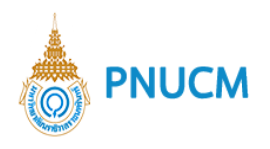

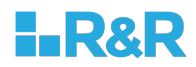

## 10.9. รายงานรายชื่อผู้สำเร็จการศึกษา ติดหลังปกปริญญาบัตร [GA006]

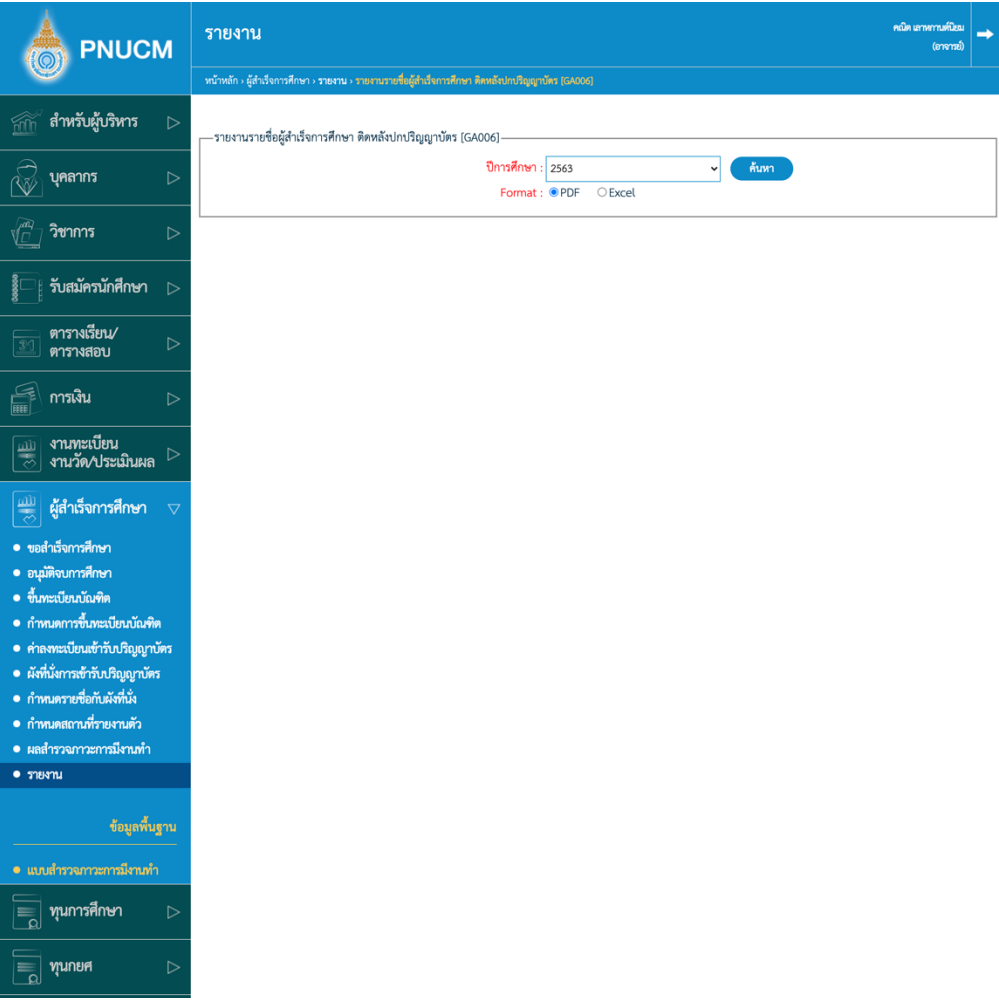

- ปีการศึกษา
- หัวข้อสีแดงคือ ต้องระบุ
- $\blacksquare$  เลือกรูปแบบไฟล์เอกสารที่ต้องการ
- จากนั้นกดปุ่ม <mark>ค้นหา</mark> ระบบจะออกรายงานตามเงื่อนไขที่กำหนด

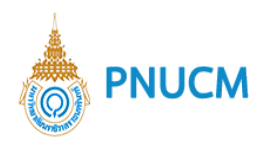

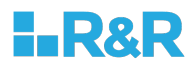

## 10.10. โอนข้อมูลรายชื่อผู้สำเร็จการศึกษาเป็น textfile [GA007]

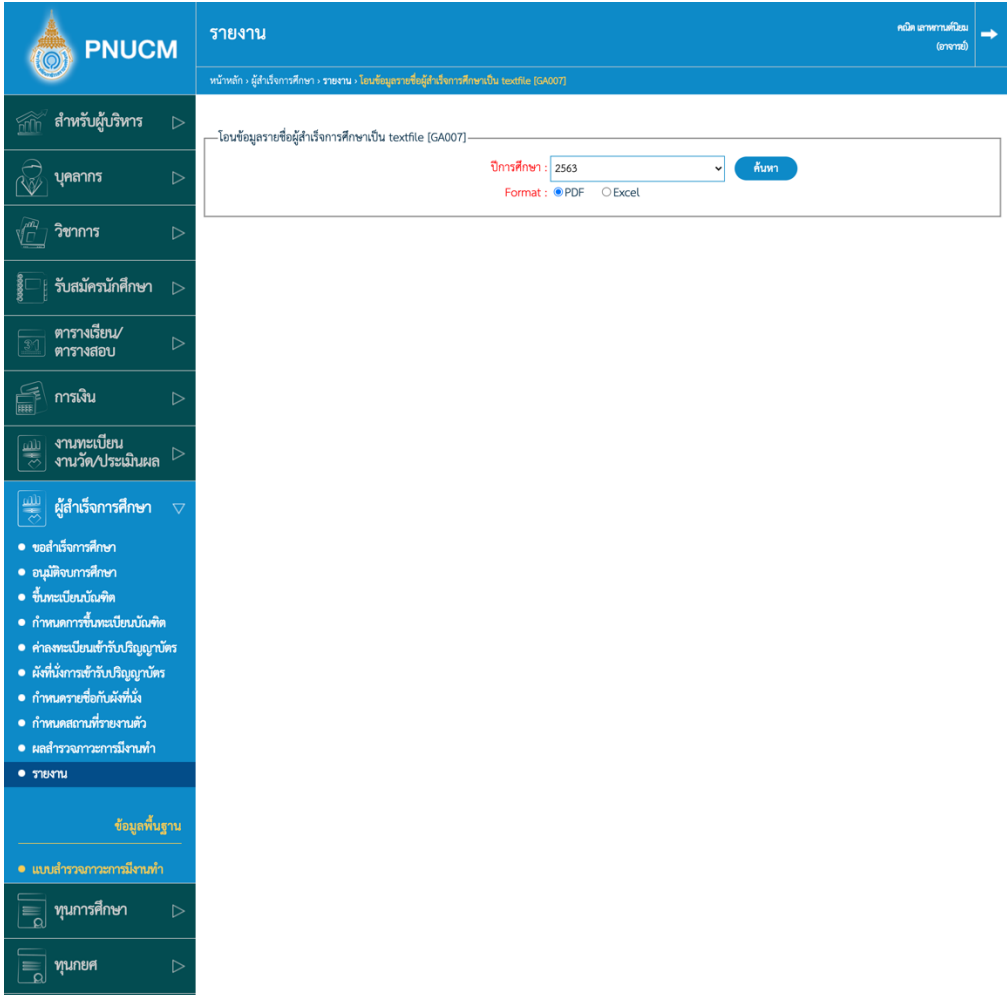

- § ปäการศึกษา
- หัวข้อสีแดงคือ ต้องระบุ
- $\blacksquare$  เลือกรูปแบบไฟล์เอกสารที่ต้องการ
- จากนั้นกดปุ่ม <mark>ค้นหา</mark> ระบบจะออกรายงานตามเงื่อนไขที่กำหนด

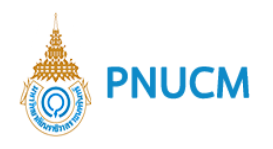

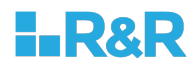

## $10.11$ . รายงานจำนวน บัณฑิต มหาบัณฑิต ที่ขึ้นทะเบียนบัณฑิตแล้ว [GA008]

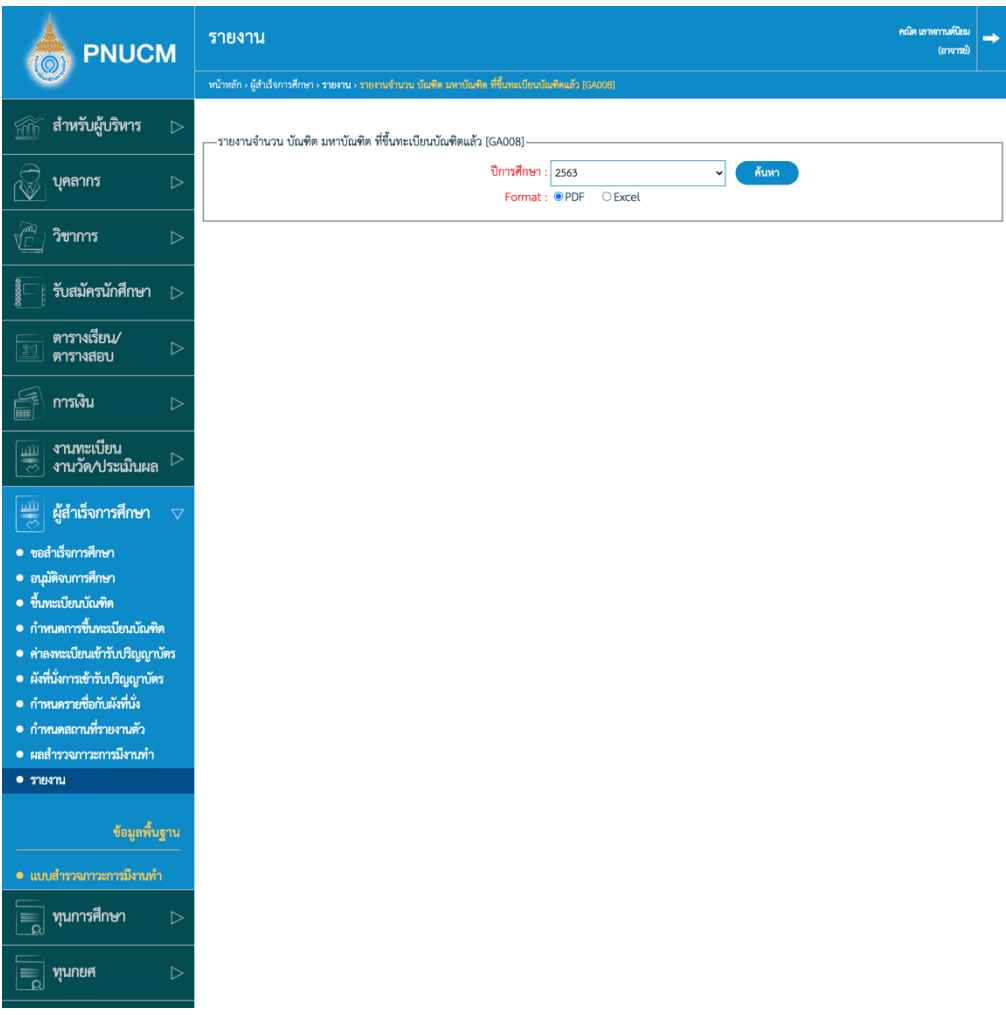

- ปีการศึกษา
- หัวข้อสีแดงคือ ต้องระบุ
- เลือกรูปแบบไฟล์เอกสารที่ต้องการ
- จากนั้นกดปุ่ม <mark>ค้นหา</mark> ระบบจะออกรายงานตามเงื่อนไขที่กำหนด

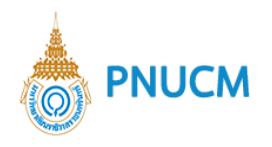

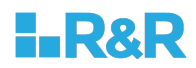

10.12. ส่งจดหมายเชิญเข้าร่วมในพิธีประทานปริญญาบัตร [GA009] ค้นหาข้อมูลตามเงื่อนไขที่กำหนด ประกอบด้วย

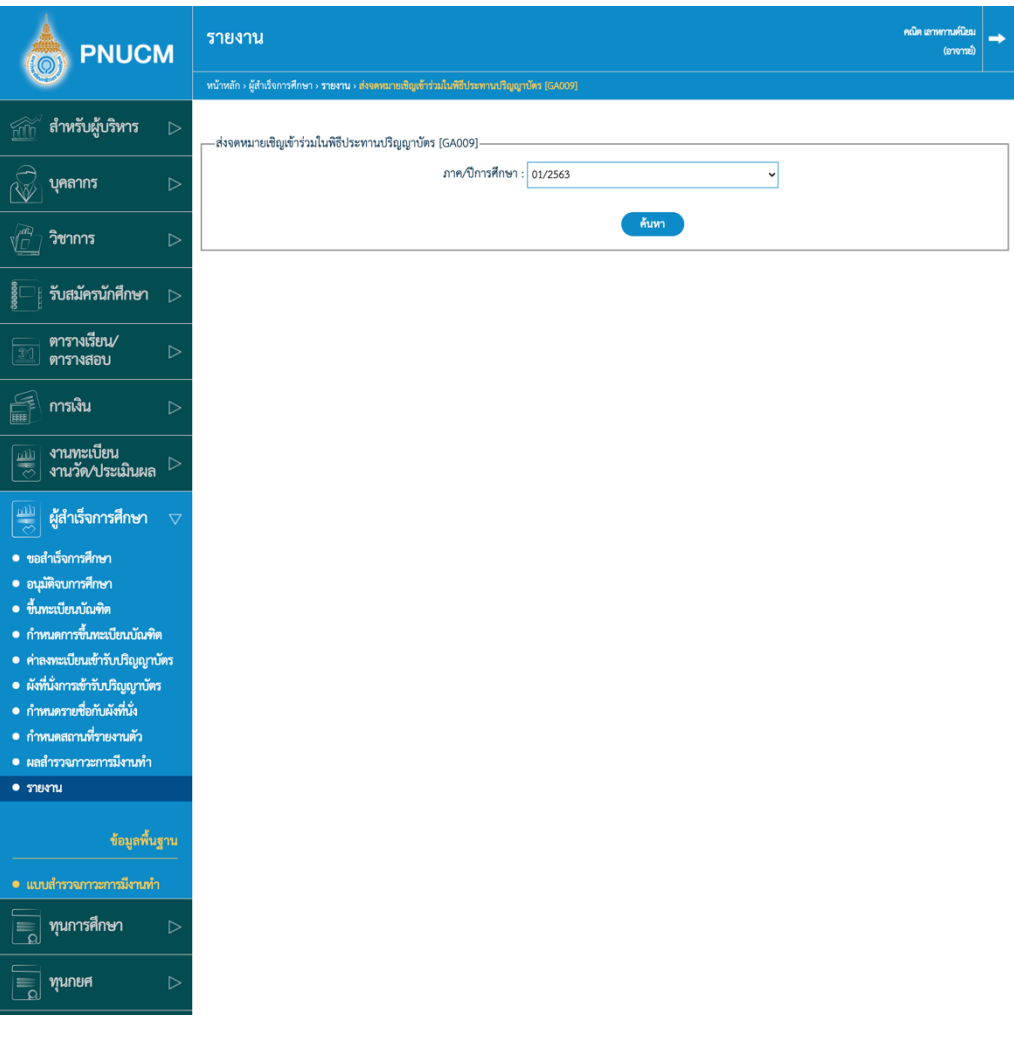

- ภาค/ปีการศึกษา
- จากนั้นกดปุ่ม <sup>ค้นหา</sup> ระบบจะออกรายงานตามเงื่อนไขที่กำหนด

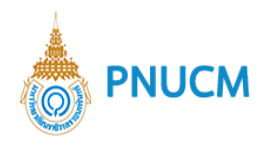

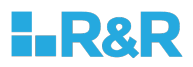

10.13. พิมพ์ใบแจ้งกำหนดการปัจฉิมนิเทศ [GA010] ค้นหาข้อมูลตามเงื่อนไขที่กำหนด ประกอบด้วย

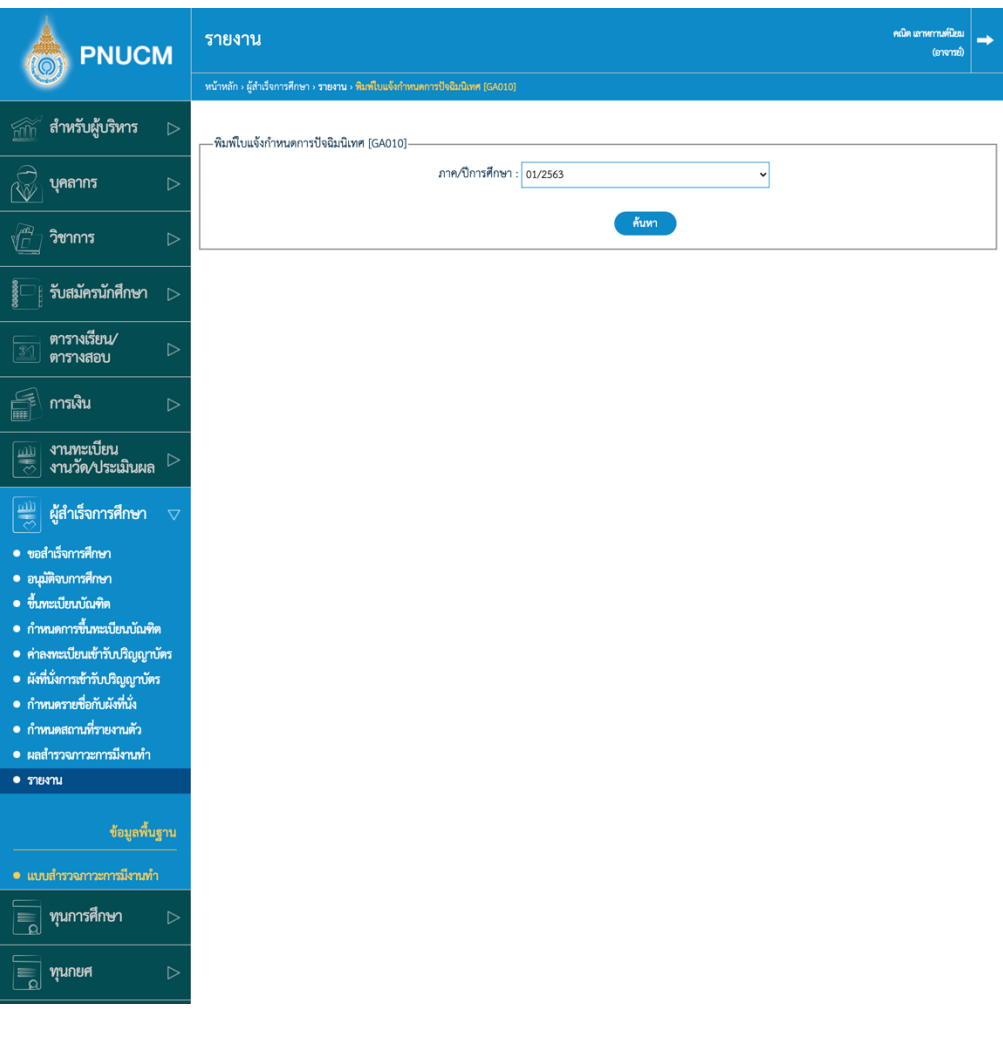

- ภาค/ปีการศึกษา
- จากนั้นกดปุ่ม <mark>ค้<sup>นหา</sup> ระบบจะออกรายงานตามเงื่อนไขที่</mark>กำหนด

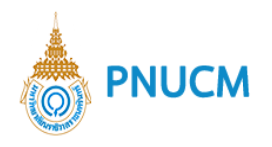

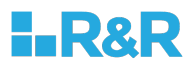

 $10.14$ . รายงานข้อมูลคาดว่าจะจบการศึกษา [GA011] ค้นหาข้อมูลตามเงื่อนไขที่กำหนด ประกอบด้วย

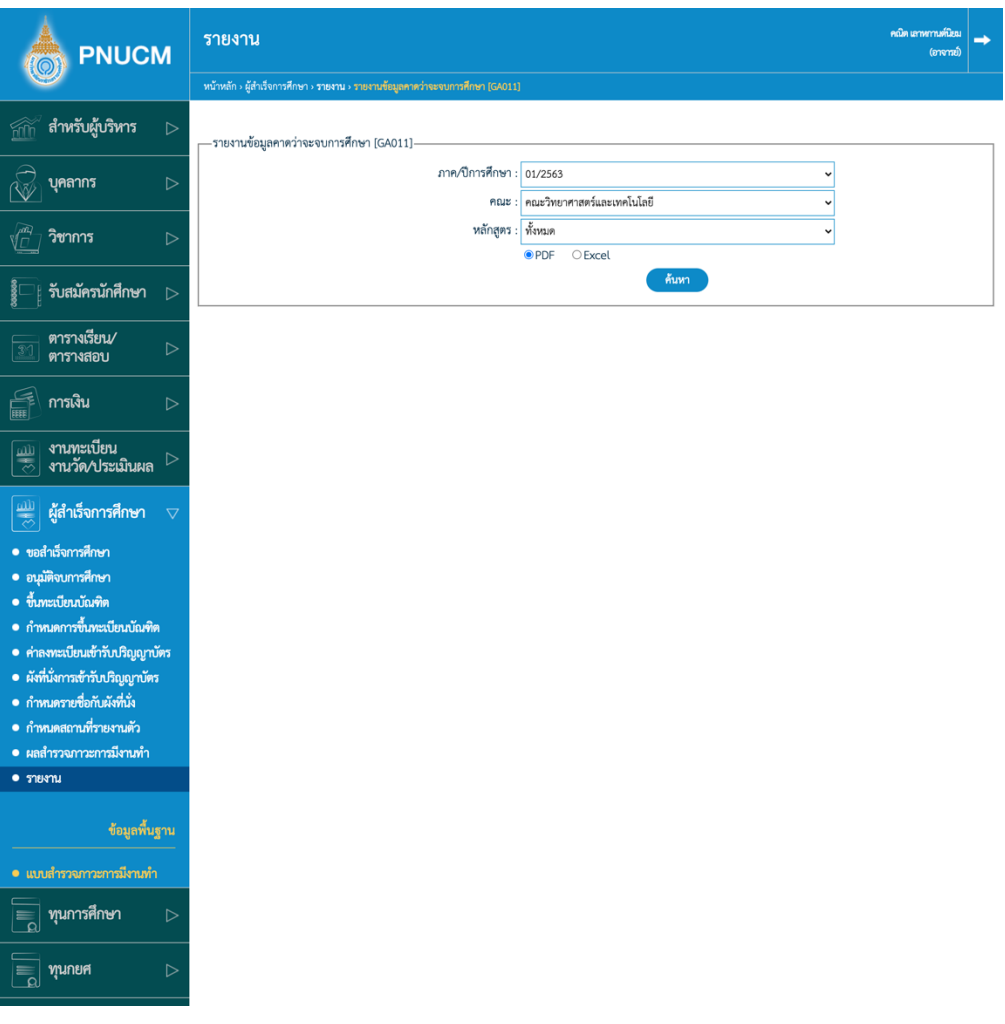

- ภาค/ปีการศึกษา คณะ หลักสูตร
- หัวข้อสีแดงคือ ต้องระบุ
- $\blacksquare$  เลือกรูปแบบไฟล์เอกสารที่ต้องการ
- จากนั้นกดปุ่ม <sup>ค้นหา</sup> ระบบจะออกรายงานตามเงื่อนไขที่กำหนด

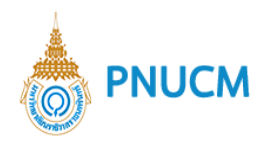

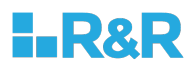

10.15. รายงานจำนวนข้อมูลคาดว่าจะจบการศึกษา [GA015] ค้นหาข้อมูลตามเงื่อนไขที่กำหนด ประกอบด้วย

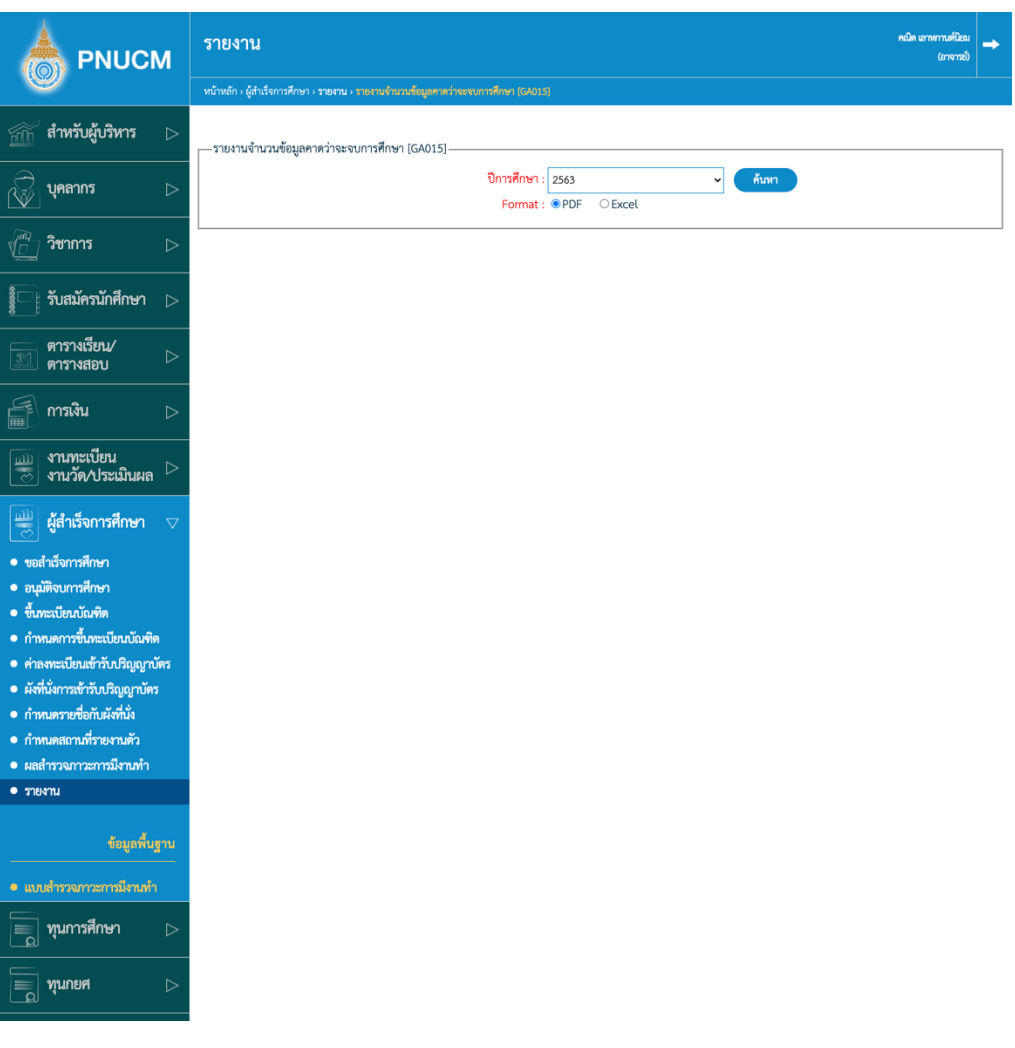

- ปีการศึกษา
- หัวข้อสีแดงคือ ต้องระบุ
- เลือกรูปแบบไฟล์เอกสารที่ต้องการ
- จากนั้นกดปุ่ม <mark>ค้นหา</mark> ระบบจะออกรายงานตามเงื่อนไขที่กำหนด

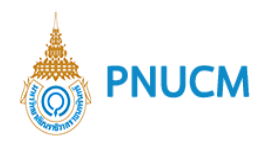

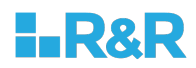

10.16. รายงานจำนวนข้อมูลคาดว่าจะจบการศึกษา แยกภาค [GA016] ค้นหาข้อมูลตามเงื่อนไขที่กำหนด ประกอบด้วย

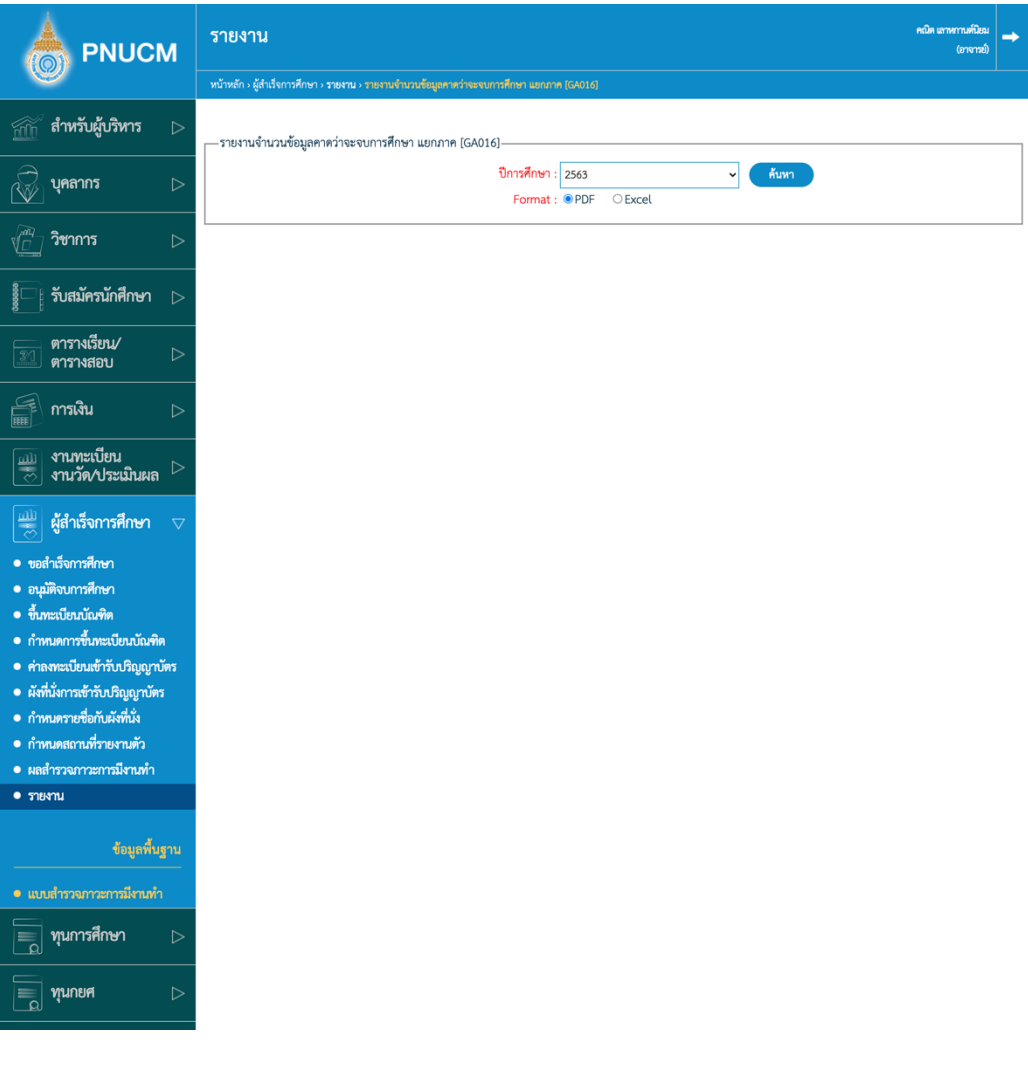

- ปีการศึกษา
- หัวข้อสีแดงคือ ต้องระบุ
- $\blacksquare$  เลือกรูปแบบไฟล์เอกสารที่ต้องการ
- จากนั้นกดปุ่ม <sup>ล้นหา</sup> ระบบจะออกรายงานตามเงื่อนไขที่กำหนด

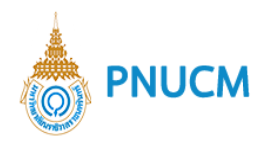

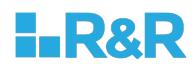

10.17. รายงานข้อมูลคาดว่าจะจบการศึกษา ดูจากหน่วยกิต [GA013] ค้นหาข้อมูลตามเงื่อนไขที่กำหนด ประกอบด้วย

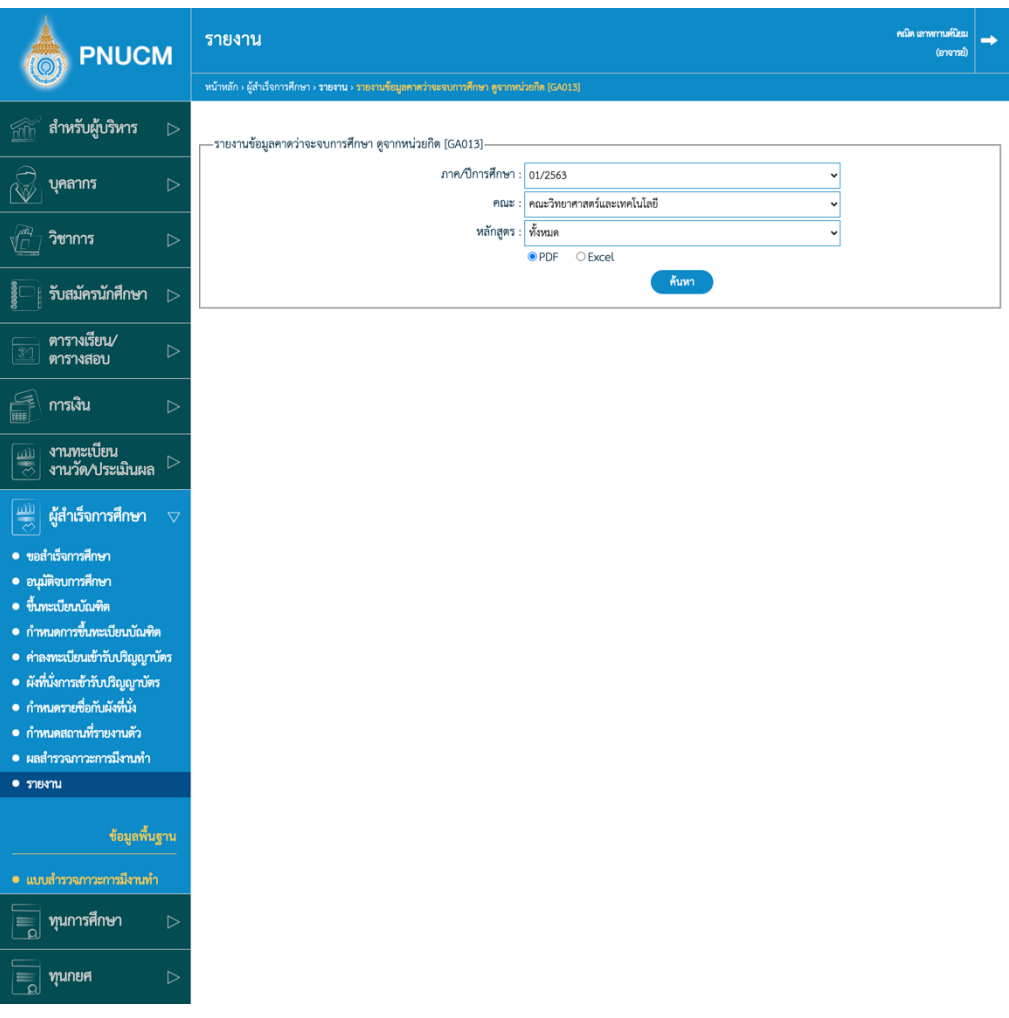

- $\quad$  ภาค/ปีการศึกษา คณะ หลักสูตร
- หัวข้อสีแดงคือ ต้องระบุ
- เลือกรูปแบบไฟล์เอกสารที่ต้องการ
- ิ จากนั้นกดปุ่ม <sup>ด้นหา</sup> ระบบจะออกรายงานตามเงื่อนไขที่กำหนด

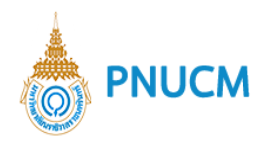

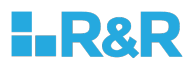

## 10.18. รายงานรายชื่อนักศึกษาที่ได5รับเกียรตินิยม [GA012] ค้นหาข้อมูลตามเงื่อนไขที่กำหนด ประกอบด้วย

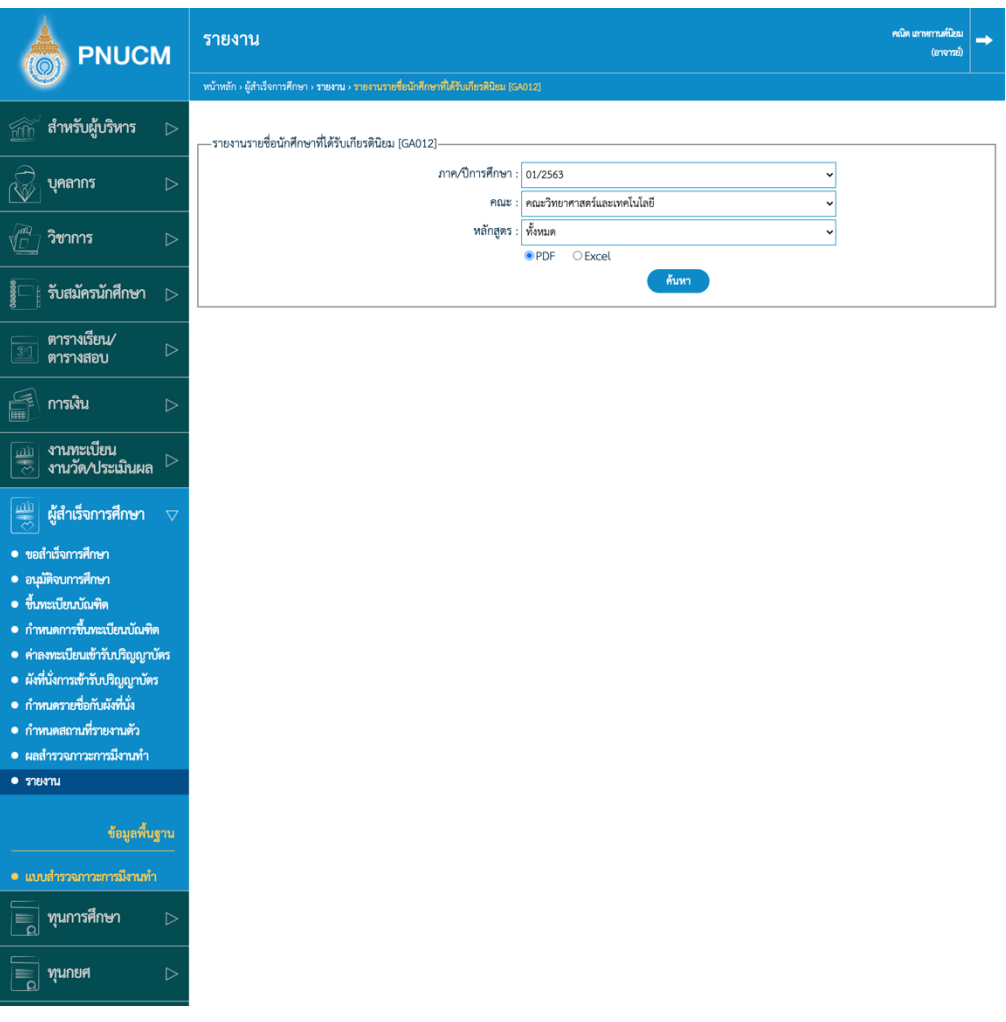

- ภาค/ปีการศึกษา คณะ หลักสูตร
- หัวข้อสีแดงคือ ต้องระบุ
- เลือกรูปแบบไฟล์เอกสารที่ต้องการ
- จากนั้นกดปุ่ม <sup>ค้นหา</sup> ระบบจะออกรายงานตามเงื่อนไขที่กำหนด

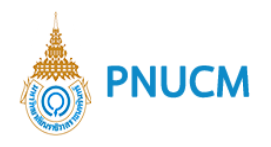

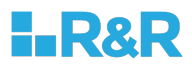

## 10.19. รายงานรายชื่อบัณฑิตที่ได5รับเกียรตินิยม [GA014] ค้นหาข้อมูลตามเงื่อนไขที่กำหนด ประกอบด้วย

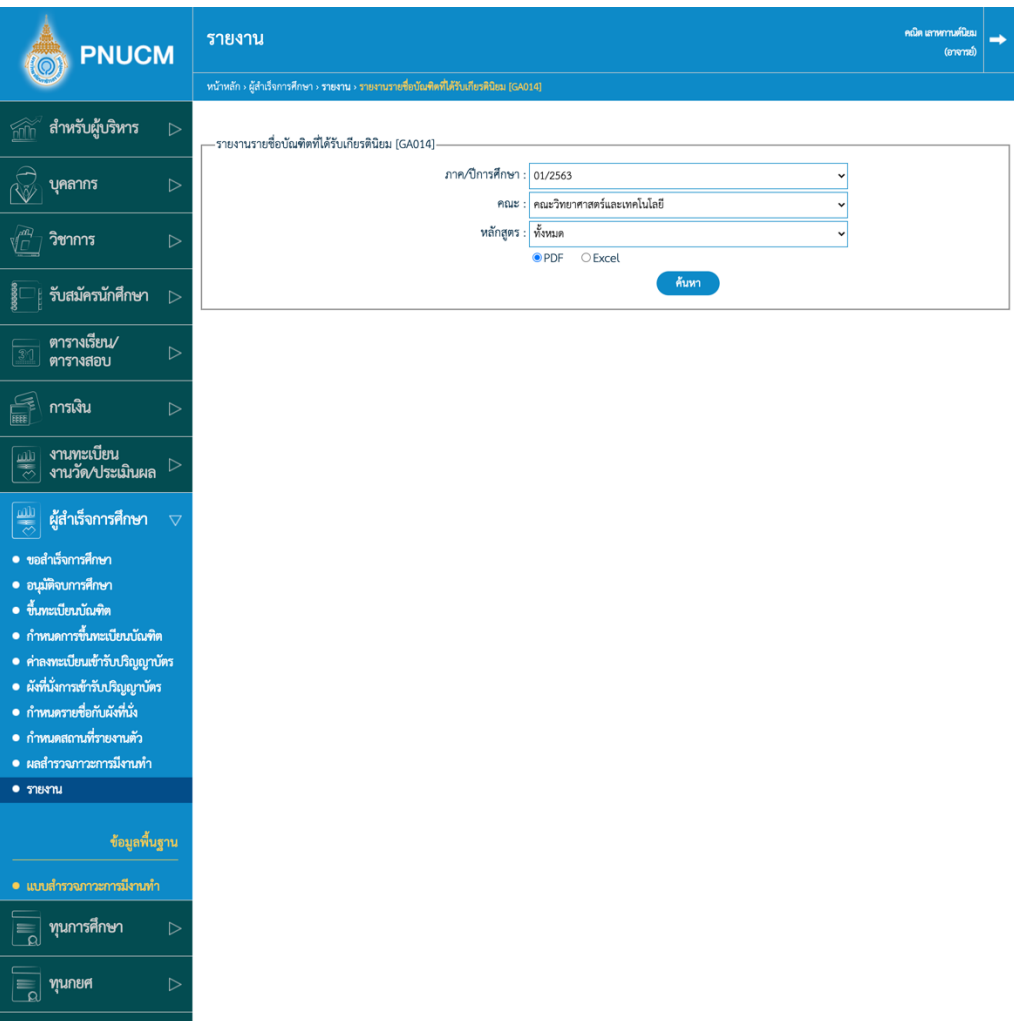

- ภาค/ปีการศึกษา คณะ หลักสูตร
- หัวข้อสีแดงคือ ต้องระบุ
- $\blacksquare$  เลือกรูปแบบไฟล์เอกสารที่ต้องการ
- จากนั้นกดปุ่ม <sup>ล้นหา</sup> ระบบจะออกรายงานตามเงื่อนไขที่กำหนด

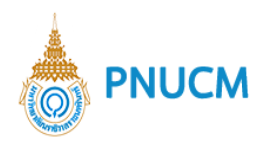

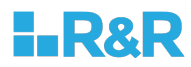

## $10.20$ . นำส่ง สกอ. – ข้อมูลรายบุคคลผู้สำเร็จการศึกษา

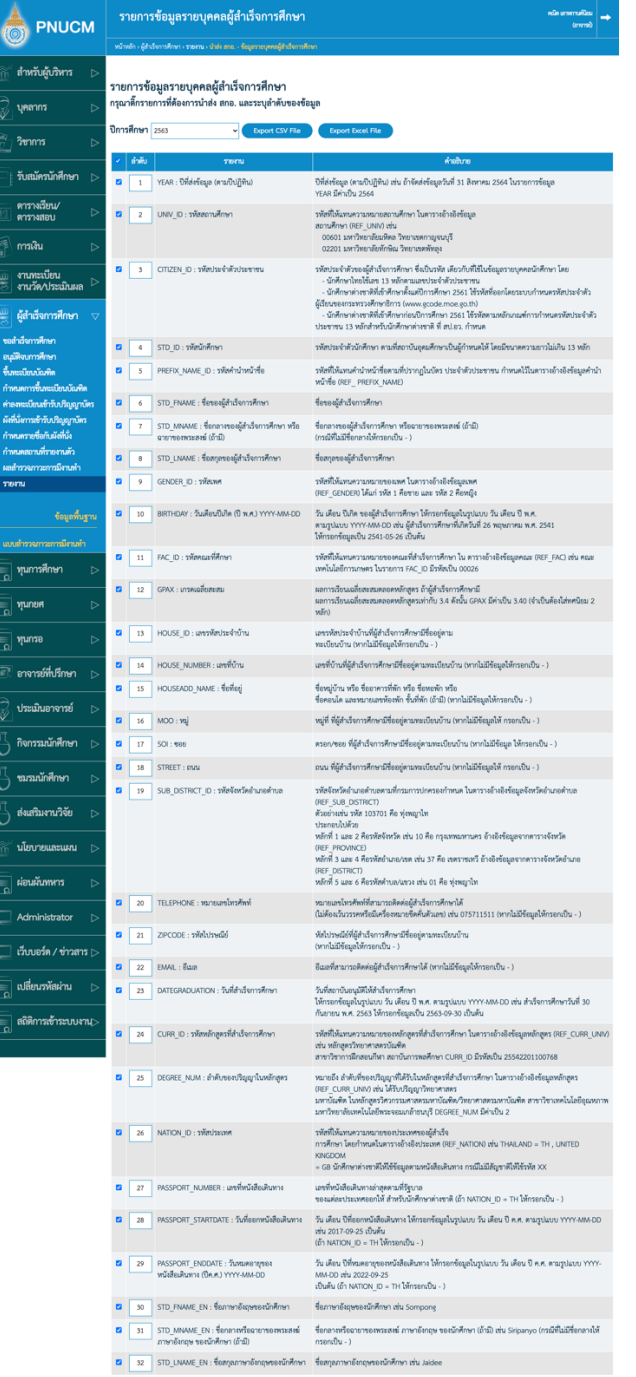

- เลือก ปีการศึกษา
- $\blacksquare$  จากนั้นติ๊กเลือกหัวข้อที่ต้องการ Export ข้อมูล
- จากนั้นกดปุ่ม Export CSV หรือ Export Excel

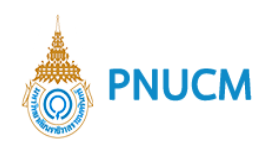

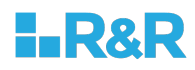

## **11.ข+อมูลพื้นฐาน**

## **11.1. แบบสำรวจภาวะการมีงานทำ**

จะแสดงหน้าจอรายการข้อมูล (ดังรูปด้านล่าง) ประกอบด้วย

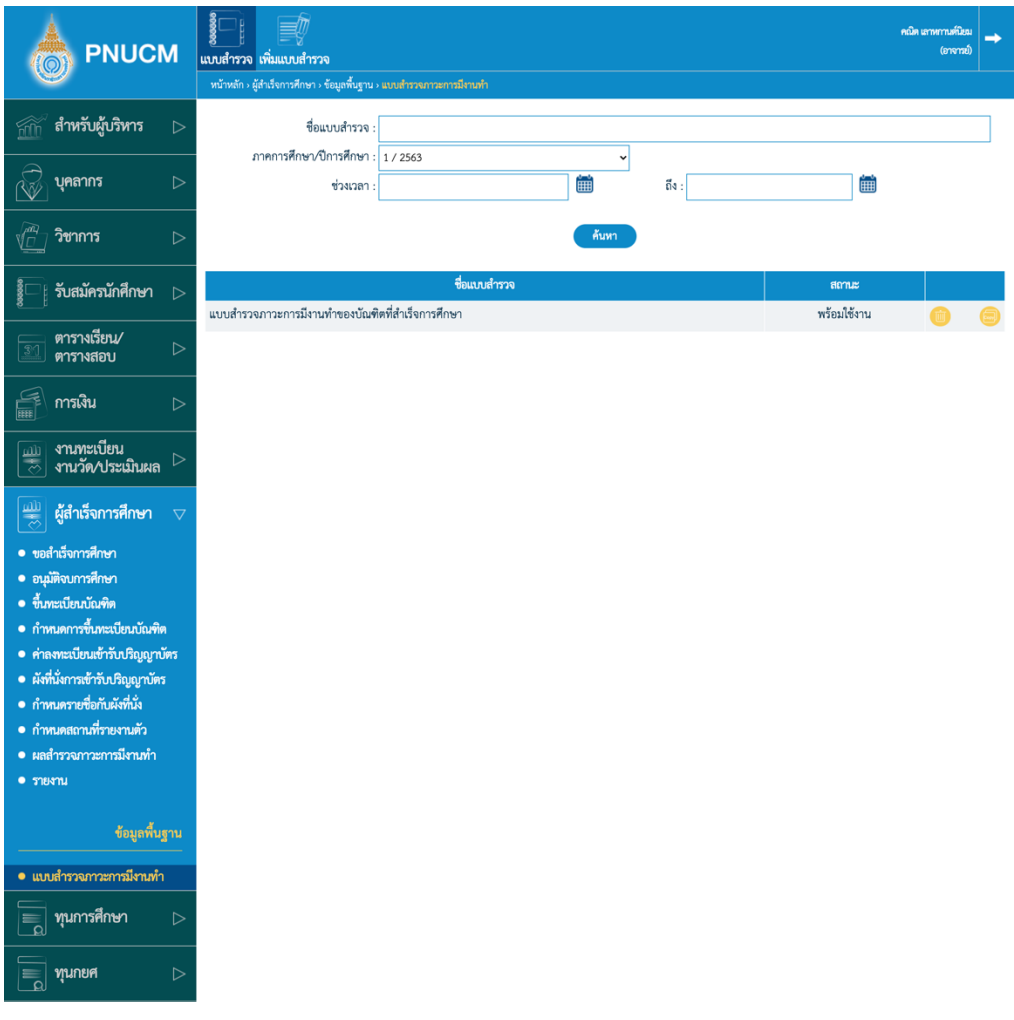

- o สามารถค้นหาได้จาก
	- ชื่อแบบสำรวจ
	- ภาค/ปีการศึกษา
	- ช่วงเวลา
- o กรณีมีการแก้ไข ให้กดที่ชื่อแบบสำรวจที่ต้องการเพื่อเข้าไปแก้ไข
- $\circ$  กรณีต้องการเพิ่มแบบสำรวจ ให้กดที่ เพิ่มแบบสำรวจ

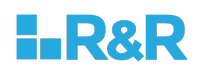

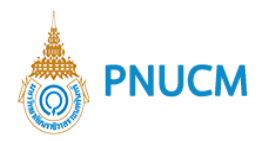

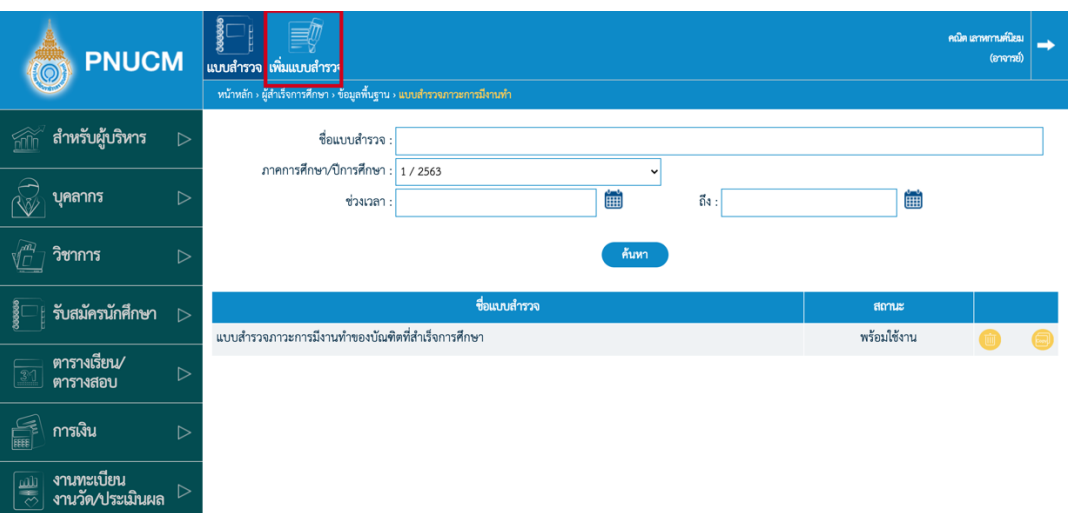

 $\,\circ\,$  เมื่อกดเข้ามาที่เพิ่มแบบสำรวจแล้ว จะแบ่งการเพิ่มข้อมูลเป็น 3 ส่วน คือ

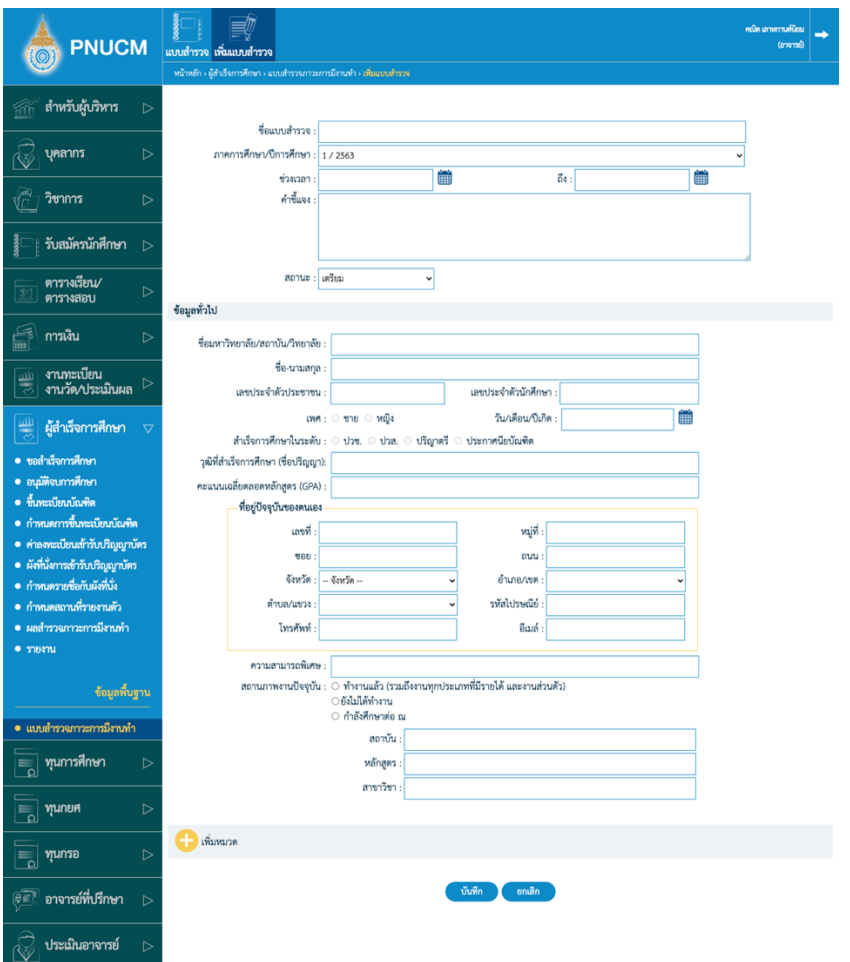

■ ข้อมูลแบบสำรวจ

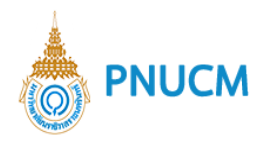

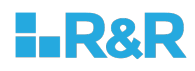

- $\triangleright$  ชื่อแบบสำรวจ
- ภาค/ปีการศึกษา
- ช่วงเวลา
- $\blacktriangleright$  คำชี้แจ้ง
- สถานะ
- ข้อมูลทั่วไป ส่วนนี้จะต้องให้นักศึกษาระบุเอง
- หมวดและหัวข้อของแบบสำรวจ
	- $\triangleright$  กดที่ปุ่ม  $\bigodot$  เพิ่มหมวด

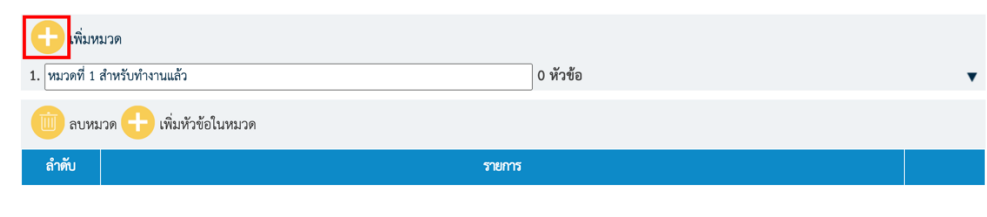

- $\blacktriangleright$  จากนั้นกดที่ tab ชื่อหมวดที่กดเพิ่ม จะแสดงปุ่มให้เพิ่มหัวข้อในหมวด
- $\triangleright$  กดที่ปุ่ม  $\biguparrow$  เพื่อหัวข้อในหมวด จะแสดงหน้าต่างให้เลือกรูปแบบคำตอบ ประกอบด้วย

**บันทึก** 

ี้ยกเลิก

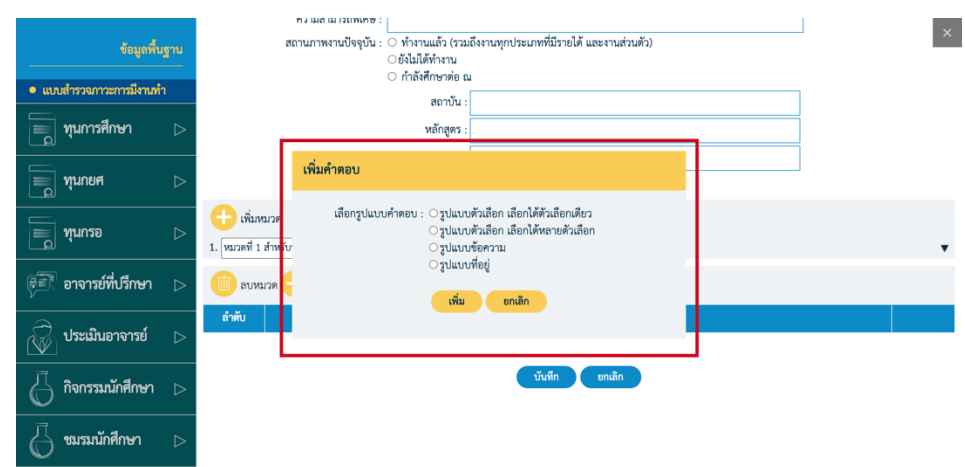

O รูปแบบตัวเลือก เลือกได้ตัวเลือกเดียว กดปุ่ม �� เพื่อเพิ่มตัวเลือก

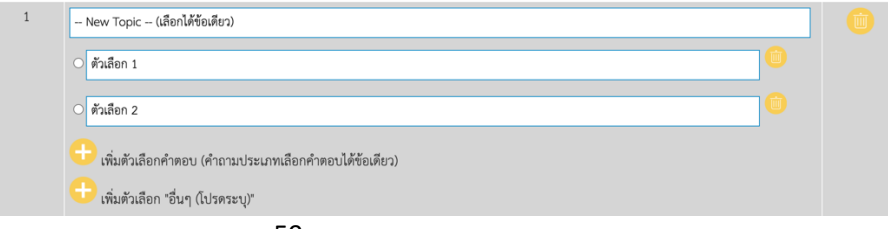

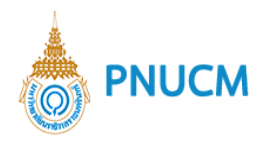

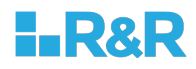

กรณีเป็นตัวเลือกอื่นๆ ให้กดที่  $\bigoplus$  เพื่อตัวเลือกอื่นๆ (โปรดระบุ)

 $\circ$  รูปแบบตัวเลือก เลือกได้หลายตัวเลือก กดปุ่ม  $\bigoplus$  เพื่อเพิ่มตัวเลือก

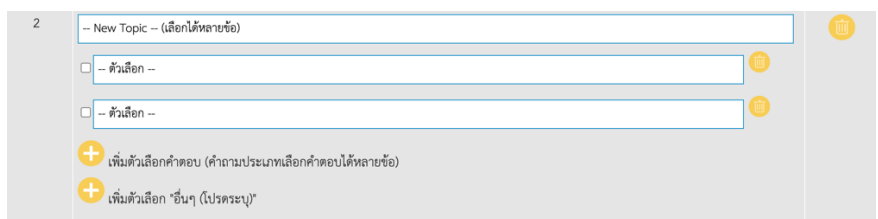

กรณีเป็นตัวเลือกอื่นๆ ให้กดที่ **ป**ี เพื่อตัวเลือกอื่นๆ (โปรดระบุ)

O รูปแบบข้อความ

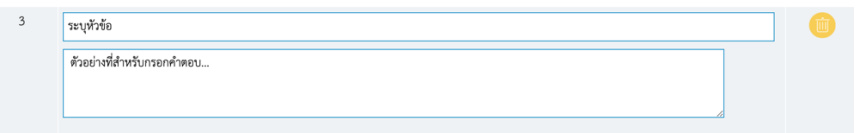

O รูปแบบที่อยู่ จะแสดงรูปแบบให้ระบุที่อยู่ได้

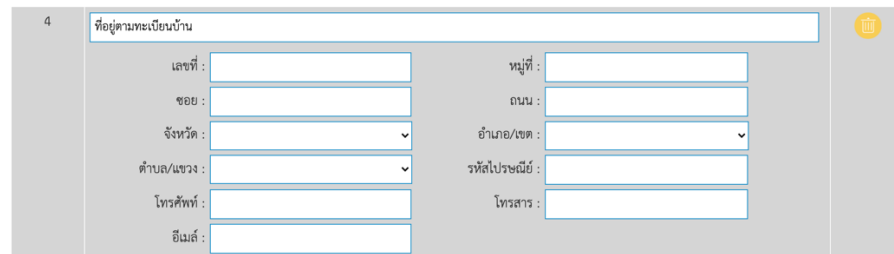

บันทึก

- ึ กรณีต้องการลบข้อมูลให้กดที่ปุ่ม **"พ**ี่ ที่รายการที่ต้องการ
- $\circ$  เมื่อเพิ่มข้อมูลแบบสำรวจเรียบร้อยแล้ว กดปุ่ม
- o แบบสำรวจจะต้องเป็นสถานะพร้อมใช้งาน และตรงกับช่วงเวลาที่กำหนด นักศึกษาจึงจะส ามารถเข้า สู่ระบบเพื่อไปทำแบบสำรวจได้
- o สามารถดูผลการสำรวจของนักศึกษาได้จากเมนูย่อย **ผลการสำรวจภาวะการมีงานทำ**